# Návod k obsluze

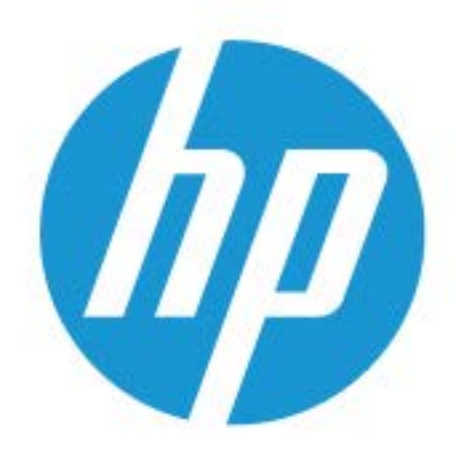

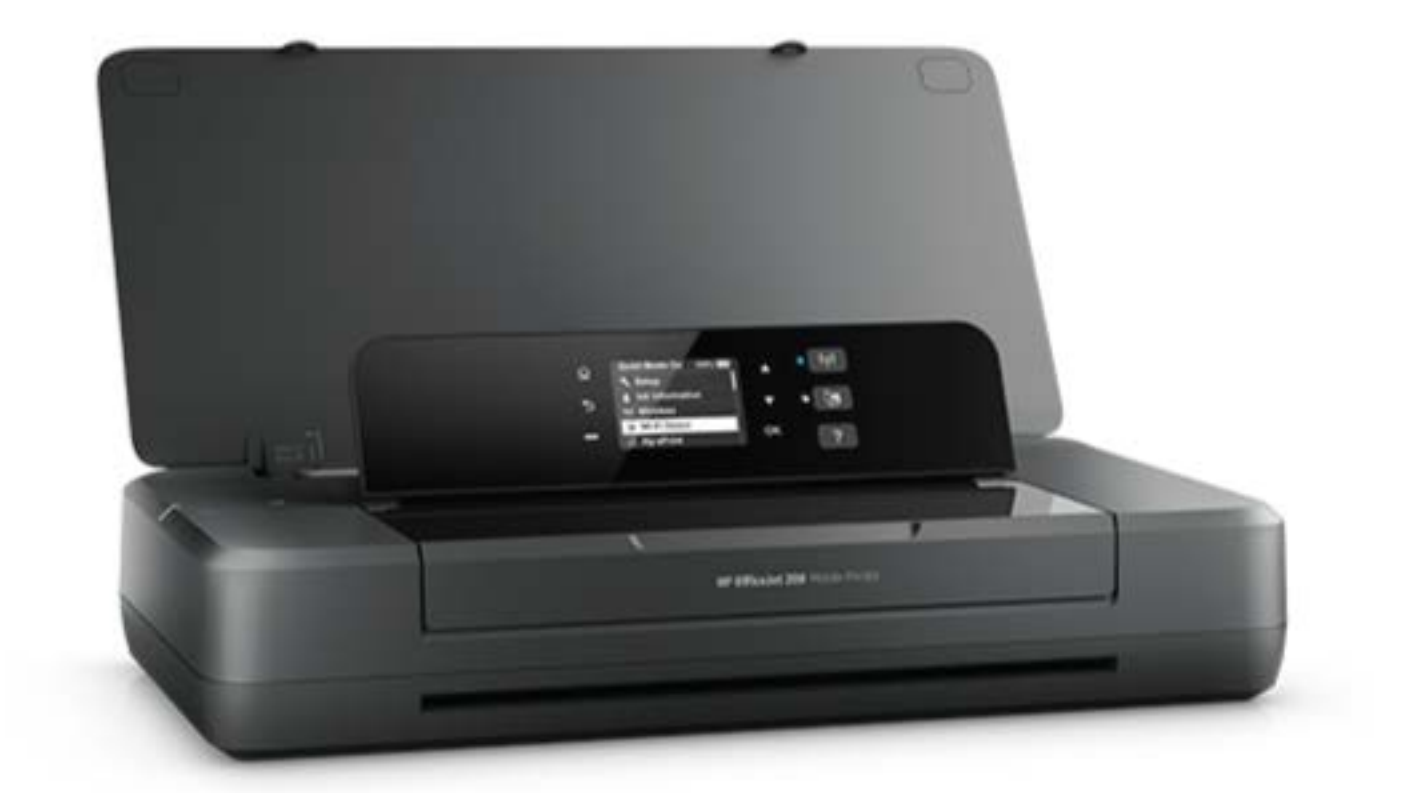

# **HP OfficeJet** 200

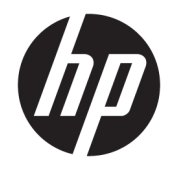

# HP OfficeJet 200 Mobile series

Uživatelská příručka

#### **Informace o autorských právech**

© Copyright 2018 HP Development Company, L.P.

#### **Upozornění společnosti HP**

Informace obsažené v tomto dokumentu mohou být změněny bez předchozího upozornění.

Všechna práva vyhrazena. Reprodukce, úpravy či překlad tohoto dokumentu bez předchozího písemného povolení společnosti HP jsou zakázány s výjimkou případů povolených zákony o autorských právech.

Jediná záruka k produktům a službám HP je určena záručními podmínkami přiloženými k těmto produktům a službám. Žádné ze zde uvedených informací nemohou být považovány za základ pro vznik jakékoli další záruky. Společnost HP není odpovědná za technické nebo tiskové chyby obsažené v tomto dokumentu.

#### **Potvrzení**

Microsoft a Windows jsou registrované ochranné známky společnosti Microsoft Corporation v USA a dalších zemích.

ENERGY STAR a značka ENERGY STAR jsou registrované ochranné známky americké agentury pro ochranu životního prostředí.

Mac, OS X a AirPrint jsou ochranné známky společnosti Apple Inc. registrované v USA a jiných zemích.

#### **Bezpečnostní informace**

### ⚠

Při používání tohoto produktu vždy dodržujte bezpečnostní předpisy, aby se zamezilo nebezpečí zranění v důsledku požáru nebo poranění elektrickým proudem.

1. Pečlivě si prostudujte všechny pokyny obsažené v dokumentaci k tiskárně.

2. Dodržujte všechna varování a instrukce vyznačené na produktu.

3. Před čištěním tiskárnu odpojte od elektrické zásuvky a vyjměte baterii.

4. Tento produkt neinstalujte ani nepoužívejte blízko vody nebo když jste se namočili.

5. Produkt bezpečně umístěte na stabilní povrch.

6. Produkt umístěte na chráněném místě tak, aby nikdo nemohl šlápnout na kabely nebo přes ně klopýtnout, a aby nedošlo k jejich poškození.

7. Pokud produkt nepracuje běžným způsobem, viz [Vyřešit problém](#page-54-0).

8. Uvnitř produktu se nevyskytují žádné části, které by mohl uživatel sám opravit. S požadavky na servis se obraťte na kvalifikované pracovníky servisu.

9. Použijte pouze baterii dodávanou nebo prodávanou společností HP pro tuto tiskárnu.

# **Obsah**

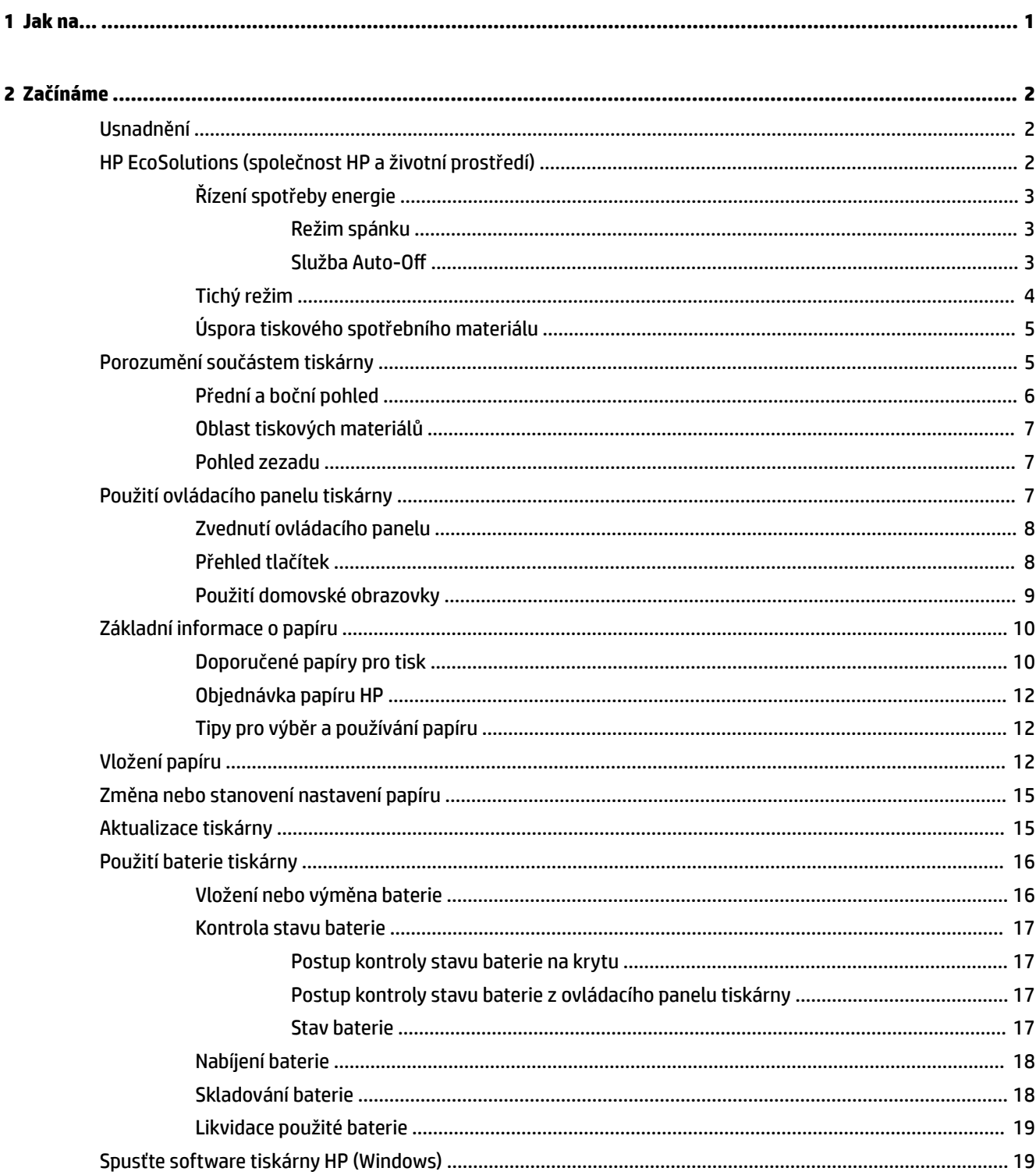

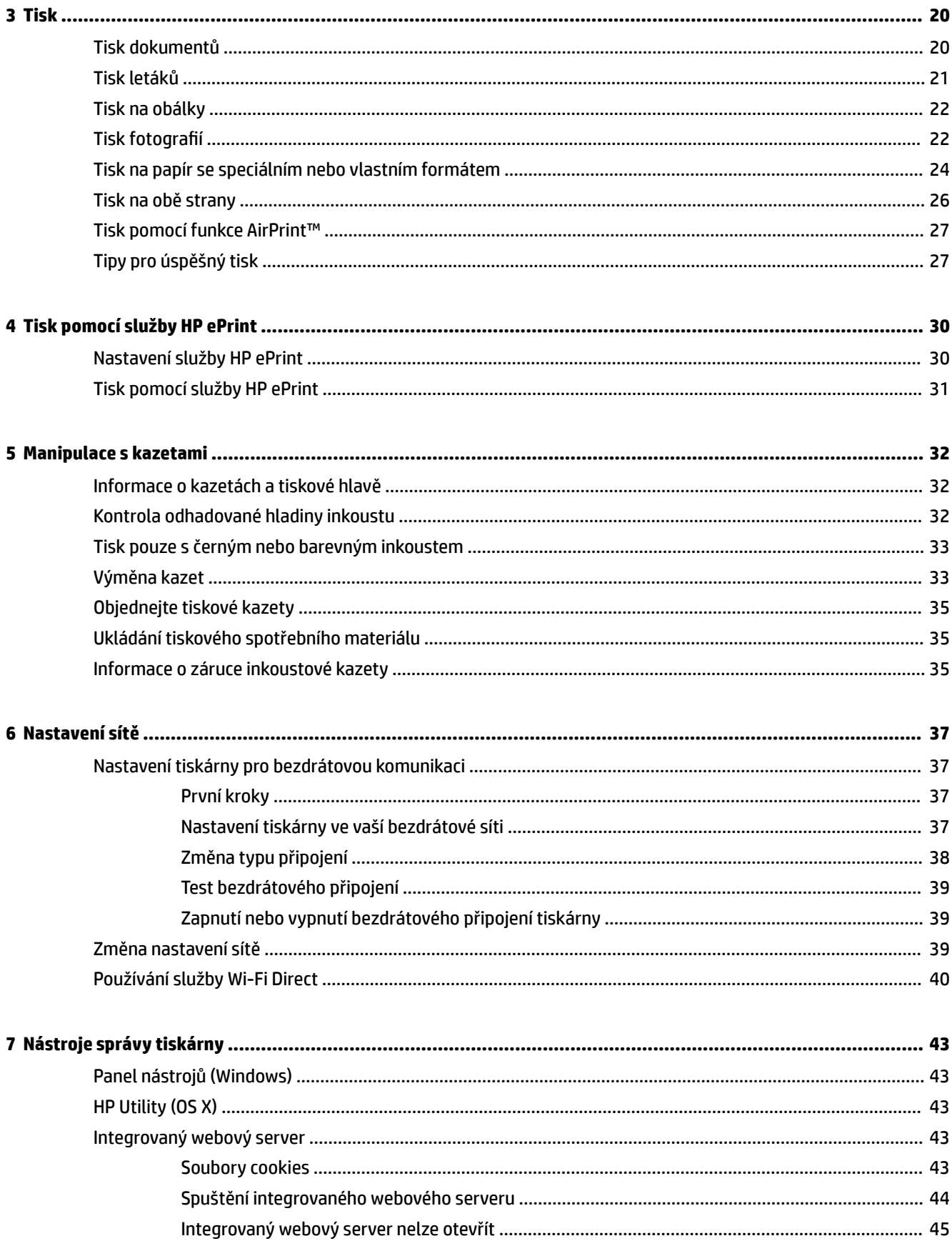

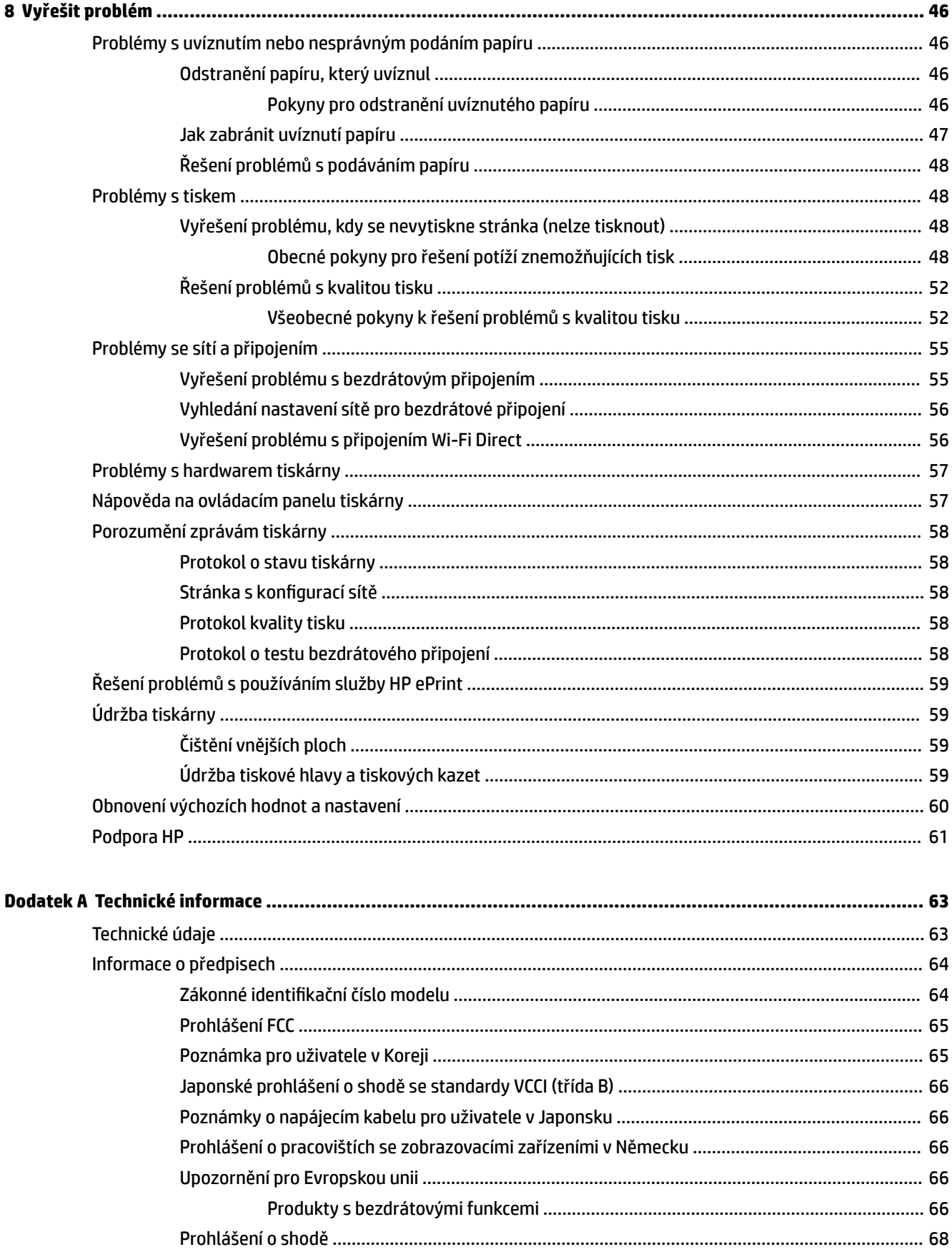

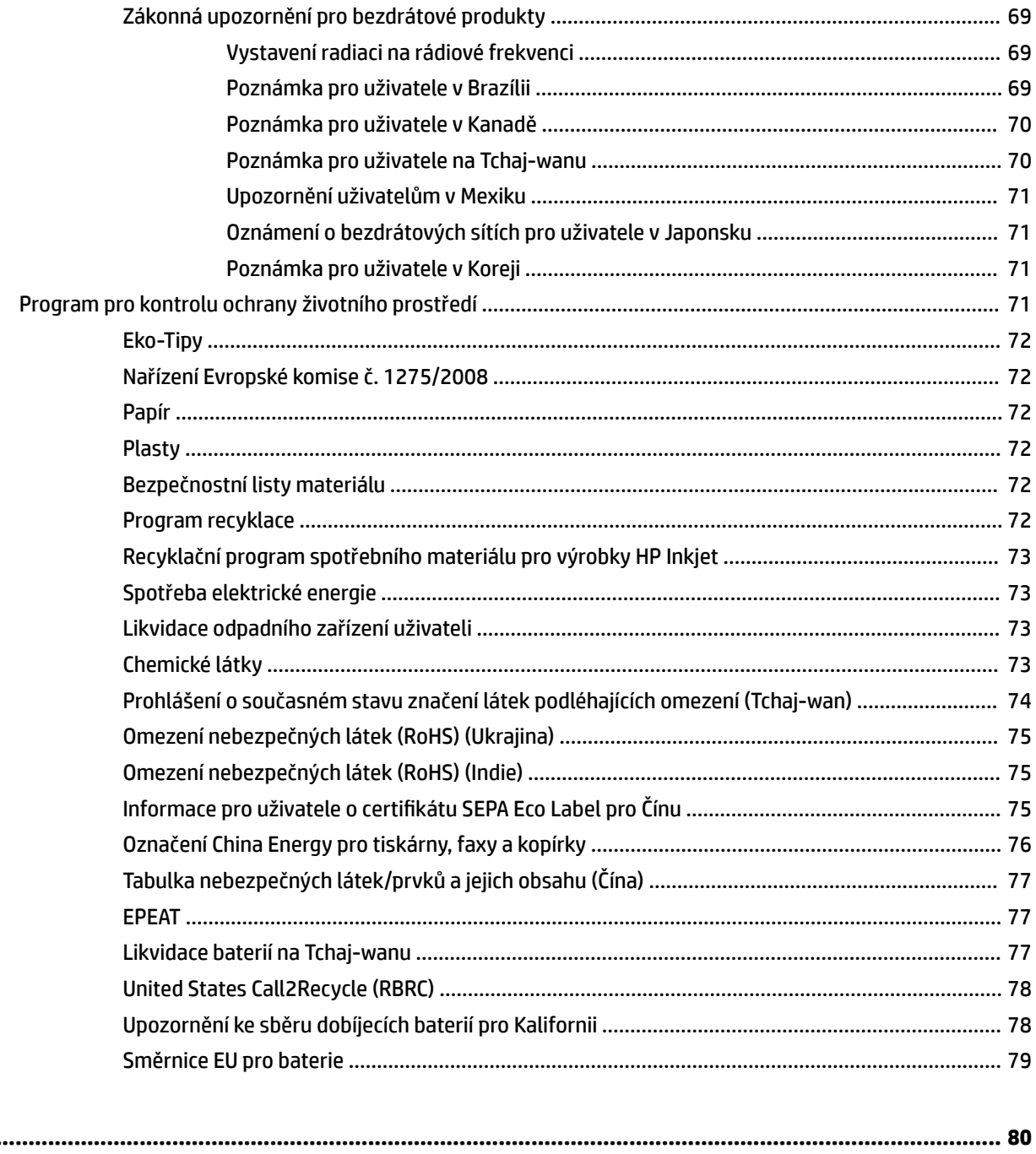

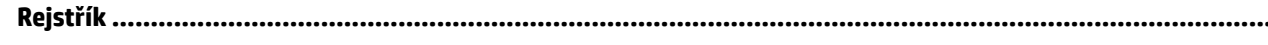

## <span id="page-9-0"></span>**1 Jak na...**

- [Začínáme](#page-10-0)
- [Tisk](#page-28-0)
- [Tisk pomocí služby HP ePrint](#page-38-0)
- [Manipulace s kazetami](#page-40-0)
- [Vyřešit problém](#page-54-0)

## <span id="page-10-0"></span>**2 Začínáme**

Tato příručka obsahuje podrobnosti týkající se použití tiskárny a řešení potíží.

- **Usnadnění**
- HP EcoSolutions (společnost HP a životní prostředí)
- [Porozumění součástem tiskárny](#page-13-0)
- [Použití ovládacího panelu tiskárny](#page-15-0)
- [Základní informace o papíru](#page-18-0)
- [Vložení papíru](#page-20-0)
- [Změna nebo stanovení nastavení papíru](#page-23-0)
- [Aktualizace tiskárny](#page-23-0)
- [Použití baterie tiskárny](#page-24-0)
- [Spusťte software tiskárny HP \(Windows\)](#page-27-0)

### **Usnadnění**

Tiskárna disponuje řadou funkcí, které usnadňují přístupnost pro handicapované osoby.

### **Zrakové postižení**

Software HP je přístupný pro uživatele s poruchami zraku nebo s oslabeným zrakem při použití možností a funkcí usnadnění, kterými disponuje operační systém. Podporuje rovněž pomocné technologie, jako jsou čtečky obrazovky, čtečky Braillova písma a hlasově-textové aplikace. Pro barvoslepé uživatele jsou barevná tlačítka a karty použité v softwaru HP opatřeny jednoduchými texty nebo štítky, které vyjadřují odpovídající postup.

### **Omezení pohyblivosti**

Uživatelé s poruchami pohyblivosti mohou ovládat funkce softwaru HP pomocí příkazů zadávaných na klávesnici. Software HP podporuje rovněž možnosti usnadnění v systému Windows, a to Jedním prstem, Ozvučení kláves, Filtrování kláves a Myš klávesnicí. Dvířka, tlačítka, zásobníky papíru a vodítka papíru tiskárny mohou ovládat uživatelé s omezenou silou a dosahem.

### **Podpora**

Další informace o řešeních pro usnadnění přístupu k produktům HP najdete na webu Produkty HP pro usnadnění a starší osoby ([www.hp.com/accessibility](http://www.hp.com/accessibility)).

Informace o usnadnění pro operační systémy OS X naleznete na webové stránce Apple [www.apple.com/](http://www.apple.com/accessibility/) [accessibility.](http://www.apple.com/accessibility/)

### **HP EcoSolutions (společnost HP a životní prostředí)**

Společnost HP se zavázala pomáhat vám snižovat vliv na životní prostředí a podporovat vás v zodpovědném tisku, v domácnosti i v kanceláři.

<span id="page-11-0"></span>Podrobnější informace o ekologických postupech, které společnost HP dodržuje při výrobních procesech, naleznete v tématu [Program pro kontrolu ochrany životního prostředí.](#page-79-0) Více informací o iniciativách společnosti HP v oblasti ochrany životního prostředí najdete na stránkách [www.hp.com/ecosolutions.](http://www.hp.com/ecosolutions)

- Řízení spotřeby energie
- [Tichý režim](#page-12-0)
- [Úspora tiskového spotřebního materiálu](#page-13-0)

### **Řízení spotřeby energie**

Použitím **Režimu spánku** a služby **Auto-Off** ušetříte elektrickou energii.

### **Režim spánku**

V režimu spánku je snížena spotřeba energie. Tiskárna přejde po 5 minutách nečinnosti do úsporného režimu.

Můžete změnit dobu nečinnosti, po jejímž uplynutí se tiskárna přepne do režimu spánku.

- **1.** Stisknutím tlačítka Domů (  $\bigcap$ ) na ovládacím panelu zobrazíte úvodní obrazovku.
- **2.** Zvolte položky **Nastavení**, **Nastavení tiskárny**, a potom možnost **Správa napájení**.

Chcete-li vybrat funkci na obrazovce, pomocí tlačítka se šipkou ▲ nebo ▼ ji vyberte a poté stiskněte tlačítko OK.

**3.** Vybráním možnosti **Uspat** změníte čas nečinnosti.

### Služba Auto-Off

Tato funkce snižuje spotřebu energie tím, že tiskárnu vypne po 15 hodinách nečinnosti. Služba Auto-Off tiskárnu úplně vypne a následně je třeba k jejímu opětovnému spuštění stisknout (<sup>I</sup>) (tlačítko Napájení). Pokud vaše tiskárna tuto funkci úspory energie podporuje, služba Auto-Off se automaticky povolí nebo zakáže v závislosti na možnostech tiskárny a možnostech připojení. I v případě, že je služba Auto-Off zakázaná, přejde tiskárna po 5 minutách nečinnosti do úsporného režimu, čímž šetří spotřebu energie.

- Služba Auto-Off je povolena po zapnutí tiskárny v případě, že tiskárna není vybavena funkcemi síťového připojení faxu nebo Wi-Fi Direct, nebo jsou tyto funkce deaktivovány.
- Služba Auto-Off je zakázána, když je aktivní bezdrátové připojení či funkce Wi-Fi Direct, nebo když tiskárna s faxem, připojením USB nebo rozhraním sítě Ethernet naváže faxové, USB nebo ethernetové spojení.
- ※ **TIP:** Chcete-li šetřit energii baterie, můžete povolit službu Auto-Off, i když je tiskárna připojena nebo je bezdrátové připojení zapnuto.

### Nastavení služby Auto-Off pomocí softwaru tiskárny HP

- **1.** Připojte tiskárnu k počítači, pokud je odpojena.
- **2.** Spusťte software tiskárny instalovaný na vašem počítači.
- **3.** Na panelu nástrojů softwaru klepněte na tlačítko **Tisk** a vyberte možnost **Údržba tiskárny**.

Otevře se okno se sadou nástrojů.

**4.** Na kartě **Podrobnější nastavení** vyberte možnost **Změnit** pro službu Auto-Off.

- <span id="page-12-0"></span>**5.** Ze seznamu časových období vyberte jedno pro službu Auto-Off po uplynutí času nečinnosti, a potom klepněte na tlačítko **OK**.
- **6.** Na výzvu klepněte na tlačítko **Ano**.

Služba Auto-Off je aktivní.

### **Manuální zapnutí služby \$uto2ff pomocí ovládacího panelu tiskárny**

- **1.** Stisknutím tlačítka Domů ( ) na ovládacím panelu zobrazíte úvodní obrazovku.
- **2.** Zvolte položky **Nastavení**, **Nastavení tiskárny**, a potom možnost **Správa napájení**.

Chcete-li vybrat funkci na obrazovce, pomocí tlačítka se šipkou  $\blacktriangle$  nebo  $\blacktriangledown$  ji vyberte a poté stiskněte tlačítko OK.

- **3.** Vyberte možnost **Auto-Off**.
- **4.** Zvolte ze seznamu časové období nečinnosti a stiskněte tlačítko OK.

Objeví se zpráva s otázkou, zda chcete vždy povolit službu Auto-Off.

**5.** Vyberte položku **Ano** stisknutím tlačítka OK.

### **Tichý režim**

Tichý režim zpomaluje tisk za účelem omezení hlučnosti bez vlivu na kvalitu tisku. Funguje pouze pro tisk v normální kvalitě tisku na běžný papír. Chcete-li opět tisknout normální rychlostí, tichý režim deaktivujte. Tento režim je ve výchozím stavu vypnutý.

POZNÁMKA: Tichý režim nefunguje, pokud tisknete fotografie nebo obálky.

### **Zapnutí nebo vypnutí funkce Tichý režim pomocí ovládacího panelu tiskárny**

- **1.** Stisknutím tlačítka Domů ( ) na ovládacím panelu zobrazíte úvodní obrazovku.
- **2.** Vyberte možnost **Nastavení**, poté možnost **Nastavení tiskárny**.

Chcete-li vybrat funkci na obrazovce, použijte tlačítko se šipkou (\*,  $\blacktriangledown$ ), vyberte funkci a poté stiskněte tlačítko OK.

**3.** Zvolte možnost **Zapnuto** pro položku **Tichý režim**.

### **Vypnutí a zapnutí tichého režimu prostřednictvím softwaru tiskárny (Windows)**

- **1.** Spusťte software tiskárny HP. Další informace naleznete v tématu [Spusťte software tiskárny HP](#page-27-0) [\(Windows\)](#page-27-0).
- **2.** V panelu nástrojů klepněte na tlačítko **Tichý režim**.
- **3.** Vyberte možnost **Zapnout** nebo **Vypnout**, a potom klikněte na tlačítko **Uložit nastavení**.
- **4.** Klepněte na **OK**.

### **Vypnutí a zapnutí tichého režimu prostřednictvím softwaru tiskárny (OS X)**

- **1.** Otevřete program HP Utility, jak je popsáno v části [HP Utility \(OS X\)](#page-51-0).
- **2.** Zvolte tiskárnu.
- **3.** Klepněte na položku **Tichý režim**.
- **4.** Vyberte možnost **Zapnout** nebo **Vypnout**.
- **5.** Klepněte na volbu **Použít nyní**.

### <span id="page-13-0"></span>**Zapnutí nebo vypnutí funkce Tichý režim pomocí vestavěného webového serveru (EWS)**

- **1.** Otevřete systém EWS, jak je popsáno v části [Spuštění integrovaného webového serveru](#page-52-0).
- **2.** Klepněte na kartu **Nastavení**.
- **3.** V části **Předvolby** vyberte položku **Tichý režim** a poté vyberte možnost **Zapnout** nebo **Vypnout**.
- **4.** Klepněte na volbu **Použít**.

### **Úspora tiskového spotřebního materiálu**

Tipy pro optimální využití spotřebního materiálu, jako je inkoust a papír:

- Recyklujte použité originální kazety HP prostřednictvím programu HP Planet Partners. Více informací najdete na stránkách [www.hp.com/recycle.](http://www.hp.com/recycle)
- Spotřebu papíru můžete snížit tiskem na obě strany papíru.
- Změňte kvalitu tisku v ovladači tiskárny na koncept. Při rychlém tisku se spotřebovává méně inkoustu.
- Tiskovou hlavu nečistěte bezdůvodně. Časté čištění způsobuje plýtvání inkoustem a zkrácení životnosti tiskových kazet.

### **Porozumění součástem tiskárny**

Tato část obsahuje následující témata:

- [Přední a boční pohled](#page-14-0)
- [Oblast tiskových materiálů](#page-15-0)
- [Pohled zezadu](#page-15-0)

### <span id="page-14-0"></span>**Přední a boční pohled**

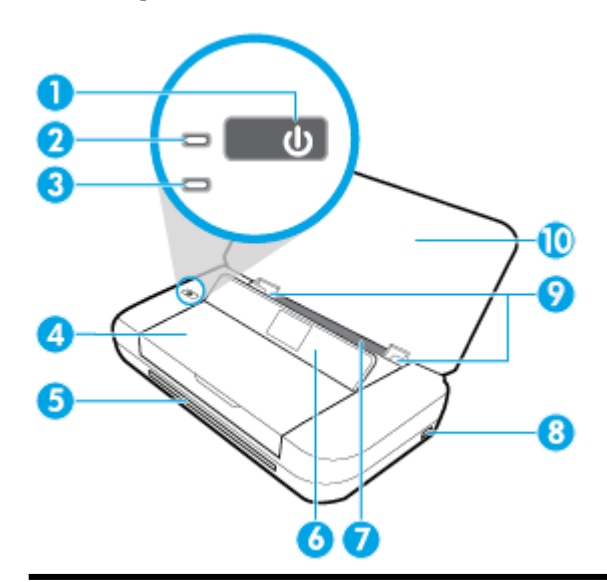

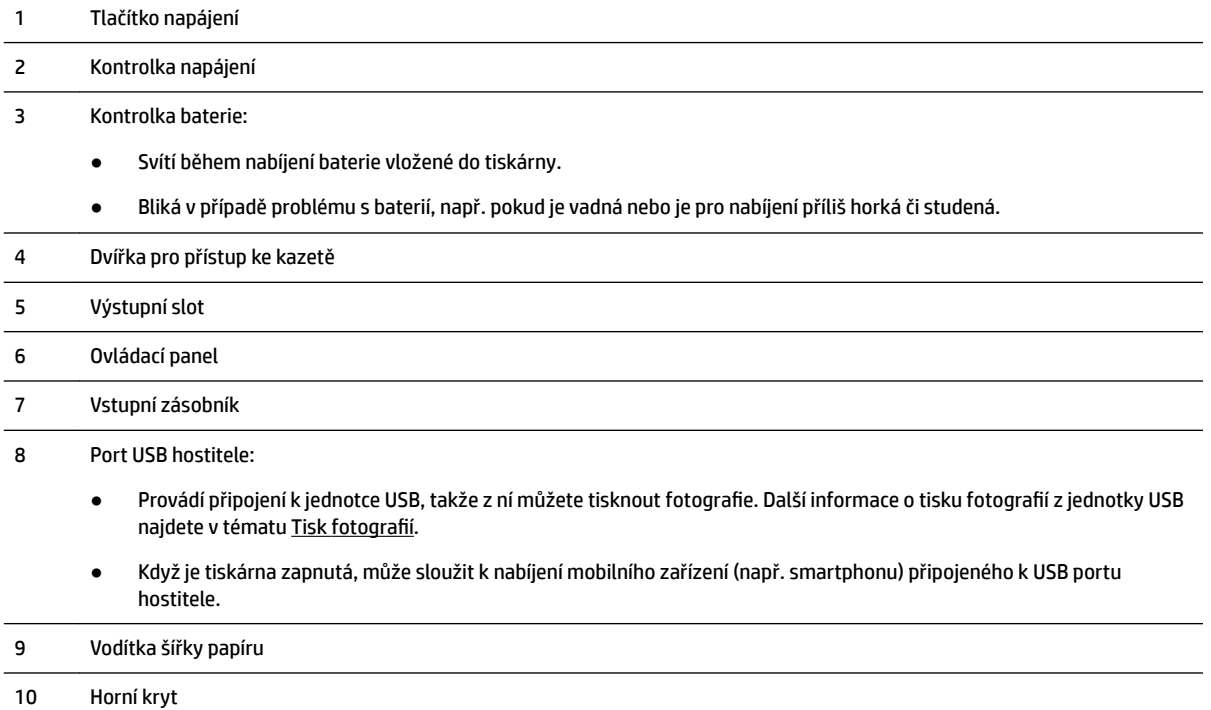

### <span id="page-15-0"></span>**Oblast tiskových materiálů**

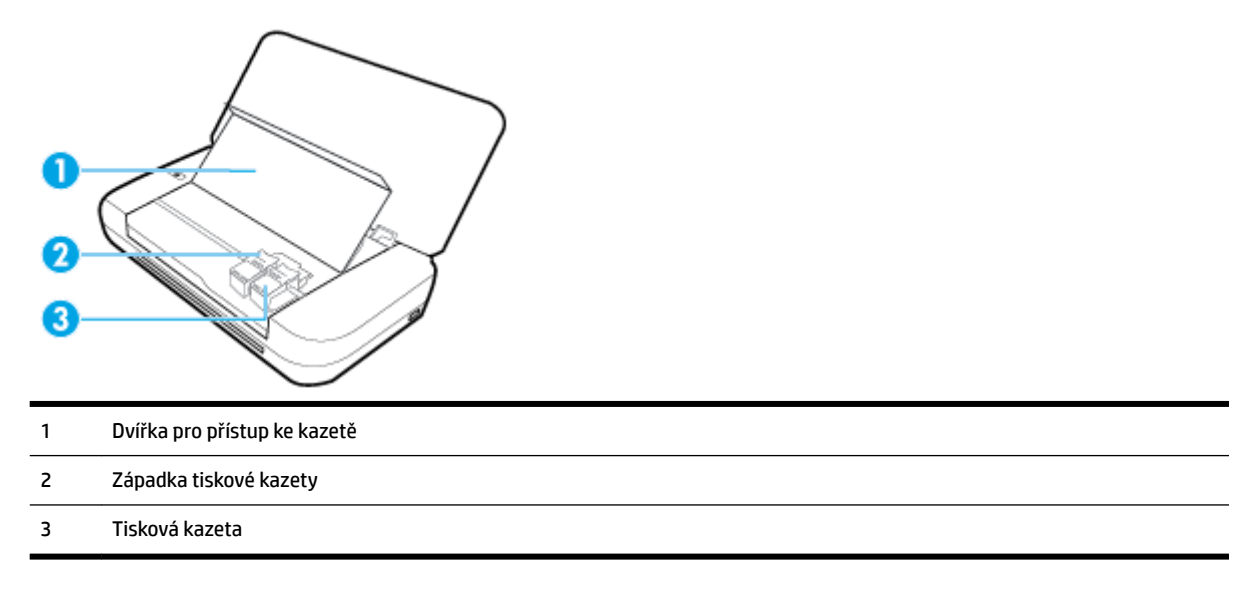

**POZNÁMKA:** Tiskové kazety je vhodné ponechat v tiskárně a zabránit tak možnému zhoršení kvality tisku nebo poškození tiskové hlavy.

### **Pohled zezadu**

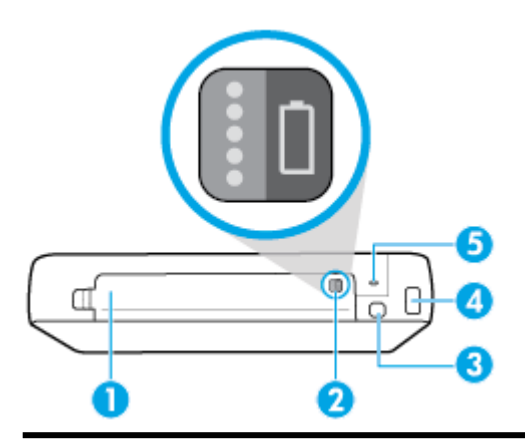

- 1 Kryt baterie
- 2 Tlačítko stavu baterie: Stisknutím zobrazíte stav baterie. Další informace naleznete v tématu [Kontrola stavu baterie](#page-25-0).
- 3 Port USB:
	- Připojuje tiskárnu k počítači pomocí kabelu USB.
	- Může též sloužit k nabíjení baterie vložené do tiskárny. Další informace o nabíjení baterie naleznete v části [Nabíjení](#page-26-0)  [baterie.](#page-26-0)
- 4 Vstup napájení
- 5 Zásuvka pro bezpečnostní zámek: Umožňuje vložit bezpečnostní kabel pro zamknutí vaší tiskárny.

### <span id="page-16-0"></span>**Použití ovládacího panelu tiskárny**

Tato část obsahuje následující témata:

- Zvednutí ovládacího panelu
- Přehled tlačítek
- [Použití domovské obrazovky](#page-17-0)

### **Zvednutí ovládacího panelu**

Ovládací panel tiskárny můžete používat ve sklopené poloze nebo jej můžete zvednout, abyste na něj lépe viděli a mohli jej snáze používat.

### **Zvednutí ovládacího panelu**

**1.** Pokud je horní kryt tiskárny zavřený, otevřete jej.

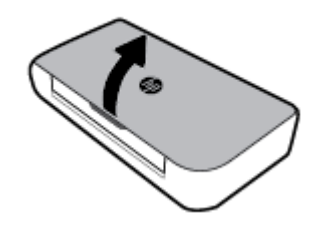

**2.** Podržte horní část ovládacího panelu, jak vidíte na obrázku, a zvedněte jej.

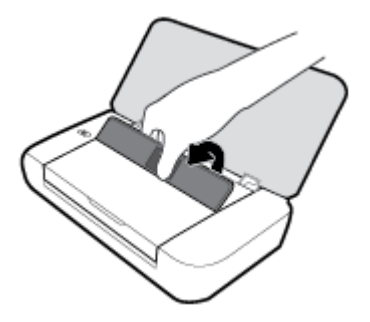

### **Přehled tlačítek**

Následující schéma a s ním související tabulka podávají stručný přehled funkcí ovládacího panelu tiskárny.

<span id="page-17-0"></span>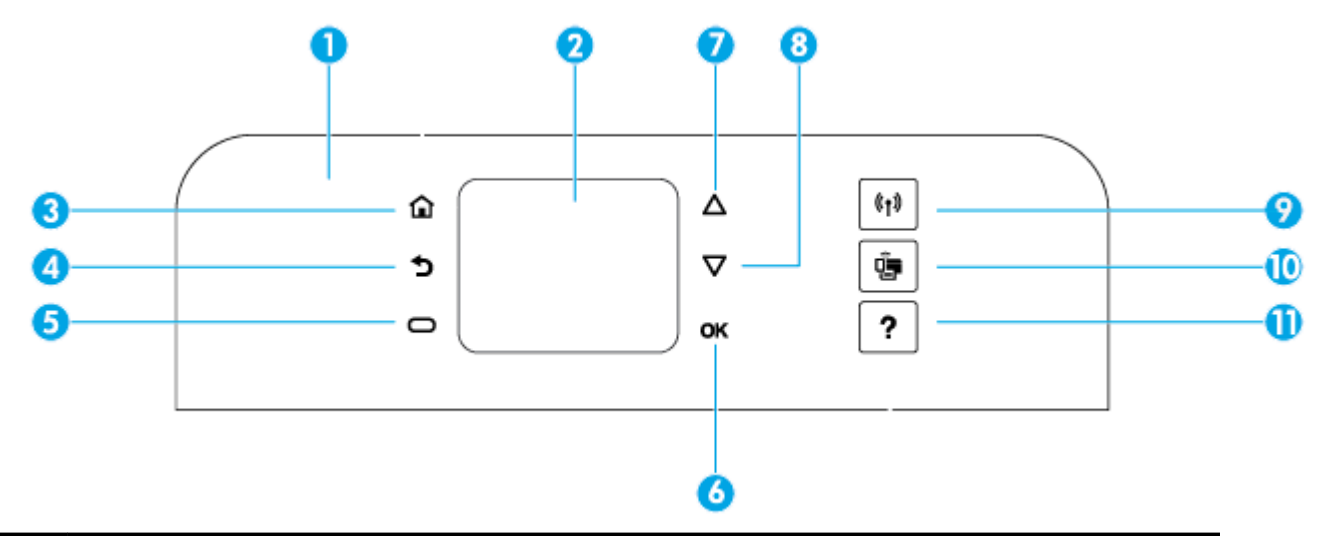

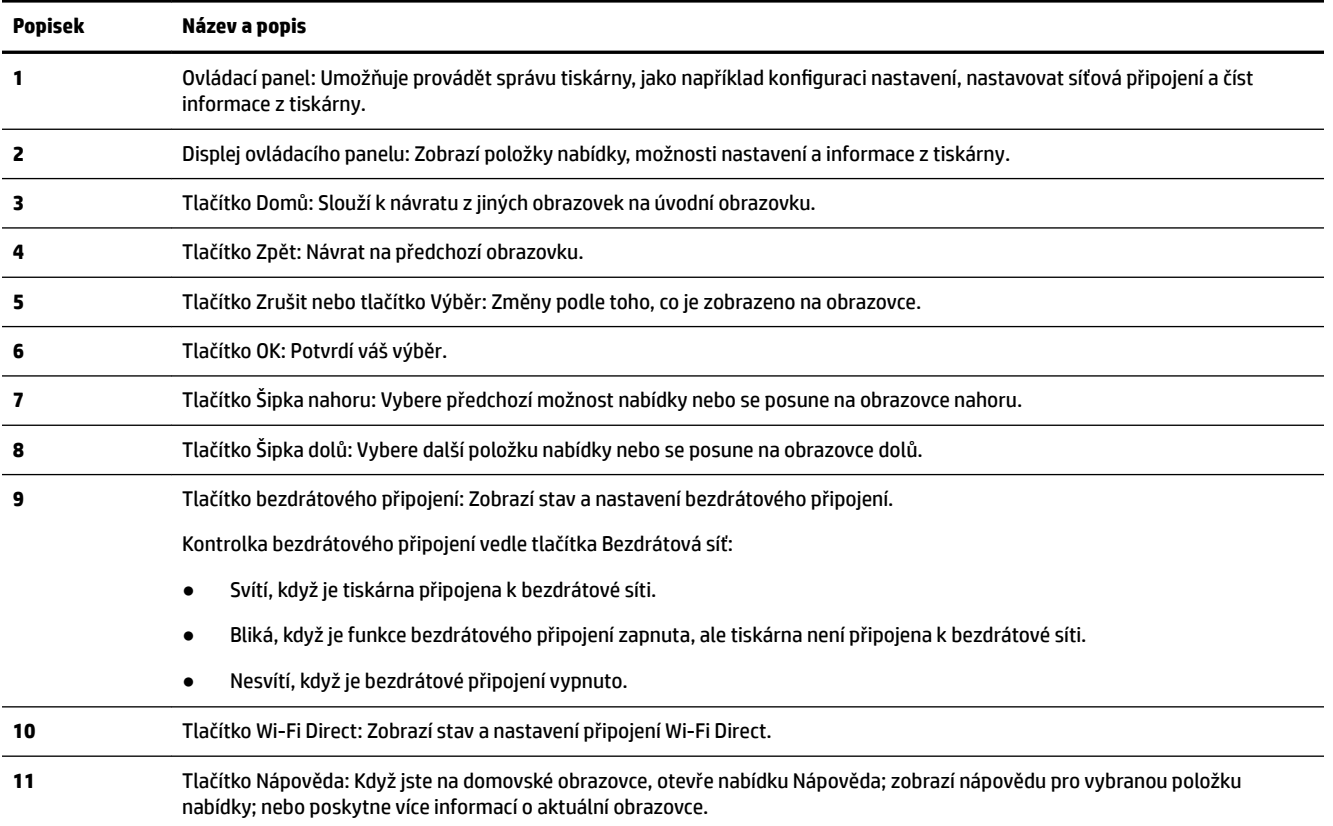

### **Použití domovské obrazovky**

Po stisknutí tlačítka Domů  $\bigcap$  se zobrazí úvodní obrazovka. Poskytuje hlavní nabídku pro přístup k dalším funkcím tiskárny. Pomocí těchto funkcí můžete snadno provádět správu tiskárny, jako například konfiguraci tiskárny, připojování k bezdrátovým sítím a kontrolu stavu inkoustu nebo baterie.

**TIP:** Alternativně můžete po připojení tiskárny k počítači spravovat tiskárnu pomocí softwaru tiskárny nainstalovaného na počítači. Informace o použití těchto nástrojů naleznete zde: [Nástroje správy tiskárny](#page-51-0).

#### <span id="page-18-0"></span>**Přístup k domovské obrazovce**

- **1.** Stisknutím tlačítka Domů ( ) na ovládacím panelu zobrazíte domovskou obrazovku.
- **2.** Posuňte obrazovku a pomocí tlačítek se šipkami (▲, ▼) vyberte požadovanou funkci.
- **3.** Stisknutím tlačítka OK potvrdíte aktuální výběr.

### **Základní informace o papíru**

Tiskárna je navržena tak, aby dobře fungovala s většinou typů papíru. Před nakoupením většího množství papíru nejdříve vyzkoušejte různé druhy papíru. S papíry HP dosáhnete optimální kvality tisku. Další informace o papírech HP naleznete na stránkách společnosti HP na adrese [www.hp.com](http://www.hp.com) .

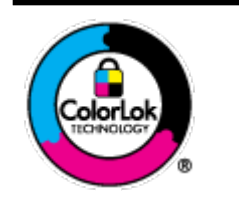

Společnost HP doporučuje pro tisk každodenních dokumentů používat prosté papíry s logem ColorLok. Všechny papíry s logem ColorLok jsou nezávisle testovány, aby splnily vysoké standardy spolehlivosti a kvality tisku a vytvořily dokumenty s ostrými, živými barvami a sytou černou, které schnou rychleji než běžné papíry. Hledejte papíry s logem ColorLok v řadě hmotností a velikostí od předních výrobců papíru.

Tato část obsahuje následující témata:

- Doporučené papíry pro tisk
- [Objednávka papíru HP](#page-20-0)
- [Tipy pro výběr a používání papíru](#page-20-0)

### **Doporučené papíry pro tisk**

Chcete-li dosáhnout nejlepší kvality při tisku, HP doporučuje použití papírů HP, které jsou přímo určeny pro typ projektu, který tisknete.

V závislosti na zemi/oblasti pravděpodobně nebudou některé z těchto papírů k dispozici.

### **Firemní dokumenty**

### ● **Matný papír na prezentace HP Premium s gramáží 120 g nebo matný profesionální papír HP s gramáží 120 g**

Jedná se o těžký, oboustranný, matný papír ideální pro prezentace, návrhy, zprávy a bulletiny. Jeho velká hmotnost mu dává vynikající vzhled a působivost.

### ● **Lesklý papír na brožury HP s gramáží 180 g** nebo **lesklý profesionální papír HP s gramáží 180 g**

Tyto papíry jsou lesklé po obou stranách a jsou určeny pro oboustranný tisk. Jsou velmi vhodné pro reprodukce v kvalitě srovnatelné s fotografiemi a pro obchodní grafiku používanou na desky výkazů, speciální prezentace, brožury, poštovní zásilky a kalendáře.

### ● **Matný papír na brožury HP s gramáží 180 g** nebo **matný profesionální papír HP s gramáží 180 g**

Tyto papíry jsou matné po obou stranách a jsou určeny pro oboustranný tisk. Jsou velmi vhodné pro reprodukce v kvalitě srovnatelné s fotografiemi a pro obchodní grafiku používanou na desky výkazů, speciální prezentace, brožury, poštovní zásilky a kalendáře.

### **Běžný tisk**

Všechny papíry pro každodenní použití využívají technologii ColorLok, která omezuje rozmazávání a zajišťuje tmavší černou a živější barvy.

#### ● **Jasně bílý papír do inkoustových tiskáren HP Bright White Inkjet Paper**

Jasně bílý papír HP Bright White Inkjet Paper poskytuje vysoký stupeň barevného kontrastu a ostrý text. Je dostatečně neprůhledný pro oboustranné barevné použití, nedochází u něj k propíjení, což jej předurčuje pro bulletiny, zprávy a letáky.

### ● **Tiskový papír HP Printing Paper**

Papír HP Printing Paper je víceúčelový papír s vysokou kvalitou. Vytváří dokumenty, které vzbuzují solidnější dojem než dokumenty vytištěné na standardní víceúčelový papír. Bez obsahu kyseliny pro větší stálost dokumentů.

#### ● **Kancelářský papír HP 2ffice Paper**

Papír HP 2ffice Paper je víceúčelový papír s vysokou kvalitou. Je vhodný pro kopírování, návrhy, poznámky a další každodenní dokumenty. Bez obsahu kyseliny pro větší stálost dokumentů.

#### **Tisk fotografií**

#### **Fotografický papír HP Premium Plus Photo Paper**

Fotografický papír HP Premium Plus Photo Paper představuje nejkvalitnější fotografický papír společnosti HP určený pro nejlepší fotografie. Díky fotografickému papíru HP Premium Plus Photo Paper můžete tisknout překrásné fotografie, které ihned schnou, takže se o ně můžete podělit ihned po vyjmutí z tiskárny. Tiskárna podporuje několik formátů, včetně A4, 8,5 x 11 palců, 4 x 6 palců (10 x 15 cm) a 5 x 7 palců (13 x 18 cm) a se dvěma povrchovými úpravami – lesklý a jemně lesklý (pololesklý). Ideální pro zarámování, výstavu nebo darování vašich nejlepších fotografií a zvláštní fotografické projekty. Fotografický papír HP Premium Plus Photo Paper vám poskytne špičkové výsledky v profesionální kvalitě a trvanlivosti.

### **Zdokonalený fotografický papír HP Advanced Photo Paper**

Tento lesklý fotografický papír má povrch zajišťující okamžité schnutí, takže s ním lze manipulovat bez rizika rozmazání. Odolává vodě, šmouhám, otiskům prstů a vlhkosti. Vzhled i struktura vytištěných fotografií je srovnatelná s fotografiemi vyvolanými ve fotografických laboratořích. Tyto papíry jsou k dispozici v několika formátech: A4, 8,5 x 11 palců, 10 x 15 cm (4 x 6 palců), 13 x 18 cm (5 x 7 palců). Bez obsahu kyseliny pro větší stálost dokumentů.

#### **• Fotografický papír pro každodenní použití HP Everyday Photo Paper**

Tiskněte levně barevné každodenní fotografie na papír, který byl navržen pro běžný tisk fotografií. Tento fotografický papír za dostupné ceny rychle schne a snadno se s ním manipuluje. Při použití tohoto papíru v jakékoli inkoustové tiskárně získáte ostré a jasné obrázky. Tyto papíry jsou k dispozici s lesklým povrchem v několika formátech: A4, 8,5 x 11 palců, 5 x 7 palců a 4 x 6 palců (10 x 15 cm). Bez obsahu kyseliny pro větší stálost dokumentů.

#### ● **Papír Hagaki** (pro Japonsko)

Tiskněte levně barevné každodenní fotografie na papír, který byl navržen pro běžný tisk fotografií. Tento fotografický papír za dostupné ceny rychle schne a snadno se s ním manipuluje. Při použití tohoto papíru v jakékoli inkoustové tiskárně získáte ostré a jasné obrázky.

Další podrobnosti o podporovaných médiích najdete zde: [Technické údaje.](#page-71-0)

### <span id="page-20-0"></span>**Objednávka papíru HP**

Tiskárna je navržena tak, aby dobře fungovala s většinou typů kancelářského papíru. K zajištění optimální kvality tisku používejte papíry HP.

Chcete-li objednat papíry HP nebo jiný spotřební materiál, přejděte na stránku [www.hp.com](http://www.hp.com) . V současné době jsou některé části webu společnosti HP dostupné pouze v angličtině.

Společnost HP doporučuje pro tisk každodenních dokumentů obyčejné papíry s logem ColorLok. Všechny papíry s logem ColorLok jsou nezávisle testovány, aby splňovaly vysoké standardy spolehlivosti a kvality tisku a vytvářely dokumenty s ostrými, živými barvami a sytou černou. Navíc schnou rychleji než běžné papíry. Vyhledejte papíry s logem ColorLok v mnoha gramážích a formátech u významných výrobců papíru.

### **Tipy pro výběr a používání papíru**

Nejlepších výsledků dosáhnete, budete-li postupovat podle následujících směrnic.

- Do vstupního zásobníku vždy zakládejte jen jeden typ papíru.
- Zkontrolujte, zda jste správně vložili papír do zásobníku.
- Vstupní zásobník nepřeplňujte.
- Do zásobníku nevkládejte níže uvedené typy papíru, jinak hrozí uvíznutí, nekvalitní tisk a další potíže s tiskem:
	- Vícedílné formuláře
	- Média, která jsou poškozená, zkroucená nebo zvlněná
	- Média s výřezy nebo s perforací
	- Média s hrubou texturou nebo s reliéfem a média, která špatně přijímají inkoust
	- Média, která jsou příliš tenká nebo se snadno protahují
	- Média se sponkami nebo svorkami

### **Vložení papíru**

Při vkládání papíru zkontrolujte, zda je papír správně vložen do vstupního zásobníku, posuňte vodítka šířky papíru, aby se dotýkala krajů papíru, a zkontrolujte, zda tiskárna detekuje správný formát papíru. Pokud je detekován nesprávný formát papíru nebo je potřeba upravit typ, změňte nastavení papíru na ovládacím panelu tiskárny. Další informace o změnách nastavení papíru naleznete v tématu [Změna nebo stanovení](#page-23-0) [nastavení papíru.](#page-23-0)

- Pokud se zobrazí zpráva, že formát papíru je neznámý, podle pokynů na displeji ovládacího panelu tiskárny upravte vodítka šířky papíru, případně změňte formát papíru.
- Jestliže je funkce automatické detekce formátu papíru vypnutá nebo nefunguje správně, změňte nastavení formátu papíru na ovládacím panelu tiskárny.
- Pokud je funkce automatické detekce formátu papíru zapnutá, posuňte vodítka šířky papíru ke kraji papíru, aby mohla tiskárna detekovat šířku papíru.
- Jestliže vkládáte vlastní formát papíru, posuňte vodítka šířky papíru na šířku co nejbližší vlastní šířce, aby mohla tiskárna detekovat tuto nejbližší šířku. V případě potřeby změňte formát papíru na ovládacím panelu tiskárny.

### **Vložení papíru standardního formátu**

- **1.** Otevřete horní kryt a zvedněte ovládací panel.
- **2.** Posuňte dvě vodítka šířky papíru co nejdál.

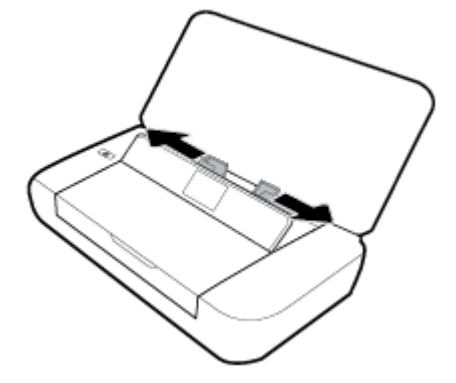

**3.** Vložte papír tiskovou stranou nahoru, a upravte vodítka šířky tak, aby těsně doléhala ke stranám obálky.

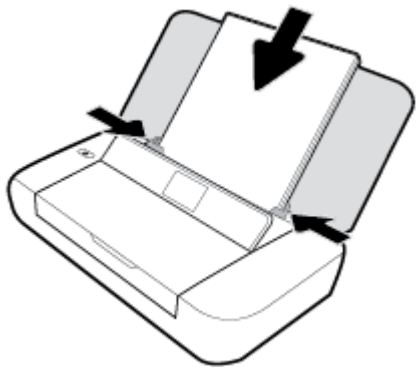

Nepoužívejte papír znázorněný na následujícím obrázku.

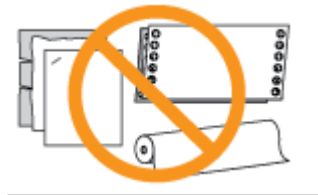

**POZNÁMKA:** Nevkládejte papír v době, kdy tiskárna tiskne.

### **Vložení obálek**

**1.** Otevřete horní kryt a zvedněte ovládací panel.

**2.** Posuňte dvě vodítka šířky papíru co nejdál.

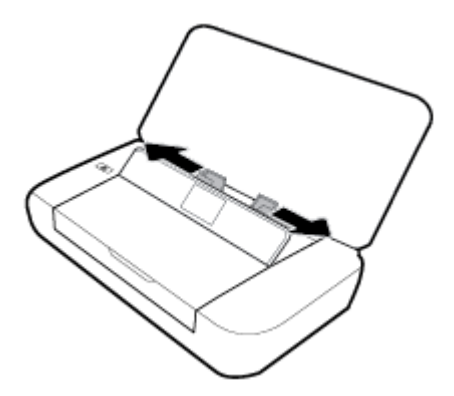

**3.** Vložte obálku tiskovou stranou nahoru a chlopní na delší straně vlevo nebo chlopní na kratší straně nahoru.

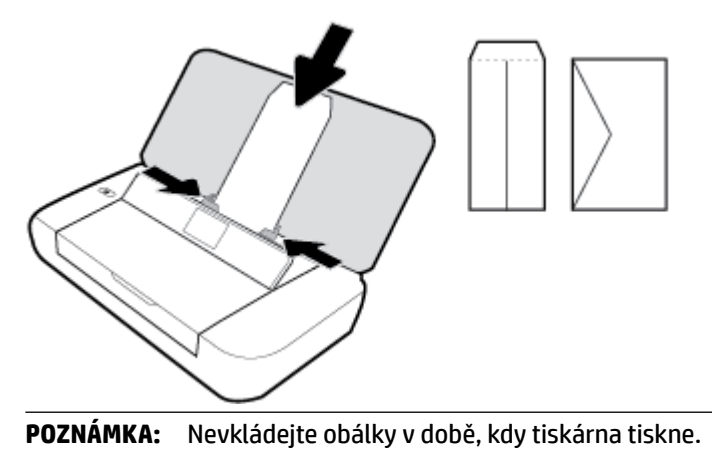

**4.** Upravte vodítka šířky tak, aby těsně doléhala ke stranám obálky.

### Postup vložení karet a fotografického papíru

- **1.** Otevřete horní kryt a zvedněte ovládací panel.
- **2.** Posuňte dvě vodítka šířky papíru co nejdál.

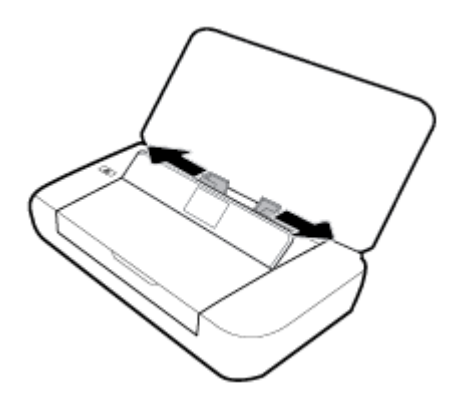

**3.** Vložte papír tiskovou stranou nahoru, a upravte vodítka šířky tak, aby těsně doléhala ke stranám obálky. **POZNÁMKA:** Nevkládejte papír v době, kdy tiskárna tiskne.

### <span id="page-23-0"></span>**Změna nebo stanovení nastavení papíru**

### **Změna nastavení papíru z ovládacího panelu tiskárny**

- **1.** Na ovládacím panelu tiskárny stiskněte tlačítko Domů ((a).
- **2.** Na úvodní obrazovce vyberte možnost **Nastavení** a poté stiskněte tlačítko **OK**.
- **3.** Vyberte možnost **Nastavení tiskárny** a poté stiskněte tlačítko **OK**.
- **4.** Vyberte položku **Nastavení papíru** a stiskněte tlačítko **OK**.
- **5.** Vyberte příslušnou možnost pro formát papíru nebo typ papíru, posuňte ukazatel dolů a vyberte formát nebo typ vloženého papíru.

### **Zapnutí nebo vypnutí funkce automatické detekce formátu papíru**

- **1.** Na ovládacím panelu tiskárny stiskněte tlačítko Domů ( **1.** Na ovládacím panelu tiskárny stiskněte tlačítko Domů ( **<b>1.** Na ovládacím panelu tiskárny stiskněte tlačítko Domů ( **<b>1.** Na ovládacím panelu tiskárny sti
- **2.** Na úvodní obrazovce vyberte možnost **Nastavení** a poté stiskněte tlačítko **OK**.
- **3.** Vyberte možnost **Nastavení tiskárny** a poté stiskněte tlačítko **OK**.
- **4.** Vyberte položku **Předvolby** a stiskněte tlačítko **OK**.
- **5.** Přejděte dolů a vyberte možnost **Automatická detekce formátu papíru**.
- **6.** Vyberte možnost **Zapnout** nebo **Vypnout**.

### **Aktualizace tiskárny**

Podle výchozího nastavení je tiskárna připojena k síti, webové služby jsou povoleny a tiskárna automaticky vyhledává aktualizace.

### **Postup aktualizace tiskárny pomocí ovládacího panelu tiskárny**

- **1.** Stisknutím tlačítka Domů ((,) na ovládacím panelu zobrazíte úvodní obrazovku.
- **2.** Zvolte možnost **Nastavení**, **Nástroje**, a potom položku **Aktualizovat tiskárnu**.

Chcete-li vybrat funkci na obrazovce, pomocí tlačítka se šipkou ▲ nebo ▼ ji vyberte a poté stiskněte tlačítko OK.

### **Postup aktualizace tiskárny pomocí integrovaného webového serveru**

**1.** Otevřete integrovaný webový server (EWS).

Další informace naleznete v tématu [Integrovaný webový server.](#page-51-0)

- **2.** Klikněte na kartu **Nástroje**.
- **3.** V části Aktualizace tiskárny klikněte na položku Aktualizace firmwaru a postupujte podle pokynů na obrazovce.

**POZNÁMKA:** Pokud je dostupná aktualizace softwaru tiskárny, tiskárna tuto aktualizaci stáhne a nainstaluje a poté provede restart.

**POZNÁMKA:** Budete-li vyzváni k zadání nastavení serveru proxy a vaše síť používá server proxy, nastavte server proxy dle pokynů na obrazovce. Pokud neznáte správné hodnoty nastavení, obraťte se na správce sítě nebo na osobu, která síť nastavila.

### <span id="page-24-0"></span>**Použití baterie tiskárny**

K tiskárně je dodávána lithium-iontový nabíjecí baterie, kterou lze vložit do zadní části tiskárny. Umístění znázorňuje obrázek [Pohled zezadu.](#page-15-0)

Je možné ji také zakoupit jako volitelné příslušenství. Chcete-li ji zakoupit, obraťte se na svého místního prodejce nebo prodejní pobočku společnosti HP, nebo navštivte adresu [www.hpshopping.com](http://www.hpshopping.com) .

### **Vložení nebo výměna baterie**

### **Vložení nebo výměna baterie**

- **1.** Vypněte tiskárnu a odpojte napájení.
- **2.** Pokud je ovládací panel tiskárny zvednutý, zatlačte jej dolů a zavřete horní kryt tiskárny. Další informace o částech tiskárny naleznete v části [Porozumění součástem tiskárny.](#page-13-0)
- **3.** Odstraňte kryt baterie ze zadní strany tiskárny.

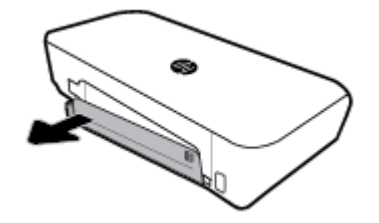

**4.** Jestliže měníte baterii, vyjměte původní baterii zvednutím pojistky a uvolněním baterie.

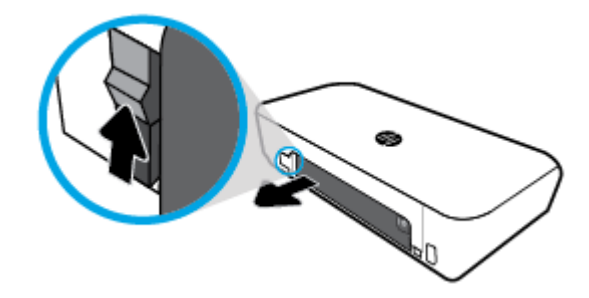

**5.** Vložte baterii do přihrádky pro baterii.

Tlačítko stavu baterie je umístěno v pravém horním rohu baterie.

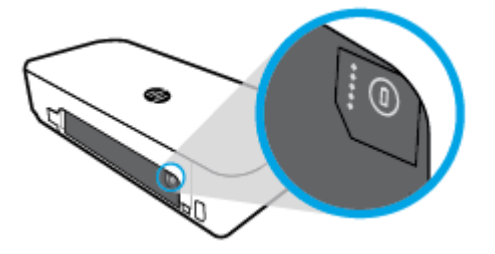

<span id="page-25-0"></span>**6.** Znovu nasaďte kryt baterie.

Stav nabití baterie zkontrolujete postupem uvedeným v části Kontrola stavu baterie.

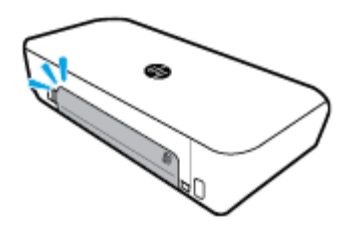

### **Kontrola stavu baterie**

### **Postup kontroly stavu baterie na krytu**

**▲** Stiskněte tlačítko stavu baterie na baterii.

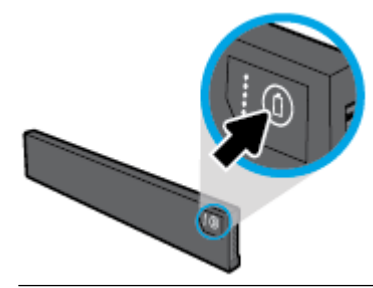

 $\hat{X}$  **TIP:** Pokud je v tiskárně vložena baterie, stiskněte podobné tlačítko na krytu baterie.

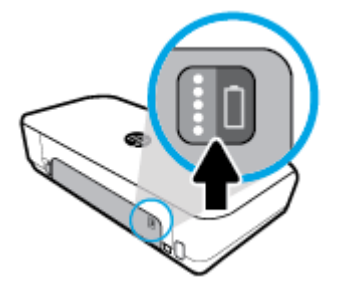

### **Postup kontroly stavu baterie z ovládacího panelu tiskárny**

**4** Stisknutím tlačítka Domů ( **)** zobrazte úvodní obrazovku a poté vyberte možnost Stav baterie.

### **Stav baterie**

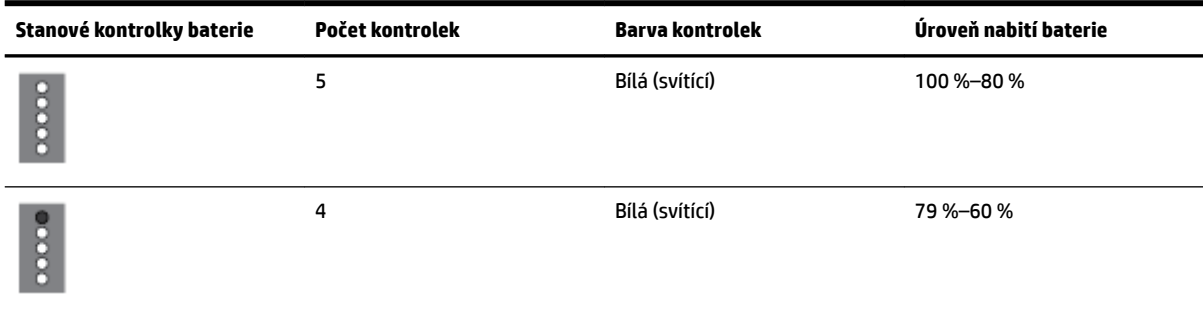

<span id="page-26-0"></span>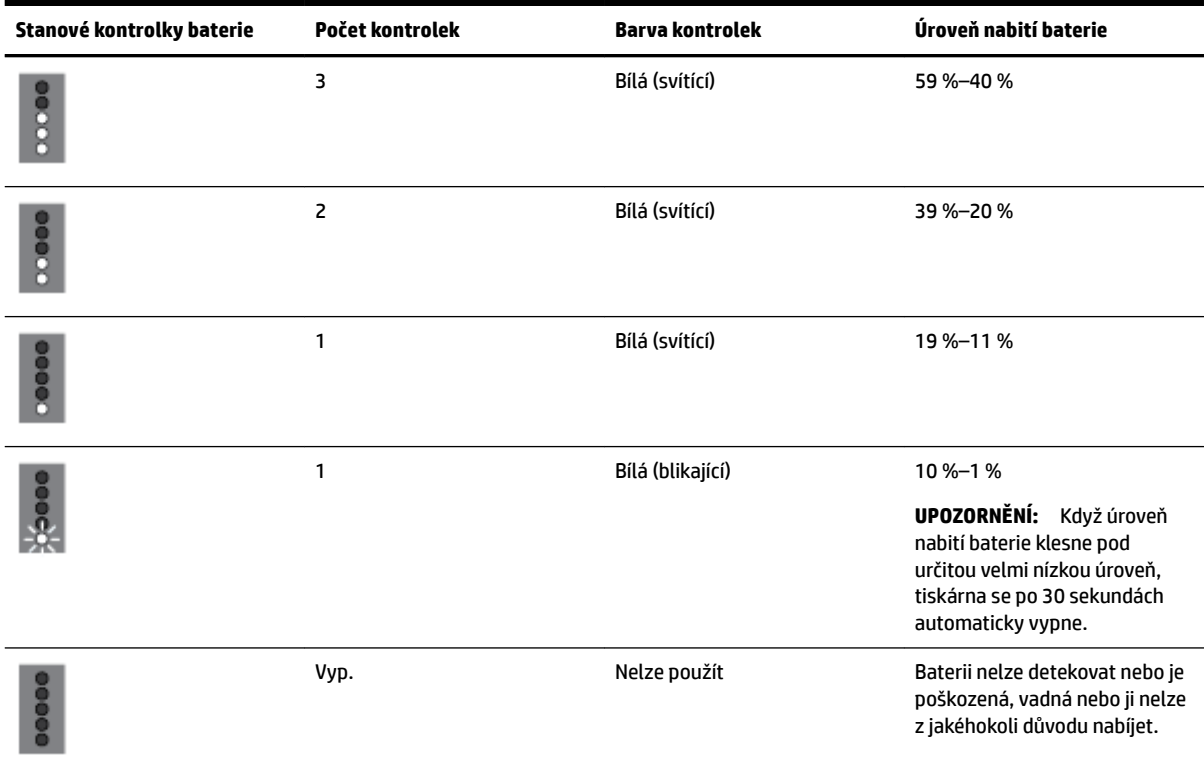

### **Nabíjení baterie**

Baterie vložená v tiskárně se nabíjí, když je tiskárna pomocí napájecího kabelu připojena k elektrické síti.

Nabíjení baterie z elektrické sítě může trvat 2,5 hodiny. Pokud tiskárna není připojena do sítě a je vypnuta, baterii lze také nabíjet po připojení portu USB na zadní straně tiskárny do nabíjecího portu USB na jiném zařízení. Nabíjecí portu USB musí dodávat alespoň 1 A.

Příklad:

- Nabíjecí port USB na notebooku (identifikován symbolem blesku vedle portu hostitele)
- Nabíječka USB připojená k elektrické síti (obecná nebo určená pro mobilní telefony a tablety)
- Nabíječka USB připojená k nabíjecímu portu v automobilu (obecná nebo určená pro mobilní telefony a tablety)

### **Skladování baterie**

**VAROVÁNÍ!** Jestliže chcete předejít případným bezpečnostním problémům, používejte pouze baterie dodávané k tiskárně nebo baterie zakoupené u společnosti HP jako příslušenství.

Chcete-li nakupovat, obraťte se na svého místního prodejce nebo prodejní pobočku společnosti HP, nebo navštivte adresu [www.hpshopping.com](http://www.hpshopping.com).

**UPOZORNĚNÍ:** Abyste zabránili poškození baterie, nevystavujte ji vysokým teplotám po delší dobu.

**UPOZORNĚNÍ:** Pokud se tiskárna nepoužívá a je odpojena od externího napájení více než dva týdny, baterii vyjměte a uložte ji samostatně.

**UPOZORNĚNÍ:** Dobu nabití uložené baterie prodloužíte tím, že baterii uložíte na chladném a suchém místě.

### <span id="page-27-0"></span>**Likvidace použité baterie**

**A VAROVÁNÍ!** Jestliže chcete snížit riziko požáru nebo popálení, baterii nerozebírejte, nedrťte ani neprorážejte; nezkratujte externí kontakty na baterii ani baterii nevhazujte do ohně či vody. Nevystavujte baterii teplotám nad 60°C (140 °F).

### **Spusťte software tiskárny HP (Windows)**

Po instalaci softwaru tiskárny HP proveďte v závislosti na operačním systému jednu z následujících akcí.

- **Windows 10**: Na ploše počítače klikněte na tlačítko Start, vyberte možnost **Všechny aplikace**, vyberte položku **HP** a poté vyberte ikonu s požadovaným názvem tiskárny.
- **Windows 8,1**: Klikněte na šipku dolů v levém dolním rohu **úvodní** obrazovky a vyberte ikonu s požadovaným názvem tiskárny.
- **Windows 8**: Na **úvodní** obrazovce klikněte pravým tlačítkem do prázdné oblasti, na panelu aplikací klikněte na položku **Všechny aplikace** a poté vyberte ikonu s požadovaným názvem tiskárny.
- **Windows 7**, **Windows Vista** a **Windows XP**: Na ploše počítače klikněte na tlačítko Start, vyberte možnost **Všechny programy**, vyberte položku **HP**, vyberte složku tiskárny a poté vyberte ikonu s požadovaným názvem tiskárny.

# <span id="page-28-0"></span>**3 Tisk**

Na této tiskárně můžete tisknout různá média, jako například dokumenty, brožury, fotografie a obálky, a to z počítačů, USB jednotek i mobilních zařízení (smartphonů nebo tabletů).

Chcete-li tisknout dokumenty a fotografie z mobilních zařízení (například z inteligentních telefonů nebo tabletů), navštivte webové stránky HP Mobile Printing na adrese [www.hp.com/go/mobileprinting](http://www.hp.com/go/mobileprinting) . Pokud ve vaší zemi/oblasti nebo jazyce není k dispozici místní verze tohoto webu, můžete být přesměrováni na web jiné země/oblasti nebo v jiném jazyce.

**POZNÁMKA:** Většina nastavení tisku je automaticky nastavena aplikací. Nastavení změňte ručně pouze v případě, že chcete změnit kvalitu tisku, tisknout na zvláštní typy papíru nebo používat speciální funkce.

- **TIP:** Tato tiskárna je vybavena funkcí **HP ePrint** bezplatnou službou společnosti HP umožňující tisknout dokumenty kdykoli z libovolného místa na tiskárně HP s podporou ePrint bez nutnosti dalšího softwaru či ovladačů tiskárny. Další informace naleznete v tématu [Tisk pomocí služby HP ePrint.](#page-39-0)
	- Tisk dokumentů
	- [Tisk letáků](#page-29-0)
	- [Tisk na obálky](#page-30-0)
	- Tisk fotografií
	- [Tisk na papír se speciálním nebo vlastním formátem](#page-32-0)
	- [Tisk na obě strany](#page-34-0)
	- [Tisk pomocí funkce AirPrint™](#page-35-0)
	- [Tipy pro úspěšný tisk](#page-35-0)

### **Tisk dokumentů**

### **Tisk dokumentů (Windows)**

- **1.** Vložte do zásobníku papír. Další informace naleznete v tématu [Vložení papíru](#page-20-0).
- **2.** V aplikaci otevřete nabídku **Soubor** a klepněte na možnost **Tisk**.

Otevře se okno **Tisk**.

- **3.** V okně vyberte svou tiskárnu.
- **4.** Zadejte rozsah stránek a počet kopií, které chcete vytisknout.
- **5.** Klepnutím na tlačítko, kterým se otevře okno **Vlastnosti**, můžete nastavit rozvržení a kvalitu tisku na stránkách.

V závislosti na příslušné softwarové aplikaci se toto tlačítko může nazývat **Vlastnosti**, **Možnosti**, **Nastavení tiskárny**, **Vlastnosti tiskárny**, **Tiskárna** nebo **Předvolby**.

**POZNÁMKA:** Chcete-li nastavení tisku použít pro všechny tiskové úlohy, proveďte změny v softwaru HP. Další informace o softwaru HP naleznete v části [Nástroje správy tiskárny.](#page-51-0)

- **6.** Klepnutím na tlačítko **OK** potvrďte nastavení, a okno **Vlastnosti** se zavře.
- **7.** Kliknutím na tlačítko **Tisk** nebo **OK** zahájíte tisk.

### <span id="page-29-0"></span>**Tisk dokumentů (OS X)**

- **1.** V aplikaci otevřete nabídku **Soubor** a klikněte na příkaz **Tisk**.
- **2.** Ujistěte se, že je zvolena tiskárna pro tisk.
- **3.** Nastavte možnosti tisku.

Pokud nejsou k dispozici možnosti v dialogovém okně Tisk, klikněte na možnost **Zobrazit podrobnosti**.

● V rozbalovací nabídce **Formát papíru** vyberte požadovaný formát papíru.

**POZNÁMKA:** Pokud změníte formát papíru, ověřte, že je vložen správný papír.

- Vyberte orientaci.
- Zadejte procenta měřítka.
- **4.** Klikněte na tlačítko **Tisk**.

### **Tisk letáků**

### **Tisk letáků (Windows)**

- **1.** Vložte do zásobníku papír. Další informace naleznete v tématu [Vložení papíru](#page-20-0).
- **2.** V aplikaci otevřete nabídku **Soubor** a klepněte na možnost **Tisk**.

Otevře se okno **Tisk**.

- **3.** V okně vyberte svou tiskárnu.
- **4.** Zadejte rozsah stránek a počet kopií, které chcete vytisknout.
- **5.** Klikněte na tlačítko, kterým se otevře dialogové okno **Vlastnosti**.

V závislosti na příslušné softwarové aplikaci se toto tlačítko může nazývat **Vlastnosti**, **Možnosti**, **Nastavení tiskárny**, **Vlastnosti tiskárny**, **Tiskárna** nebo **Předvolby**.

**POZNÁMKA:** Chcete-li nastavení tisku použít pro všechny tiskové úlohy, proveďte změny v softwaru HP. Další informace o softwaru HP naleznete v části [Nástroje správy tiskárny.](#page-51-0)

- **6.** Na kartě **Předvolby tisku** v okně **Vlastnosti** vyberte z rozevíracího seznamu **Typ papíru** typ brožury.
- **7.** Na dalších dvou kartách okna nastavte rozvržení a kvalitu tisku na stránkách.
- **8.** Potvrďte nastavení klepnutím na tlačítko **OK**. Okno **Vlastnosti** se zavře.
- **9.** Kliknutím na tlačítko **Tisk** nebo **OK** zahájíte tisk.

### **Tisk letáků (OS X)**

- **1.** V aplikaci otevřete nabídku **Soubor** a klikněte na příkaz **Tisk**.
- **2.** Ujistěte se, že je zvolena tiskárna pro tisk.
- **3.** Nastavte možnosti tisku.

Pokud nejsou k dispozici možnosti v dialogovém okně Tisk, klikněte na možnost **Zobrazit podrobnosti**.

<span id="page-30-0"></span>**a.** V rozbalovací nabídce **Formát papíru** vyberte požadovaný formát papíru.

**POZNÁMKA:** Pokud změníte formát papíru, ověřte, že je vložen správný papír.

- **b.** Z rozbalovací nabídky vyberte možnost **Typ/kvalita papíru** a poté vyberte možnost, která nabízí nejlepší kvalitu nebo nejvyšší rozlišení DPI.
- **4.** Klikněte na tlačítko **Tisk**.

### **Tisk na obálky**

### **Tisk obálek (Windows)**

- **1.** Vložte do zásobníku obálky. Další informace naleznete v tématu [Vložení papíru.](#page-20-0)
- **2.** V aplikaci otevřete nabídku **Soubor** a klepněte na možnost **Tisk**.

Otevře se okno **Tisk**.

- **3.** V okně vyberte svou tiskárnu.
- **4.** Zadejte počet kopií, které chcete vytisknout.
- **5.** Klepněte na tlačítko **Vzhled stránky**, a otevře se okno **Vzhled stránky**.
- **6.** Vyberte orientaci **Na šířku**.
- **7.** Na kartě **Papír** vyberte z rozbalovacího seznamu **Velikost papíru** typ obálky.
- **8.** Zavřete okno klepnutím na tlačítko **OK**.
- **9.** Kliknutím na tlačítko **Tisk** nebo **OK** zahájíte tisk.

### **Tisk obálek (OS X)**

- **1.** V aplikaci otevřete nabídku **Soubor** a klikněte na příkaz **Tisk**.
- **2.** Ujistěte se, že je zvolena tiskárna pro tisk.
- **3.** V rozbalovací nabídce **Formát papíru** vyberte požadovaný formát obálky.

Pokud nejsou k dispozici možnosti v dialogovém okně Tisk, klikněte na možnost **Zobrazit podrobnosti**.

**POZNÁMKA:** Pokud změníte formát papíru, ověřte, že je vložen správný papír.

- **4.** V rozbalovací nabídce vyberte možnost **Typ papíru/Kvalita** a ověřte, zda je u typu papíru nastavena hodnota **Běžný papír**.
- **5.** Klikněte na tlačítko **Tisk**.

### **Tisk fotografií**

Fotografie můžete tisknout z počítače nebo jednotky USB flash. Šifrovaná jednotka USB flash však není podporována.

Fotografický papír musí být před zahájením tisku rovný. Nepoužitý fotografický papír nenechávejte ve vstupním zásobníku. Papír by se mohl začít kroutit, což by mohlo snížit kvalitu výtisku.

**AD UPOZORNĚNÍ:** Nevyjímejte jednotku flash z USB portu tiskárny, když na ni tiskárna přistupuje, jinak hrozí poškození souborů na jednotce.

### **Tisk fotogrDfiÈ z počítače (Windows)**

- **1.** Vložte do zásobníku papír. Další informace naleznete v tématu [Vložení papíru](#page-20-0).
- **2.** V softwaru vyberte možnost **Tisk**, otevře se okno tisku.
- **3.** Ujistěte se, že je vybrána tiskárna.
- **4.** Zadejte počet kopií, které chcete vytisknout.
- **5.** Klikněte na tlačítko, kterým se otevře dialogové okno **Vlastnosti**.

V závislosti na příslušné softwarové aplikaci se toto tlačítko může nazývat **Vlastnosti**, **Možnosti**, **Nastavení tiskárny**, **Vlastnosti tiskárny**, **Tiskárna** nebo **Předvolby**.

**POZNÁMKA:** Podrobné nastavení je popsáno zde: [Tipy pro úspěšný tisk](#page-35-0).

- **6.** V tomto okně vyberte barvu, rozvržení, kvalitu tisku a typ papíru pro tisk.
- **7.** Zavřete okno **Vlastnosti** klepnutím na tlačítko **OK**.
- **8.** Kliknutím na tlačítko **Tisk** nebo **OK** zahájíte tisk.

#### **Tisk fotografií z počítače (OS X)**

- **1.** V aplikaci otevřete nabídku **Soubor** a klikněte na příkaz **Tisk**.
- **2.** Ujistěte se, že je zvolena tiskárna pro tisk.
- **3.** Nastavte možnosti tisku.

Pokud nejsou k dispozici možnosti v dialogovém okně Tisk, klikněte na možnost **Zobrazit podrobnosti**.

● V rozbalovací nabídce **Formát papíru** vyberte požadovaný formát papíru.

**POZNÁMKA:** Pokud změníte formát papíru, ověřte, že je vložen správný papír.

- Vyberte orientaci.
- **4.** V rozbalovací nabídce vyberte položku **Typ papíru/Kvalita** a poté vyberte následující nastavení:
	- **Typ papíru**: Správný typ fotopapíru
	- **Kvalita**: vyberte možnost, která nabízí nejlepší kvalitu nebo nejvyšší rozlišení DPI.
	- Klikněte na trojúhelník pro rozbalení **Možnosti barev** a poté vyberte odpovídající možnost nabídky **Oprava fotografie.** 
		- **Vypnout**: na obrázek nepoužije žádné úpravy.
		- **Zapnout**: automaticky zaostří obrázek, přiměřeně upraví ostrost obrázku.
- **5.** Vyberte všechny další požadované možnosti tisku a potom klikněte na tlačítko **Tisk**.

#### **Tisk fotografií z jednotky USB flash**

Fotografie z jednotky USB flash můžete tisknout přímo, bez použití počítače.

- <span id="page-32-0"></span>**1.** Připojte jednotku USB flash k portu hostitele USB na pravé straně tiskárny.
- **2.** Počkejte, až se na displeji ovládacího panelu zobrazí soubory a složky jednotky USB flash. Zobrazí se složky a soubory fotografií ve formátu JPG, PNG a TIFF na jednotce USB flash.
- **3.** Vyhledejte požadovanou fotografii stisknutím tlačítka se šipkou  $\blacktriangle$  nebo  $\blacktriangledown$ , a poté stiskněte tlačítko OK. Případně můžete vyhledat požadované fotografie pomocí tlačítka = a tlačítka OK.

**POZNÁMKA:** Chcete-li se vrátit na předchozí obrazovku, použijte tlačítko Návrat 6.

- **4.** Na obrazovce **Tisk obrázku** vyberte barvu tisku (barevný nebo černobílý), počet výtisků a typ tiskového papíru.
- **5.** Stisknutím tlačítka OK spustíte tisk.

### **Tisk na papír se speciálním nebo vlastním formátem**

Pokud vaše aplikace podporuje papír vlastního formátu, nastavte vlastní velikost média v aplikaci ještě před tiskem dokumentu. Pokud ne, nastavte velikost přímo v ovladači tiskárny. Možná bude nutné stávající dokumenty přeformátovat, aby se na vlastní formát papíru správně vytiskly.

### **Nastavení vlastního formátu (Windows)**

- **1.** V závislosti na operačním systému udělejte něco z následujícího:
	- **Windows 10**: V nabídce **Start** systému Windows klikněte na položky **Všechny aplikace**, **Systém Windows**, **Zařízení** a nakonec zvolte možnost **Zařízení a tiskárny** v nabídce **Související nastavení**. Vyberte název tiskárny a poté možnost **Vlastnosti tiskového serveru**.
	- **Windows 8.1** a **Windows 8**: Umístěte ukazatel myši nebo klepněte do pravého horního rohu obrazovky, čímž zobrazíte panel s ovládacími tlačítky. Klepněte na ikonu **Nastavení**, klepněte na možnost **Ovládací panely** a poté klepněte na možnost **Zobrazit zařízení a tiskárny**. Klikněte nebo klepněte na název tiskárny a poté na možnost **Vlastnosti tiskového serveru**.
	- **Windows 7**: V nabídce **Start** systému Windows vyberte možnost **Zařízení a tiskárny**. Vyberte název tiskárny a poté možnost **Vlastnosti tiskového serveru**.
	- **Windows Vista**: V nabídce **Start** systému Windows klepněte na **Ovládací panely** a následně klepněte na **Tiskárny**. V okně **Tiskárny** klikněte pravým tlačítkem do prázdné oblasti a vyberte možnost **Vlastnosti serveru**.
	- **Windows XP**: V nabídce **Start** systému Windows klepněte na možnost **Ovládací panely** a poté klepněte na možnost **Tiskárny a faxy**. V nabídce **Soubor** klikněte na možnost **Vlastnosti serveru**.
- **2.** Zaškrtněte políčko **Vytvořit nový formulář**.
- **3.** Zadejte název uživatelského formátu papíru.
- **4.** V části **Popis formuláře (rozměry)** zadejte rozměry vlastního formátu.
- **5.** Klikněte na tlačítko **Uložit** a poté na tlačítko **Zavřít**.

### **Tisk na papír se speciálním nebo vlastním formátem (Windows)**

**POZNÁMKA:** Dříve než budete tisknout na papír uživatelského formátu, musíte ve vlastnostech tiskového serveru nastavit vlastní velikost.

- 1. Vložte do zásobníku správný papír. Další informace naleznete v tématu [Vložení papíru](#page-20-0).
- **2.** Otevřete v aplikaci nabídku **Soubor** a klepněte na **Tisk**.
- **3.** Ujistěte se, že je vybrána tiskárna.
- **4.** Klikněte na tlačítko, kterým se otevře dialogové okno **Vlastnosti**.

V závislosti na aplikaci může být toto tlačítko označeno **Vlastnosti**, **Možnosti**, **Nastavení tiskárny**, **Vlastnosti tiskárny**, **Tiskárna** nebo **Předvolby**.

**POZNÁMKA:** Chcete-li nastavení tisku použít pro všechny tiskové úlohy, proveďte změny v softwaru HP. Další informace o softwaru HP naleznete v části [Nástroje správy tiskárny.](#page-51-0)

- **5.** Na kartě **Rozvržení** nebo **Papír/kvalita** klikněte na tlačítko **Upřesnit**.
- **6.** V oblasti **Papír/výstup** vyberte vlastní formát z rozevíracího seznamu **Formát papíru**.

**POZNÁMKA:** Pokud změníte formát papíru, zkontrolujte, zda jste do vstupního zásobníku vložili správný papír, a nastavte příslušný formát papíru na ovládacím panelu tiskárny.

- **7.** Nastavte všechny další požadované možnosti tisku a klepněte na tlačítko **OK**.
- **8.** Kliknutím na tlačítko **Tisk** nebo **OK** zahájíte tisk.

#### **Tisk na papír se speciálním nebo vlastním formátem (OS X)**

Než budete tisknout na papír vlastního formátu, musíte v softwaru HP nastavit požadovaný vlastní formát.

- **1.** Vložte do zásobníku správný papír.
- **2.** Vytvořte nový vlastní formát papíru.
	- **a.** V softwaru, ze kterého chcete tisknout, klikněte na možnost **Soubor** a poté na možnost **Tisk**.
	- **b.** Ujistěte se, že je zvolena tiskárna pro tisk.
	- **c.** Klikněte na možnost **Správa vlastního formátu papíru** v místní nabídce **Formát papíru**.

Pokud nejsou k dispozici možnosti v dialogovém okně Tisk, klikněte na možnost **Zobrazit podrobnosti**.

- **d.** Klikněte na znaménko **+** a potom v seznamu vyberte novou položku a zadejte název vlastního formátu papíru.
- **e.** Zadejte výšku a šířku vlastního papíru.
- **f.** Klikněte na tlačítko **Hotovo** nebo **OK** a potom klikněte na tlačítko **Uložit**.
- **3.** Použijte vytvořený vlastní formát papíru k tisku.
	- **a.** Otevřete v aplikaci nabídku **Soubor** a klepněte na **Tisk**.
	- **b.** Ujistěte se, že je vybrána tiskárna.
	- **c.** V místní nabídce **Formát papíru** vyberte název požadovaného vlastního formátu papíru.
	- **d.** Vyberte všechny další požadované možnosti tisku a potom klikněte na tlačítko **Tisk**.

### <span id="page-34-0"></span>**Tisk na obě strany**

### **Tisk na obě strany (Windows)**

Chcete-li tisknout na obě strany, musíte to provést manuálně. Tato tiskárna nepodporuje automatický oboustranný tisk.

- **1.** Vložte do zásobníku papír. Další informace naleznete v tématu [Vložení papíru](#page-20-0).
- **2.** V aplikaci otevřete nabídku **Soubor** a klepněte na možnost **Tisk**.

Otevře se okno **Tisk**.

- **3.** Vyberte svou tiskárnu.
- **4.** Zadejte rozsah stránek a počet kopií, které chcete vytisknout.
- **5.** Klikněte na tlačítko, kterým se otevře dialogové okno **Vlastnosti**.

V závislosti na příslušné softwarové aplikaci se toto tlačítko může nazývat **Vlastnosti**, **Možnosti**, **Nastavení tiskárny**, **Vlastnosti tiskárny**, **Tiskárna** nebo **Předvolby**.

**POZNÁMKA:** Chcete-li nastavení tisku použít pro všechny tiskové úlohy, proveďte změny v softwaru HP. Další informace o softwaru HP naleznete v části [Nástroje správy tiskárny.](#page-51-0)

- **6.** Na kartě **Rozvržení** zvolte z rozevíracího seznamu **Ruční tisk na obě strany** možnost **Obracet podél dlouhé strany** nebo **Obracet podél krátké strany**.
- **7.** Chcete-li zvolit velikost stránky, klepněte na kartě **Papír / Kvalita** na tlačítko **Upřesnit**, a poté z rozbalovacího seznamu **Formát papíru** vyberte správnou velikost.
- **8.** Na těchto třech kartách nDkonfigurujte další nastavení, **Rozvržení**, **Papír / Kvalita** a **Zástupce tisku**. Podrobnosti najdete v části "Tipy pro nastavení tiskárny (Windows)" v části [Tipy pro úspěšný tisk](#page-35-0).
- **9.** Zavřete okno **Vlastnosti** klepnutím na tlačítko **OK**.
- **10.** Kliknutím na tlačítko **Tisk** nebo **OK** zahájíte tisk.
- **11.** Po vytisknutí jedné strany postupujte podle pokynů na obrazovce pro vložte papíru zpět do vstupního zásobníku.
- **12.** Podle pokynů na obrazovce klepněte na tlačítko **Pokračovat** a tiskněte na druhou stranu papíru.

### **Tisk na obě strany listu (OS X)**

- **1.** V aplikaci otevřete nabídku **Soubor** a klikněte na příkaz **Tisk**.
- **2.** V dialogovém okně Tisk vyberte z rozbalovací nabídky možnost **Manipulace s papírem** a vyberte u položky **Pořadí stránek** možnost **Normální**.
- **3.** Nastavte volbu **Stránky k vytištění** na možnost **Pouze liché**.
- **4.** Klikněte na tlačítko **Tisk**.
- **5.** Po vytištění všech lichých stránek dokumentu vyjměte dokument z výstupního zásobníku.
- **6.** Založte dokument zpět tak, aby konec dokumentu nyní směřoval do tiskárny a prázdná strana dokumentu směřovala směrem k přední části tiskárny.
- **7.** V dialogovém okně Tisk se vraťte do rozbalovací nabídky **Manipulace s papírem**, nastavte pořadí stránek na hodnotu **Normální** a tištěné stránky na **Pouze sudé**.
- **8.** Klikněte na tlačítko **Tisk**.

### <span id="page-35-0"></span>**Tisk pomocí funkce AirPrint™**

Tisk pomocí služby AirPrint společnosti Apple je podporován pro operační systémy iOS 4.2 a Mac OS X 10.7 nebo novější. Službu AirPrint můžete použít k bezdrátovému tisku ze zařízení iPad (iOS 4.2), iPhone (3GS nebo novější) nebo iPod touch (třetí generace nebo novější) pomocí následujících mobilních aplikací:

- Pošta
- Fotografie
- **Safari**
- Podporované aplikace jiných dodavatelů, například Evernote

Aby bylo možné funkci AirPrint použít, je třeba zajistit následující:

- Tiskárna musí být připojena ke stejné síti jako zařízení podporující technologii AirPrint. Další informace o používání služby AirPrint a o tom, které produkty HP jsou s technologií AirPrint kompatibilní, najdete na webové stránce HP Mobile Printing [www.hp.com/go/mobileprinting](http://www.hp.com/go/mobileprinting) . Pokud není k dispozici místní verze této webové stránky pro vaši zemi/oblast nebo jazyk, můžete být přesměrováni na stránku HP Mobile Printing pro jinou zemi/oblast nebo jazyk.
- Vložte papír odpovídající nastavení papíru v tiskárně (další informace najdete v části [Vložení papíru](#page-20-0)). Přesné nastavení formátu vkládaného papíru umožňuje mobilnímu zařízení rozpoznat, na jaký formát papíru se tiskne.

### **Tipy pro úspěšný tisk**

#### **Tipy pro inkoust**

- Pokud je kvalita tisku nepřijatelná, naleznete další informace v části [Problémy s tiskem.](#page-56-0)
- Použijte originální kazety HP.

Originální kazety HP jsou určeny pro tiskárny a papíry HP a byly s nimi testovány, aby zaručily nejlepší výsledky každého tisku.

**POZNÁMKA:** Společnost HP nemůže zaručit kvalitu a spolehlivost neoriginálního spotřebního materiálu. Na opravy produktu po použití spotřebního materiálu od jiného výrobce se nevztahuje záruka.

Pokud si myslíte, že jste zakoupili originální kazety HP, přejděte na stránky [www.hp.com/go/](http://www.hp.com/go/anticounterfeit) [anticounterfeit.](http://www.hp.com/go/anticounterfeit)

Vložte černou i barevné tiskové kazety správným způsobem.

Další informace naleznete v tématu [Výměna kazet.](#page-41-0)

Zkontrolujte odhadované hladiny inkoustu v tiskových kazetách a ujistěte se, že je v tiskárně dostatek inkoustu.

Varování a kontrolky hladiny inkoustu poskytují pouze přibližné údaje a slouží pouze k plánování.

Další informace naleznete v tématu [Kontrola odhadované hladiny inkoustu.](#page-40-0)
#### **Tipy pro vkládání papíru**

Další informace naleznete v tématu [Vložení papíru.](#page-20-0)

- Zkontrolujte správné vložení papíru do vstupního zásobníku a poté nastavte vodítka šířky papíru. Nebude-li formát papíru správně rozpoznán, změňte nastavení.
- Vložte stoh papíru (ne pouze jednu stránku). Všechen papír ve stohu by měl být stejného formátu a typu, aby nedošlo k jeho uvíznutí.
- Vložte papír tak, aby strana určená pro tisk směřovala nahoru.
- Ujistěte se, že okraje papíru vloženého do vstupního zásobníku nejsou ohnuté ani potrhané.
- Upravte vodítka šířky papíru ve vstupním zásobníku tak, aby těsně přiléhala k papíru. Ujistěte se, zda vodítka papíry v zásobníku neohýbají.

#### **Tipy pro nastavení tiskárny (Windows)**

● Pokud chcete změnit výchozí nastavení tisku, klikněte v softwaru tiskárny HP na možnost **Tisk**, a poté na položku **Nastavit předvolby**.

Spusťte software tiskárny HP. Další informace naleznete v tématu [Spusťte software tiskárny HP](#page-27-0) [\(Windows\)](#page-27-0).

- Chcete-li vybrat počet stran, které se mají vytisknout na list, vyberte na kartě **Rozvržení** ovladače tiskárny příslušnou možnost z rozevíracího seznamu **Počet stran na list**.
- Chcete-li změnit orientaci stránky, tuto změnu je třeba provést v příslušné aplikaci.
- Chcete-li zobrazit více možností tisku, na kartě **Rozvržení** nebo **Papír/Kvalita** ovladače tiskárny klikněte na tlačítko **Upřesnit** a otevřete dialogové okno **Rozšířené možnosti**.

**POZNÁMKA:** Náhled na kartě **Rozvržení** nemůže odpovídat výběru v rozevíracím seznamu **Rozložení stránek na list**, **Brožura** nebo **Okraje stránky**.

- **Tisk v odstínech šedi**: Umožňuje tisknout černobílý dokument pouze pomocí černého inkoustu. Vyberte možnost **Pouze černý inkoust** a klikněte na tlačítko **OK**.
- **Rozvržení stránek na listu**: Pokud tisknete dokument s více než dvěma stránkami na list, tato funkce vám umožňuje určit pořadí stránek.
- Tisk bez okrajů: Tato funkce umožňuje tisk fotografií bez okrajů. Některé typy papíru tuto funkci nepodporují. Pokud typ papíru vybraný v rozevíracím seznamu **Média** tuto funkci nepodporuje, zobrazí se vedle něj výstražná ikona.
- HP Real Life Technologies: Tato funkce vyhlazuje a zostřuje obrázky a grafiku, čímž zdokonaluje kvalitu tisku.
- **Brožura**: Umožňuje tisk vícestránkového dokumentu jako brožury. Umístí dvě stránky na každou stranu listu tak, abyste jej mohli přehnout a vytvořit z něj brožuru o poloviční velikosti papíru. V rozevíracím seznamu vyberte možnost vazby a pak klikněte na tlačítko **OK**.
- **Brožura s vazbou nalevo**: Strana s vazbou po složení brožury se nachází na levé straně. Tato možnost slouží k tvorbě brožur s textem psaným zleva doprava.
- **Brožura s vazbou napravo**: Strana s vazbou po složení brožury se nachází na pravé straně. Tato možnost slouží k tvorbě brožur s textem psaným zprava doleva.
- **Okraje stránky**: Pokud tisknete dokument s více než dvěma stránkami na list, tato funkce vám umožňuje přidat ke stránkám okraje.
- Chcete-li si ušetřit čas strávený úpravami nastavení, můžete použít zástupce tisku. Zástupce tisku uchovává hodnoty nastavení, které jsou vhodné pro určitý druh úlohy, takže můžete veškerá potřebná nastavení provést jedním kliknutím. Chcete-li tuto funkci použít, přejděte na kartu **Zástupce tisku**, vyberte jednoho zástupce tisku a poté klikněte na tlačítko **OK**.

Chcete-li přidat nového zástupce tisku, proveďte požadovaná nastavení na kartě **Rozvržení** nebo **Papír/ Kvalita**, klikněte na kartu **Zástupce tisku**, klikněte na možnost **Uložit jako**, zadejte název a poté klikněte na tlačítko **OK**.

Chcete-li zástupce tisku odstranit, vyberte jej a poté klikněte na tlačítko **Odstranit**.

**POZNÁMKA:** Výchozí zástupce tisku nelze odstranit.

#### **Tipy pro nastavení tiskárny (OS X)**

- V dialogu Tisk vyberte pomocí rozevírací nabídky **Velikost papíru** požadovanou velikost papíru, který byl do tiskárny založen.
- V dialogu Tisk vyberte rozevírací nabídku **Papír/kvalita** a vyberte vhodný typ a kvalitu papíru.

# <span id="page-38-0"></span>**4 Tisk pomocí služby HP ePrint**

HP ePrint je jednou z dodávaných webových služeb HP. Tiskárna s podporou HP ePrint můžete tisknout dokumenty nebo fotografie z libovolného umístění počítače nebo mobilního zařízení.

Poté, co jste poslali e-mailové dokumenty a fotografie na e-mailovou adresu přiřazenou k tiskárně, tiskárna začne tisknout.

**POZNÁMKA:** Tato funkce funguje pouze tehdy, když je tiskárna připojena k internetu prostřednictvím bezdrátové sítě.

Tato část obsahuje následující témata:

- Nastavení služby HP ePrint
- [Tisk pomocí služby HP ePrint](#page-39-0)

## **Nastavení služby HP ePrint**

Před nastavením se ujistěte, že tiskárna je připojena k internetu prostřednictvím bezdrátové sítě.

#### **Pomocí ovládacího panelu proveďte nastavení HP ePrint**

- **1.** Stisknutím tlačítka Domů ( ) na ovládacím panelu zobrazíte úvodní obrazovku.
- **2.** Vyberte možnost **HP ePrint** pomocí tlačítek se šipkami (▲, ▼), a poté stiskněte tlačítko OK.
- **3.** Postupujte podle pokynů na obrazovce.

Tiskárna zahájí kontrolu a instalaci aktualizací.

**POZNÁMKA:** Budete-li vyzváni k zadání nastavení serveru proxy a vaše síť používá server proxy, nastavte server proxy dle pokynů na obrazovce. Pokud neznáte správné hodnoty nastavení serveru proxy, obraťte se na správce sítě nebo na osobu, která síť nastavila.

**4.** Stisknutím tlačítka OK přijměte na výzvu všeobecné podmínky.

Jakmile se tiskárna připojí k serveru, vytiskne informační stránku.

- **5.** Dokončete nastavení podle pokynů na obrazovce.
- **6.** Postupujte podle níže uvedených pokynů a zjistěte e-mailovou adresu **HP ePrint** přiřazenou tiskárně.
	- **a.** Stisknutím tlačítka Domů ( **)** se vraťte na úvodní obrazovku.
	- **b.** Vyberte možnost **HP ePrint**, a poté položku **Tisk inf.**.

Tiskárna začne tisknout informační stránku. Postupujte podle pokynů pro přizpůsobení e-mailové adresy.

 $\hat{X}$  **TIP:** Další informace o správě a konfiguraci nastavení služby **HP ePrint** a informace o jejích nejnovějších funkcích naleznete na stránkách HP Connected na adrese [www.hpconnected.com](http://www.hpconnected.com) . Tento web nemusí být v některých zemích/oblastech dostupný.

## <span id="page-39-0"></span>**Tisk pomocí služby HP ePrint**

Pomocí této funkce můžete tisknout soubory, když jste daleko od tiskárny.

#### **První kroky**

Musíte se ujistit:

- Vaše tiskárna je již připojena k internetu prostřednictvím bezdrátové sítě a provedla nastavení HP ePrint. Informace o nastaveních najdete zde: [Nastavení služby HP ePrint.](#page-38-0)
- Váš počítač nebo mobilní zařízení již připojeno k síti.

#### **Postup**

- **1.** Spusťte ve svém počítači nebo mobilním zařízení e-mailovou aplikaci.
- **2.** Vytvořte nový e-mail a jako přílohu použijte dokument, který chcete vytisknout.
- **3.** Do pole "Komu" zadejte e-mailovou adresu tiskárny, a poté odešlete e-mail.

E-mailovou adresu tiskárny můžete zjistit zde: [Nastavení služby HP ePrint.](#page-38-0)

**POZNÁMKA:** Do pole Příjemce ani Kopie nezadávejte žádné další e-mailové adresy. Server **HP ePrint**  nepřijímá tiskové úlohy, pokud je použito více e-mailových adres.

# <span id="page-40-0"></span>**5 Manipulace s kazetami**

Tato část obsahuje následující témata:

- Informace o kazetách a tiskové hlavě
- Kontrola odhadované hladiny inkoustu
- [Tisk pouze s černým nebo barevným inkoustem](#page-41-0)
- [Výměna kazet](#page-41-0)
- [Objednejte tiskové kazety](#page-43-0)
- [Ukládání tiskového spotřebního materiálu](#page-43-0)
- [Informace o záruce inkoustové kazety](#page-43-0)

## **Informace o kazetách a tiskové hlavě**

Při údržbě tiskových kazet HP a pro zajištění nejvyšší možné kvality tisku vám pomohou následující tipy.

- Pokyny v této uživatelské příručce se vztahují na výměnu tiskových kazet a nejsou určeny pro jejich první instalaci. Pokyny pro první instalaci naleznete na instalačním letáku, který je dodáván společně s tiskárnou.
- K vypnutí tiskárny vždy používejte tlačítko (!) (Napájení). Tiskárna tak může vrátit tiskovou hlavu do výchozí pozice, čímž ji chrání před poškozením.
- Tiskovou hlavu nečistěte bezdůvodně. Časté čištění způsobuje plýtvání inkoustem a zkrácení životnosti tiskových kazet.
- S tiskovými kazetami zacházejte opatrně. Pád, otřesy nebo neopatrné zacházení během instalace mohou způsobit dočasné potíže s tiskem.
- Před přepravou tiskárny učiňte následující opatření, aby z tiskárny nemohl uniknout inkoust, nebo aby se tiskárna jinak nepoškodila:
	- Ujistěte se, že jste tiskárnu vypnuli stisknutím tlačítka (Napájení). Před odpojením tiskárny počkejte, až se zastaví veškeré pohyby vnitřních součástí.
	- Tiskárna se musí převážet v horizontální poloze; nesmí se pokládat na bok, zadní nebo čelní stranu nebo vzhůru nohama.

## **Kontrola odhadované hladiny inkoustu**

Přibližné množství inkoustu v kazetách máte možnost zkontrolovat pomocí nástroje softwaru tiskárny nebo pomocí ovládacího panelu tiskárny.

#### <span id="page-41-0"></span>**Kontrola hladin inkoustu z ovládacího panelu tiskárny**

- **1.** Stisknutím tlačítka Domů ((,) na ovládacím panelu zobrazíte úvodní obrazovku.
- **2.** Pomocí šipek (**A** nebo v) vyberte možnost **Informace o inkoustu**, a poté stiskněte tlačítko OK.
- **3.** Vyberte možnost **Odhadované hladiny ink.** a potom stiskněte tlačítko OK.

#### **Kontrola úrovní inkoustu ze softwaru tiskárny HP (Windows)**

- **1.** Spusťte software tiskárny HP. Další informace naleznete v tématu [Spusťte software tiskárny HP](#page-27-0) [\(Windows\)](#page-27-0).
- **2.** V software tiskárny klepněte na položku **Přibližné hladiny inkoustu**.

#### **Kontrola hladiny inkoustu v softwaru HP software tiskárny (OS X)**

**1.** Otevřete nástroj HP Utility.

Nástroj HP Utility se nachází ve složce **HP** ve složce **Aplikace** v nejvyšší úrovni pevného disku.

- **2.** V seznamu **Zařízení** vyberte tiskárnu.
- **3.** Klepněte na položku **Stav spotřebního materiálu**.

Zobrazí se informace o odhadované hladině inkoustu.

**POZNÁMKA:** Jestliže jste instalovali doplněnou nebo opravenou kazetu nebo kazetu, která byla použita v jiné tiskárně, může být ukazatel hladiny nepřesný nebo nedostupný.

**POZNÁMKA:** Inkoust z inkoustových kazet se používá při procesu tisku mnoha různými způsoby, včetně inicializačního procesu, který připravuje tiskárnu a inkoustové kazety k tisku, a při údržbě tiskové hlavy, při níž se udržují tiskové trysky čisté, aby mohl inkoust hladce protékat. V použitých tiskových kazetách navíc zůstává určité množství zbytkového inkoustu. Další informace naleznete v tématu [www.hp.com/go/](http://www.hp.com/go/inkusage) [inkusage](http://www.hp.com/go/inkusage) .

## **Tisk pouze s černým nebo barevným inkoustem**

Pro běžné použití. Tento produkt není určen k tisku pomocí pouze jedné tiskové kazety. Když však v jedné kazetě dojde inkoust, můžete ji vyjmout a pomocí druhé kazety pokračovat v tisku.

Tiskárna podporuje tuto schopnost pouze v případě, že má tisková kazeta dostatek inkoustu. Proto byste měli prázdnou kazetu co nejdříve vyměnit.

## **Výměna kazet**

Pokud ještě nemáte náhradní kazety, přečtěte si téma [Objednejte tiskové kazety.](#page-43-0) Všechny kazety nejsou dostupné ve všech zemích nebo oblastech.

**UPOZORNĚNÍ:** Společnost HP doporučuje nainstalovat všechny chybějící kazety co nejdříve, abyste se vyhnuli problémům s kvalitou tisku a výslednou vyšší spotřebou inkoustu nebo poškození inkoustového systému.

Informace o recyklaci spotřebovaných zásob inkoustu uvádí část [Recyklační program spotřebního materiálu](#page-81-0)  [pro výrobky HP Inkjet.](#page-81-0)

**TIP:** Tiskárna podporuje režim jedné kazety. Další informace naleznete v části [Tisk pouze s černým nebo](#page-41-0) [barevným inkoustem](#page-41-0).

#### **Výměna tiskových kazet**

- **1.** Zkontrolujte, zda je tiskárna zapnutá.
- **2.** Otevřete přístupová dvířka ke kazetě a počkejte, až se držák tiskových kazet přestane pohybovat.
	- **UPOZORNĚNÍ:** Nevyměňujte ani neinstalujte tiskové kazety, když je tiskový vozík stále v pohybu.

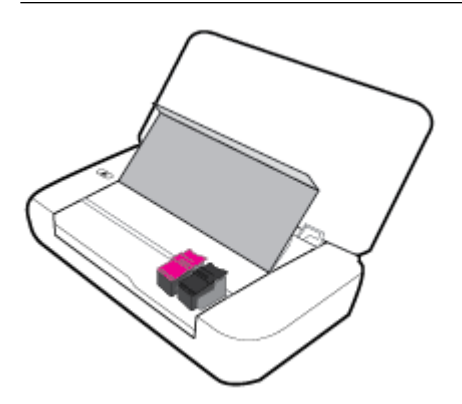

**3.** Otevřete západku tiskové kazety, jak je znázorněno, a opatrně vyjměte kazetu ze slotu.

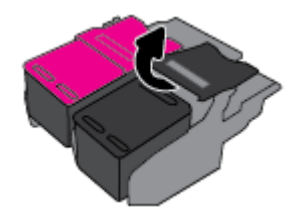

**4.** Sejměte ochrannou fólii z nové tiskové kazety.

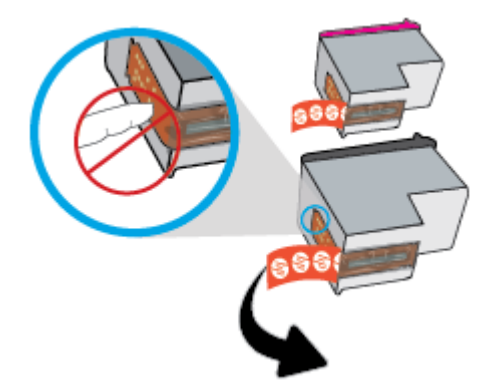

<span id="page-43-0"></span>**5.** Vložte novou kazetu, a poté zavřete západku, jak je znázorněno.

**POZNÁMKA:** Nainstalujte barevnou tiskovou kazetu vlevo, a černou tiskovou kazetou vpravo.

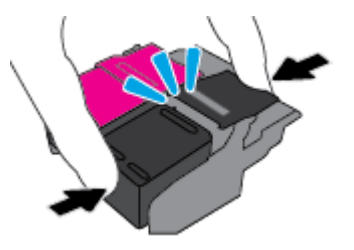

- **6.** V případě potřeby opakujte kroky 3 až 5 pro další tiskovou kazetu.
- **7.** Zavřete přístupová dvířka kazety.

## **Objednejte tiskové kazety**

Tiskové kazety si můžete objednat na adrese [www.hp.com](http://www.hp.com) . (V současné době jsou některé části webu společnosti HP dostupné pouze v angličtině.) Objednávání kazet on-line není ve všech zemích a oblastech podporováno. V řadě zemí lze však objednávat pomocí telefonu, vyhledáním místního obchodu a po vytištění seznamu položek k nákupu. Dále můžete na stránce [www.hp.com/buy/supplies](http://www.hp.com/buy/supplies) získat informace o nákupu produktů HP ve vaší zemi.

Používejte pouze náhradní kazety, které obsahují stejné číslo kazety jako kazeta, kterou se chystáte vyměnit. Číslo kazety najdete na následujících místech:

- Na štítku inkoustové kazety, kterou vyměňujete.
- Na nálepce uvnitř tiskárny. Otevřete přístupová dvířka ke kazetě, abyste nálepku našli.
- V software tiskárny klikněte na možnost **Nákup** a poté **Nakoupit spotřební materiál online**.
- Na integrovaném webovém serveru klikněte na kartu **Nástroje** a poté v části **Informace o produktu**  klikněte na možnost **Ukazatel hladiny inkoustu**. Další informace naleznete v tématu [Integrovaný](#page-51-0) [webový server.](#page-51-0)

## **Ukládání tiskového spotřebního materiálu**

- Všechny tiskové kazety uchovávejte až do instalace v neporušeném originálním obalu.
- Tiskové kazety lze v tiskárně ponechat po delší dobu. Z důvodu zajištění optimálního stavu tiskové kazety je třeba tiskárnu správně vypnout stisknutím tlačítka (1) (Napájení).
- Tiskové kazety skladujte při pokojové teplotě (15-35 °C nebo 59-95 °F).

## **Informace o záruce inkoustové kazety**

Záruka společnosti HP na tiskové kazety se vztahuje pouze na produkty používané v tiskovém zařízení společnosti HP, pro které jsou určeny. Tato záruka se nevztahuje na inkoustové výrobky HP, které byly znovu plněny, opraveny, renovovány, špatně použity nebo se kterými bylo manipulováno.

Během záručního období je produkt kryt zárukou, dokud se nespotřebuje inkoust HP a není dosaženo konce data platnosti záruky. Na inkoustovém produktu může být uveden konec platnosti záruky ve formátu RRRR/MM.

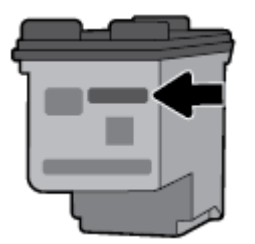

# <span id="page-45-0"></span>**6 Nastavení sítě**

Další nastavení můžete upravit na úvodní stránce tiskárny (integrovaný webový server nebo EWS). Další informace naleznete v tématu [Spuštění integrovaného webového serveru.](#page-52-0)

Tato část obsahuje následující témata:

- Nastavení tiskárny pro bezdrátovou komunikaci
- [Změna nastavení sítě](#page-47-0)
- [Používání služby Wi-Fi Direct](#page-48-0)

## **Nastavení tiskárny pro bezdrátovou komunikaci**

- První kroky
- Nastavení tiskárny ve vaší bezdrátové síti
- [Změna typu připojení](#page-46-0)
- [Test bezdrátového připojení](#page-47-0)
- [Zapnutí nebo vypnutí bezdrátového připojení tiskárny](#page-47-0)

**POZNÁMKA:** Máte-li potíže s připojením tiskárny, viz část [Problémy se sítí a připojením](#page-63-0).

**TIP:** Další informace o nastavení a používání tiskárny bezdrátově získáte v online centru HP Wireless Printing Center [www.hp.com/go/wirelessprinting](http://www.hp.com/go/wirelessprinting) .

### **První kroky**

Ujistěte se v následujícím:

- Bezdrátová síť je nastavená a funkční.
- Tiskárna a počítače, které tiskárnu využívají, se nachází ve stejné síti (podsíti).

Při připojování k tiskárně můžete být vyzváni k zadání názvu bezdrátové sítě (SSID) a hesla bezdrátové sítě.

- Název bezdrátové sítě identifikuje vaši bezdrátovou síť.
- Heslo bezdrátové sítě umožňuje zabránit ostatním uživatelům v připojení k vaší bezdrátové síti bez příslušných oprávnění. V závislosti na požadované úrovni zabezpečení může vaše bezdrátová síť využívat buď přístupové heslo WPA, nebo klíč WEP.

Pokud jste od vytvoření bezdrátové sítě nezměnili její název nebo bezpečnostní heslo, můžete je najít na zadní straně bezdrátového směrovače.

Jestliže název sítě nebo bezpečnostní heslo nemůžete najít a ani si na tyto informace nemůžete vzpomenout, projděte si dokumentaci k počítači nebo bezdrátovému směrovači. Pokud přesto tyto informace není možné nijak získat, kontaktujte správce sítě nebo toho, kdo bezdrátovou síť instaloval.

### **Nastavení tiskárny ve vaší bezdrátové síti**

Pomocí Průvodce nastavením bezdrátového spojení na displeji ovládacího panelu tiskárny nastavte bezdrátovou komunikaci.

#### <span id="page-46-0"></span>**POZNÁMKA:** Než budete pokračovat, projděte si seznam na adrese [První kroky](#page-45-0).

- **1.** Stisknutím tlačítka Domů ((,) na ovládacím panelu zobrazíte úvodní obrazovku.
- **2.** Zvolte možnost **Síť**, **Nastavení bezdrátového připojení**, a poté položku **Průvodce nastavením bezdrátového připojení**.

Tiskárna začne vyhledávat dostupné bezdrátové sítě.

Chcete-li vybrat funkci na obrazovce, použijte tlačítko se šipkou (\*, v), vyberte funkci a poté stiskněte tlačítko OK.

**3.** Ze seznamu vyberte bezdrátovou síť sdílenou s počítačem nebo mobilním zařízením.

Tiskárna se začne připojovat k síti. Když se připojí, zobrazí se zpráva oznamující úspěch a informace o připojení.

Máte-li potíže s připojením tiskárny, viz část [Problémy se sítí a připojením](#page-63-0).

**4.** Stisknutím tlačítka OK přejdete na obrazovku Nastavení bezdrátového připojení. Uvidíte, že bezdrátové připojení je již zapnuté.

Další informace o nastavení a používání tiskárny bezdrátově získáte v online centru HP Wireless Printing Center [www.hp.com/go/wirelessprinting](http://www.hp.com/go/wirelessprinting) .

Pokud jste již tiskárnu používali s jiným typem připojení, jako např. připojení přes rozhraní USB, postupujte podle pokynů v části Změna typu připojení a nastavte tiskárnu pro bezdrátovou síť.

### **Změna typu připojení**

Po nainstalování softwaru tiskárny HP můžete pomocí tohoto softwaru změnit typ připojení z připojení USB na bezdrátové připojení, nebo naopak.

#### **Přechod od připojení USB k bezdrátové síti (Windows)**

Než budete pokračovat, projděte si seznam na adrese [První kroky](#page-45-0).

- **1.** Spusťte software tiskárny HP. Další informace naleznete v části [Spusťte software tiskárny HP](#page-27-0) [\(Windows\)](#page-27-0).
- **2.** Klikněte na možnost **Nástroje**.
- **3.** Klikněte na položku **Device Setup & Software** (Nastavení a software zařízení).
- **4.** Vyberte možnost **Převést tiskárnu USB na bezdrátové připojení**. Postupujte podle pokynů na obrazovce.

#### **Přechod od připojení USB k bezdrátové síti (OS X)**

- **1.** Připojte tiskárnu k bezdrátové síti.
- **2.** Pomocí průvodce na [123.hp.com](http://123.hp.com) změňte připojení softwaru pro tuto tiskárnu na bezdrátové.

Zjistěte, jak přepnout z připojení USB na bezdrátové připojení. [Kliknutím sem získáte více informací](http://www.hp.com/embed/sfs/doc?client=IWS-eLP&lc=cs&cc=cz&ProductNameOID=5156327&TapasOnline=NETWORK_WIRELESS)

[online.](http://www.hp.com/embed/sfs/doc?client=IWS-eLP&lc=cs&cc=cz&ProductNameOID=5156327&TapasOnline=NETWORK_WIRELESS) Tyto webové stránky aktuálně nemusí být k dispozici ve všech jazykových verzích.

#### **Přechod z bezdrátového připojení na připojení USB**

Tiskárnu připojte k počítači pomocí dodaného kabelu USB. Port rozhraní USB je umístěn na zadní straně tiskárny. Konkrétní umístění najdete zde: [Pohled zezadu](#page-15-0).

### <span id="page-47-0"></span>**Test bezdrátového připojení**

Vytiskněte zprávu s testem bezdrátové sítě s informacemi o bezdrátovém připojení tiskárny. Zpráva s testem bezdrátové sítě uvádí informace o stavu tiskárny, hardwarovou adresu (MAC) a adresu IP. Pokud dojde k problémům s bezdrátovým připojením nebo k neúspěšnému pokusu o připojení, test bezdrátové sítě nabízí také diagnostické informace. Pokud je tiskárna připojena k síti, zpráva s testem uvádí podrobnosti o nastaveních sítě.

#### **Tisk protokolu testu bezdrátového připojení**

**1.** Na ovládacím panelu tiskárny stiskněte bezdrátové tlačítko  $\left( \frac{1}{2} \right)$ .

Na obrazovce se zobrazí stav bezdrátového připojení tiskárny a nastavení sítě.

- **2.** Stisknutím tlačítka Domů ((,) na ovládacím panelu zobrazíte úvodní obrazovku.
- **3.** Vyberte možnost **Síť**, poté možnost **Tisk protokolu**, a poté vyberte položku **Protokol testu**.

Chcete-li vybrat funkci na obrazovce, použijte tlačítko se šipkou ( $\Box$ ,  $\nabla$ ), vyberte funkci a poté stiskněte tlačítko OK.

### **Zapnutí nebo vypnutí bezdrátového připojení tiskárny**

Než budete pokračovat, můžete zkontrolovat stav bezdrátového připojení tiskárny stisknutím možnosti (tlačítka Bezdrátové připojení) na ovládacím panelu.

#### **Zapnutí nebo vypnutí bezdrátového připojení**

- **1.** Stisknutím tlačítka Domů ((,) na ovládacím panelu zobrazíte úvodní obrazovku.
- **2.** Vyberte možnost **Síť**, a poté vyberte položku **Nastavení bezdrátového připojení**.

Chcete-li vybrat funkci na obrazovce, použijte tlačítko se šipkou ( $\blacktriangle, \blacktriangledown$ ), vyberte funkci a poté stiskněte tlačítko OK.

**3.** Vyberte možnost **Bezdrátové připojení**, a poté vyberte možnost **Zapnout** nebo **Vypnout**.

## **Změna nastavení sítě**

Ovládací panel tiskárny umožňuje nastavit a spravovat bezdrátové připojení tiskárny a nabízí různé možnosti správy sítě. Ty zahrnují zobrazení a změnu nastavení sítě, obnovení výchozího nastavení sítě a zapínání a vypínání bezdrátového režimu.

**UPOZORNĚNÍ:** V zájmu komfortu je možné upravit nastavení sítě. Pokud ovšem nejste zkušenými uživateli, nedoporučujeme některá nastavení měnit (jako nastavení IP, výchozí bránu a nastavení brány firewall).

#### **Vytištění zprávy s nastavením sítě**

**▲** Na ovládacím panelu tiskárny stiskněte možnost **Nastavení** , poté **Protokoly** a nakonec možnost **Stránka konfigurace sítě.** 

#### **Změna nastavení IP**

Výchozím nastavením pro adresu IP je hodnota **Automaticky**, což znamená, že adresa IP bude nastavena automaticky. Zkušení uživatelé však mohou chtít nastavení (např adresu IP, masku podsítě nebo výchozí bránu) měnit ručně.

<span id="page-48-0"></span>**TIP:** Před nastavením ruční adresy IP doporučujeme tiskárnu nejprve připojit k síti pomocí automatického režimu. Díky tomu může směrovač konfigurovat tiskárnu pomocí dalších potřebných nastavení, jako je maska podsítě, výchozí brána a adresa DNS.

**UPOZORNĚNÍ:** Při ručním přidělování adresy IP buďte obezřetní. Při nesprávném zadání IP adresy během instalace znemožníte spolupráci síťových prvků s tiskárnou.

- **1.** Na ovládacím panelu tiskárny stiskněte tlačítko **Síť**.
- **2.** Vyberte položku **Nastavení bezdrátového připojení**.
- **3.** Vyberte možnost **Upřesnit nastavení**.
- **4.** Vyberte možnost **Nastavení IP**.

Objeví se varování, že při změně nastavení IP adresy bude tiskárna odebrána ze sítě. Pokračujte stisknutím tlačítka **OK**.

- **5.** Chcete-li nastavení změnit ručně, stiskněte možnost **Ručně (Statická)** a zadejte odpovídající informace pro následující nastavení:
	- **IP Address (Adresa IP)**
	- **Subnet Mask (Maska podsítě)**
	- **Default Gateway (Výchozí brána)**
	- **DNS Address (Adresa IP)**
- **6.** Zadejte změny a potom stiskněte tlačítko **Použít**.

## **Používání služby Wi-Fi Direct**

Služba Wi-Fi Direct umožňuje bezdrátově tisknout z počítače nebo mobilního zařízení podporujícího bezdrátové připojení bez připojení k bezdrátové síti.

**POZNÁMKA:** Při používání softwaru tiskárny HP k připojení tiskárny k počítači uloží po úspěšném připojení výběr bezdrátového připojení profil tiskárny Wi-Fi Direct do počítače. Název Wi-Fi Direct se přidá do seznamu bezdrátových sítí v počítači.

#### **Pokyny k použití funkce Wi-Fi Direct**

- Ověřte, zda je v počítači nebo mobilním zařízení nainstalován potřebný software.
	- Chcete-li tisknout z počítače, je třeba nainstalovat software tiskárny HP.

Pokud jste v počítači nenainstalovali software pro tiskárnu HP, připojte se nejprve pomocí funkce Wi-Fi Direct a software tiskárny nainstalujte.

- Chcete-li tisknout z mobilního zařízení, je třeba nainstalovat kompatibilní tiskovou aplikaci. Další informace o mobilním tisku naleznete na webu HP Mobile Printing na adrese [www.hp.com/go/](http://www.hp.com/go/mobileprinting) [mobileprinting](http://www.hp.com/go/mobileprinting) . Pokud ve vaší zemi/oblasti nebo jazyce není k dispozici místní verze tohoto webu, můžete být přesměrováni na web jiné země/oblasti nebo v jiném jazyce.
- Zkontrolujte, zda je funkce Wi-Fi Direct tiskárny zapnuta.
- Jedno připojení funkce Wi-Fi Direct může využívat až pět počítačů a mobilních zařízení.
- Funkci Wi-Fi Direct lze používat i případě, že je tiskárna připojena k počítači pomocí kabelu USB nebo k síti pomocí bezdrátového připojení.
- Funkce Wi-Fi Direct nemůže připojit počítač, mobilní zařízení nebo tiskárnu k internetu.

#### **Zapnutí možnosti Wi-Fi Direct**

**1.** Na ovládacím panelu tiskárny stiskněte tlačítko Wi-Fi Direct  $\begin{bmatrix} 0 \\ 0 \end{bmatrix}$ .

Zobrazí stav a podrobnosti připojení Wi-Fi Direct.

- **2.** Stisknutím tlačítka = vyberte možnost **Nastavení**.
- **3.** Zvolte možnost **Zapnout** pro položku **Wi-Fi Direct**.

#### **Tisk z mobilního zařízení s podporou bezdrátového připojení, které podporuje funkci Wi-Fi Direct**

Z Google Play Store si musíte stáhnout a povolit zásuvný modul tiskové služby (podporovaný většinou zařízení se systémem Android).

- **1.** Ověřte, zda jste v tiskárně zapnuli funkci Wi-Fi Direct.
- **2.** Zapněte funkci Wi-Fi Direct ve svém mobilním zařízení. Další informace naleznete v dokumentaci dodávané s mobilním zařízením.
- **3.** V mobilním zařízení vyberte dokument v aplikaci podporující tisk a poté vyberte možnost vytisknout dokument.

Zobrazí se seznam dostupných tiskáren.

**4.**

- **5.** Připojení tiskárny pomocí rozhraní Wi-Fi Direct
	- Pokud byla při nastavení funkce Wi-Fi Direct na tiskárně zvolena možnost **Automatic.**, mobilní zařízení se k tiskárně připojí automaticky.
	- Pokud jste vybrali možnost **Ručně** Wi-Fi Direct nastavením na tiskárně, potvrďte připojení na displeji tiskárny nebo zadejte kód PIN do mobilního zařízení.

Kód PIN zasílá tiskárna při pokusu o připojení.

**6.** Vytiskněte dokument.

#### **Tisk z mobilního zařízení s podporou bezdrátového připojení, které nepodporuje funkci Wi-Fi Direct**

Ověřte, zda jste v mobilním zařízení nainstalovali kompatibilní tiskovou aplikaci. Další informace získáte na webu HP Mobile Printing na adrese [www.hp.com/go/mobileprinting](http://www.hp.com/go/mobileprinting) . Pokud ve vaší zemi/oblasti nebo jazyce není k dispozici místní verze tohoto webu, můžete být přesměrováni na web jiné země/oblasti nebo v jiném jazyce.

- **1.** Ověřte, zda jste v tiskárně zapnuli funkci Wi-Fi Direct.
- **2.** V mobilním zařízení zapněte připojení Wi-Fi. Další informace naleznete v dokumentaci dodávané s mobilním zařízením.

**POZNÁMKA:** Pokud mobilní zařízení připojení WI-Fi nepodporuje, nebude možné funkci Wi-Fi Direct používat.

**3.** Prostřednictvím mobilního zařízení se připojte k nové síti. Použijte postup, který běžně používáte pro připojení k nové bezdrátové síti nebo aktivnímu bodu. Ze seznamu bezdrátových sítí vyberte název Wi-Fi Direct, jako např. DIRECT-\*\*-HP OfficeJet XXXX (kde \*\* zastupuje jedinečné znaky pro identifikaci vaší tiskárny a XXXX představuje model tiskárny uvedený na tiskárně).

Na výzvu zadejte heslo Wi-Fi Direct.

**4.** Vytiskněte dokument. Další informace o tisku naleznete v tématu [Tisk](#page-28-0).

#### **Tisk z počítače s podporou Wi-Fi Direct (Windows)**

- **1.** Ověřte, zda jste v tiskárně zapnuli funkci Wi-Fi Direct.
- **2.** Zapněte v počítači připojení Wi-Fi. Další informace naleznete v dokumentaci dodávané společně s počítačem.

**POZNÁMKA:** Pokud počítač připojení Wi-Fi nepodporuje, nebude možné funkci Wi-Fi Direct používat.

**3.** Prostřednictvím počítače se připojte k nové síti. Použijte postup, který běžně používáte pro připojení k nové bezdrátové síti nebo aktivnímu bodu. Ze seznamu bezdrátových sítí vyberte název Wi-Fi Direct, jako např. DIRECT-\*\*-HP OfficeJet XXXX (kde \*\* zastupuje jedinečné znaky pro identifikaci vaší tiskárny a XXXX představuje model tiskárny uvedený na tiskárně).

Na výzvu zadejte heslo Wi-Fi Direct.

- **4.** Pokud byla tiskárna nainstalována a připojena k počítači prostřednictvím bezdrátové sítě, pokračujte krokem 5. Pokud byla tiskárna nainstalována a připojena k počítači pomocí kabelu USB, postupujte podle následujících pokynů a nainstalujte funkci software tiskárny prostřednictvím připojení Wi-Fi Direct.
	- **a.** Spusťte software tiskárny HP. Další informace naleznete v části [Spusťte software tiskárny HP](#page-27-0) [\(Windows\)](#page-27-0).
	- **b.** Klikněte na možnost **Nástroje**.
	- **c.** Klikněte na položku **Nastavení a software zařízení** a poté na možnost **Připojení nové tiskárny**.

**POZNÁMKA:** Pokud jste tiskárnu dříve instalovali prostřednictvím rozhraní USB a chcete použít funkci Wi-Fi Direct, nevybírejte možnost **Změnit nastavení tiskárny připojené přes rozhraní USB na bezdrátové připojení**.

- **d.** Jakmile software zobrazí obrazovku **Možnosti připojení**, vyberte možnost **Bezdrátové připojení**.
- **e.** V seznamu zjištěných tiskáren vyberte požadovanou tiskárnu HP.
- **f.** Postupujte podle pokynů na obrazovce.
- **5.** Vytiskněte dokument. Další informace o tisku naleznete v tématu [Tisk](#page-28-0).

#### **Tisk z počítače s podporou Wi-Fi Direct (OS X)**

- **1.** Ujistěte se, že tiskárna má zapnutou funkci Wi-Fi Direct.
- **2.** Zapněte funkci připojení Wi-Fi v počítači.

Další informace naleznete v dokumentaci od společnosti Apple.

- **3.** Klikněte na ikonu Wi-Fi a zadejte název Wi-Fi Direct, jako např. **DIRECT-\*\*-HP 2fficeJet XXXX** (kde \*\* zastupuje jedinečné znaky pro identifikaci vaší tiskárny a XXXX představuje model tiskárny uvedený na tiskárně).
- **4.** Pokud je funkce Wi-Fi Direct zapnuta se zabezpečením, na výzvu zadejte heslo.
- **5.** Vytiskněte dokument. Další informace o tisku naleznete v tématu [Tisk](#page-28-0).

[Kliknutím sem](http://www.hp.com/embed/sfs/doc?client=IWS-eLP&lc=cs&cc=cz&ProductNameOID=5156327&TapasOnline=NETWORK_WIRELESS_DIRECT) zobrazíte online stránky pro řešení problémů s funkcí Wi-Fi Direct nebo další

nápovědu k nastavení funkce Wi-Fi Direct. Tyto webové stránky aktuálně nemusí být k dispozici ve všech jazykových verzích.

# <span id="page-51-0"></span>**7 Nástroje správy tiskárny**

Tato část obsahuje následující témata:

- Panel nástrojů (Windows)
- HP Utility (OS X)
- Integrovaný webový server

## **Panel nástrojů (Windows)**

Nástroj Toolbox podává informace o údržbě tiskárny.

#### **Otevření panelu nástrojů**

- **1.** Spusťte software tiskárny HP. Další informace naleznete v tématu [Spusťte software tiskárny HP](#page-27-0) [\(Windows\)](#page-27-0).
- **2.** Klikněte na možnost **Tisk** .
- **3.** Klikněte na tlačítko **Údržba tiskárny**.

## **HP Utility (OS X)**

Software HP Utility obsahuje nástroje pro konfiguraci nastavení tisku, kalibraci tiskárny, objednávání spotřebního materiálu online a vyhledávání informací na webové stránce podpory.

**POZNÁMKA:** Funkce dostupné v softwaru HP Utility se u jednotlivých tiskáren liší.

Varování a kontrolky hladiny inkoustu poskytují pouze přibližné údaje a slouží pouze k plánování.

Dvakrát klikněte na nástroj HP Utility ve složce **HP** v adresáři **Aplikace** v nejvyšší úrovni pevného disku.

## **Integrovaný webový server**

Když je tiskárna připojena k síti, můžete použít vestavěný webový server (EWS) k zobrazení informací o stavu tiskárny, ke změně nastavení a ke správě tiskárny z vašeho počítače.

**POZNÁMKA:** Chcete-li zobrazit nebo změnit některá nastavení, bude třeba zadat heslo.

**POZNÁMKA:** Integrovaný webový server můžete otevřít a používat bez připojení k internetu. Některé funkce však nebudou dostupné.

- Soubory cookies
- [Spuštění integrovaného webového serveru](#page-52-0)
- [Integrovaný webový server nelze otevřít](#page-53-0)

### **Soubory cookies**

Zabudovaný webový server (EWS) vloží při procházení na jednotku pevného disku velmi malé textové soubory (cookies). Tyto soubory umožní serveru EWS rozpoznat počítač při vaší příští návštěvě. Pokud jste například

<span id="page-52-0"></span>nakonfigurovali jazyk serveru EWS, soubor cookies vám pomůže zapamatovat si, který jazyk jste vybrali, takže se při dalším přístupu na server EWS stránky zobrazí v daném jazyce. Některé soubory cookie (například soubor cookie se zákaznickými předvolbami) jsou uloženy v počítači, dokud je ručně nesmažete.

Prohlížeč můžete nakonfigurovat tak, aby soubory cookies přijímal, nebo tak, aby zobrazil výzvu při každém nabídnutí souboru cookies. Tímto způsobem máte možnost se u jednotlivých souborů cookies rozhodnout, zda je přijmete nebo odmítnete. Pomocí prohlížeče také můžete nežádoucí soubory cookie odebrat.

Pokud se rozhodnete soubory cookies zakázat, v závislosti na zařízení dojde k zakázání jedné nebo více z následujících funkcí:

- Použití některých průvodců nastavením
- zapamatování jazykového nastavení prohlížeče EWS,
- přizpůsobení domovské stránky EWS Doma.

Informace o změně nastavení osobních údajů a souborů cookies a o zobrazení nebo odstranění souborů cookies získáte v dokumentaci k webovému prohlížeči.

### **Spuštění integrovaného webového serveru**

K vestavěnému webovému serveru lze získat přístup buď prostřednictvím sítě, nebo funkce Wi-Fi Direct.

#### **Otevření integrovaného webového serveru prostřednictvím bezdrátové sítě**

- **1.** Ujistěte se, že tiskárna i počítač jsou připojeny ke stejné bezdrátové síti.
- 2. Na ovládacím panelu tiskárny stisknutím tlačítka **bezdrátového připojení zjistěte IP adresu** nebo název hostitele tiskárny.
- **3.** V podporovaném webovém prohlížeči ve svém počítači zadejte IP adresu nebo název hostitele.

Pokud je adresa IP například 123.123.123.123, musíte ve webovém prohlížeči napsat následující adresu: http://123.123.123.123.

#### **Postup spuštění integrovaného webového serveru pomocí Wi-Fi Direct**

- **1.** Na ovládacím panelu tiskárny stiskněte tlačítko Wi-Fi Direct (**1944**).
- **2.** Pokud displej ukazuje, že služba Wi-Fi Direct je zapnutá, tento krok přeskočte.

Stisknutím tlačítka - vyberte možnost Nastavení, a potom zvolte možnost Zapnout pro položku Wi-Fi **Direct**.

- **3.** V počítači zapněte bezdrátové připojení, vyhledejte název tiskárny s podporou funkce Wi-Fi Direct a připojte se k ní. Příklad: DIRECT-\*\*-HP OfficeJet XXXX (kde \*\* jsou jedinečné znaky pro identifikaci tiskárny a XXXX je model tiskárny vyznačený na tiskárně).
- **4.** Když vás počítač vyzve, zadejte heslo Wi-Fi Direct.
- **5.** V podporovaném internetovém prohlížeči na svém počítači zadejte následující IP adresu tiskárny: http://192.168.223.1.

### <span id="page-53-0"></span>**Integrovaný webový server nelze otevřít**

#### **Kontrola sítě**

- **1.** Restartujte síťový směrovač.
- **2.** Počkejte, dokud se počítač i síť úspěšně nepřipojí do sítě.
- **3.** Znovu přejděte na server EWS tiskárny.

#### **Kontrola počítače**

Přesvědčte se, že počítač, který používáte, je připojen k síti.

**POZNÁMKA:** Na server EWS tiskárny můžete přejít, i pokud je počítač připojen k tiskárně pomocí funkce Wi-Fi Direct. Informace přístupu k serveru EWS prostřednictvím funkce Wi-Fi Direct naleznete v části [Spuštění integrovaného webového serveru.](#page-52-0)

#### **Kontrola webového prohlížeče**

- Přesvědčte se, že webový prohlížeč splňuje minimální systémové požadavky.
- Pokud váš webový prohlížeč využívá připojení k internetu přes server proxy, zkuste toto nastavení vyřadit. Další informace naleznete v dokumentaci k webovému prohlížeči.
- Ujistěte se, že jsou ve vašem webovém prohlížeči povoleny soubory cookies a JavaScript. Další informace naleznete v dokumentaci k webovému prohlížeči.

#### **Zkontrolujte IP adresu tiskárny**

- Chcete-li zkontrolovat IP adresu své tiskárny, můžete vytisknout protokol testu bezdrátového připojení. Další informace o protokolu textu bezdrátového připojení naleznete v tématu [Test bezdrátového](#page-47-0)  [připojení](#page-47-0).
- Zjistěte odezvu tiskárny (ping) zadáním adresy IP do příkazového řádku (Windows) nebo v síťovém nástroji (OS X).

**POZNÁMKA:** Chcete-li najít síťový nástroj z OS X, klepněte na ikonu **Hledáček**, a pak do vyhledávacího pole zadejte text **Network Utility**.

Pokud je adresa IP tiskárny například 123.123.123.123, napište na příkazový řádek systému Windows následující:

C:\ping 123.123.123.123

- nebo -

V síťovém nástroji (OS X) klikněte na kartu **Ping**, zadejte do pole adresu 123.123.123.123 a klikněte na tlačítko **Ping**.

Jestliže se zobrazí odpověď, je IP adresa správná. Jestliže se jako odpověď zobrazí hlášení o vypršení času, je IP adresa nesprávná.

 $\hat{X}$  **TIP:** Pokud používáte počítač se systémem Windows, můžete navštívit stránky online podpory společnosti HP na adrese [www.hp.com/support](http://h20180.www2.hp.com/apps/Nav?h_pagetype=s-001&h_product=5156326&h_client&s-h-e-008-1&h_lang=cs&h_cc=cz) . Tato webová stránka obsahuje informace a nástroje, které vám pomohou opravit řadu běžných problémů s tiskárnou.

# **8 Vyřešit problém**

Informace uvedené v této části představují návrhy způsobu řešení běžných problémů. Pokud tiskárna nepracuje správně a tyto návrhy potíže nevyřeší, zkuste použít jednu ze služeb podpory uvedených v části [Podpora HP](#page-69-0).

Tato část obsahuje následující témata:

- Problémy s uvíznutím nebo nesprávným podáním papíru
- [Problémy s tiskem](#page-56-0)
- [Problémy se sítí a připojením](#page-63-0)
- [Problémy s hardwarem tiskárny](#page-65-0)
- [Nápověda na ovládacím panelu tiskárny](#page-65-0)
- [Porozumění zprávám tiskárny](#page-66-0)
- [Řešení problémů s používáním služby HP ePrint](#page-67-0)
- [Údržba tiskárny](#page-67-0)
- [Obnovení výchozích hodnot a nastavení](#page-68-0)
- [Podpora HP](#page-69-0)

## **Problémy s uvíznutím nebo nesprávným podáním papíru**

Požadovaná funkce

### **Odstranění papíru, který uvíznul**

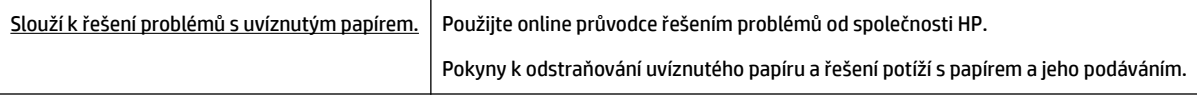

**POZNÁMKA:** Online průvodce řešení problémů od společnosti HP nemusí být dostupný ve všech jazycích.

#### **Pokyny pro odstranění uvíznutého papíru**

Papír může uvíznout v tiskárně na několika místech. Pokud je tisková hlava poškozena, musíte odstranit uvíznutý papír co nejdříve.

#### **Odstranění uvíznutého papíru**

- **1.** Odstraňte papír, který není uvízlý, ze vstupního zásobníku nebo výstupního slotu.
- **2.** Pokud papír uvízl v otvoru vstupního nebo výstupního zásobníku, pomalu a vytrvale jej táhněte, aby se nepřetrhl.

Pokud je nelze vyjmout, je možné, že uvízl v oblasti tisku. Projděte další kroky.

- **3.** Otevřete přístupová dvířka kazety.
- **4.** Vyjměte celý viditelný papír pohybem tiskových kazet z jedné strany na druhou.

Pokud se vám stále nedaří papír odstranit, použijte [Online průvodce HP řešením potíží](http://www.hp.com/embed/sfs/doc?client=IWS-eLP&lc=cs&cc=cz&ProductNameOID=5156327&TapasOnline=TSHOOT_CHECK_PRINTER&pubcode=contextual) a vyřešte zaseknutí tiskové kazety.

- **5.** Zavřete přístupová dvířka kazety.
- **6.** Zkontrolujte, zda jsou všechny zaseknuté a roztrhané kusy papíru jsou odstraněny. Pokud ne, dojde k dalšímu uvíznutí papíru.
- **7.** (Volitelné) Pokud se tiskové kazety nevrátily do výchozí polohy na levé straně tiskárny, tiskárnu vypněte a znovu zapněte.

### **Jak zabránit uvíznutí papíru**

Chcete-li předcházet uvíznutí papíru, postupujte takto:

- Často odebírejte potištěné papíry z výstupního zásobníku.
- Zkontrolujte, zda tisknete na papír, který není zmačkaný, poskládaný nebo jinak poškozený.
- Uchováváním papíru v uzavíratelném obalu na rovné podložce zabráníte svraštění nebo zkroucení papíru.
- Nepoužívejte papír, který je pro tiskárnu příliš tlustý nebo tenký.
- Zkontrolujte, zda jste správně vložili papír do zásobníku. Další informace naleznete v tématu [Vložení](#page-20-0)  [papíru](#page-20-0).
- Ujistěte se, zda papír vložený do vstupního zásobníku leží rovně a jeho okraje nejsou ohnuté ani potrhané.
- Nevkládejte do vstupního zásobníku příliš mnoho papíru. Informace o maximálním počtu listů povoleném ve vstupním zásobníku viz [Technické údaje.](#page-71-0)
- Při vkládání stohu papíru nejprve oddělte stránky.
- Ve vstupním zásobníku nepoužívejte současně různé typy a formáty papíru; papíry ve vstupním zásobnímu musí být stejného typu a velikosti.
- Upravte vodítka šířky papíru ve vstupním zásobníku tak, aby těsně přiléhala k papíru. Vodítka šířky papíru nesmí papír ve vstupním zásobníku ohýbat.
- Nezasouvejte papír do vstupního zásobníku násilím a příliš hluboko.
- Pokud tisknete na obě strany papíru, vyhněte se tisku sytých obrázků na lehký papír.
- Používejte typy papírů doporučené pro tiskárnu.
- Pokud tiskárně téměř došel papír, přidejte papír až poté, co dojde. Nevkládejte papír v době, kdy tiskárna tiskne.

### <span id="page-56-0"></span>**Řešení problémů s podáváním papíru**

Jaký problém máte?

- **Zařízení neodebírá papír ze vstupního zásobníku**
	- Zkontrolujte, zda je ve vstupním zásobníku vložen papír. Další informace naleznete v tématu [Vložení papíru.](#page-20-0) Před založením papíru oddělte jednotlivé listy.
	- Přesvědčte se, že vodítka šířky doléhají k papíru, ne však příliš těsně.
	- Zkontrolujte, zda použitý papír není zkroucený. Vyrovnejte papír ohnutím v opačném směru, než je prohnutí.
- **Stránky se krčí**
	- Přesvědčte se, že je papír ve vstupním zásobníku založen těsně mezi vodítky šířky papíru.
	- Papír vkládejte do tiskárny jen tehdy, když neprobíhá tisk.
- **Je odebíráno více stránek**
	- Přesvědčte se, že vodítka šířky papíru doléhají k papíru, ne však příliš těsně.
	- Přesvědčte se, že zásobník není přeplněn papírem.
	- K dosažení optimální kvality a efektivity při tisku používejte papír HP.

## **Problémy s tiskem**

Požadovaná funkce

### **Vyřešení problému, kdy se nevytiskne stránka (nelze tisknout)**

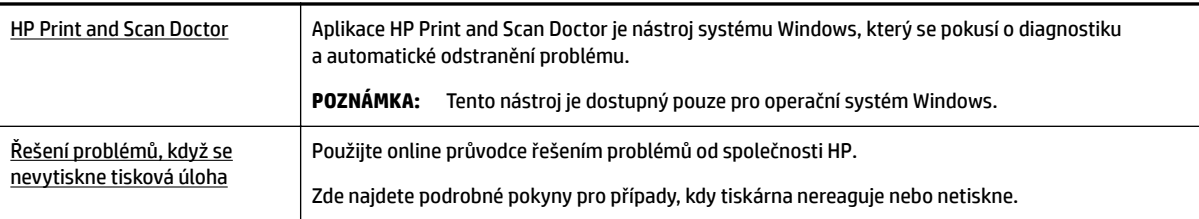

**POZNÁMKA:** Nástroj HP Print and Scan Doctor a online průvodce řešení problémů od společnosti HP nemusí být k dispozici ve všech jazycích.

### **Obecné pokyny pro řešení potíží znemožňujících tisk**

#### **Řešení problémů s tiskem (Windows)**

**POZNÁMKA:** Ujistěte se, že je tiskárna zapnutá a že je v zásobníku papír. Pokud stále nemůžete tisknout, zkuste následující postup:

- **1.** Vyhledejte případné chybové zprávy na displeji tiskárny a vyřešte je postupem podle pokynů na displeji.
- **2.** Pokud je počítač připojen k tiskárně pomocí kabelu USB, odpojte kabel USB a znovu jej připojte. Je-li počítač připojen k tiskárně pomocí bezdrátového připojení, ujistěte se, že je připojení funkční.
- **3.** Zkontrolujte, zda tiskárna není pozastavena nebo offline.

#### Kontrola, zda tiskárna není pozastavena nebo offline

- **a.** V závislosti na operačním systému udělejte něco z následujícího:
	- **Windows 10**: V nabídce **Start** systému Windows klikněte na položky **Všechny aplikace**, **Systém Windows**, **Ovládací panely** a potom v nabídce **Hardware a zvuk** klikněte na položku **Zobrazit zařízení a tiskárny**.
	- **Windows 8.1** a **Windows 8**: Umístěním kurzoru nebo kliknutím do pravého horního rohu obrazovky otevřete panel Ovládací tlačítka, klikněte na ikonu **Nastavení**, klikněte na možnost **Ovládací panely** a poté klikněte na možnost **Zobrazit zařízení a tiskárny**.
	- **Windows 7**: V nabídce **Start** systému Windows vyberte možnost **Zařízení a tiskárny**.
	- **Windows Vista**: V nabídce **Start** systému Windows klikněte na **Ovládací panely** a následně klikněte na **Tiskárny**.
	- **Windows XP**: V nabídce **Start** systému Windows klikněte na možnost **Ovládací panely** a poté klikněte na možnost **Tiskárny a faxy**.
- **b.** Poklepáním na ikonu tiskárny nebo klepnutím pravým tlačítkem na ikonu tiskárny a výběrem položky **Zobrazit aktuální tiskové úlohy** otevřete tiskovou frontu.
- **c.** V nabídce **Tiskárna** zkontrolujte, zda nejsou označeny možnosti **Pozastavit tisk** nebo **Používat tiskárnu oƱine**.
- **d.** Pokud jste udělali nějaké změny, zkuste tisknout znovu.
- **4.** Ověřte, zda je produkt nastaven jako výchozí tiskárna.

#### **Ověření nastavení tiskárny jako výchozí tiskárny**

- **a.** V závislosti na operačním systému udělejte něco z následujícího:
	- **Windows 10**: V nabídce **Start** systému Windows klikněte na položky **Všechny aplikace**, **Systém Windows**, **Ovládací panely** a potom v nabídce **Hardware a zvuk** klikněte na položku **Zobrazit zařízení a tiskárny**.
	- **Windows 8.1** a **Windows 8**: Umístěním kurzoru nebo kliknutím do pravého horního rohu obrazovky otevřete panel Ovládací tlačítka, klikněte na ikonu **Nastavení**, klikněte na možnost **Ovládací panely** a poté klikněte na možnost **Zobrazit zařízení a tiskárny**.
	- **Windows 7**: V nabídce **Start** systému Windows vyberte možnost **Zařízení a tiskárny**.
	- **Windows Vista**: V nabídce **Start** systému Windows klikněte na **Ovládací panely** a následně klikněte na **Tiskárny**.
	- **Windows XP**: V nabídce **Start** systému Windows klikněte na možnost **Ovládací panely** a poté klikněte na možnost **Tiskárny a faxy**.
- **b.** Ujistěte se, že je jako výchozí tiskárna nastavena správná tiskárna.

Výchozí tiskárna má vedle sebe znaménko zaškrtnutí v černém nebo zeleném kroužku.

- **c.** Pokud je jako výchozí tiskárna nastavena nesprávná tiskárna, klepněte na tu správnou pravým tlačítkem myši a vyberte **Nastavit jako výchozí tiskárnu**.
- **d.** Zkuste tiskárnu použít znovu.
- **5.** Restartujte službu zařazování tisku.

#### **Opětovné spuštění služby zařazování tisku**

**a.** V závislosti na operačním systému udělejte něco z následujícího:

#### **Windows 10**

- **i.** V nabídce **Start** sytému Windows klikněte na položku **Všechny aplikace** a potom na položku **Systém Windows**.
- **ii.** Klikněte na položku **Ovládací panely**, **Systém a zabezpečení** a potom na položku **Nástroje pro správu**.
- **iii.** Poklikejte na položku **Služby**.
- **iv.** Klikněte pravým tlačítkem myši na možnost **Zařazování tisku** a poté klikněte na položku **Vlastnosti**.
- **v.** Na kartě **Obecné** vedle položky **Typ startu** zkontrolujte, zda je vybrána možnost **Automatický**.
- **vi.** Pokud služba již neběží, ve **Stavu služby** klepněte na **Start** a poté klepněte na **OK**.

#### **Windows 8.1 a Windows 8:**

- **i.** Přesunutím kurzoru nebo klepnutím na pravý horní roh obrazovky otevřete panel ovládacích tlačítek, na kterém klikněte na ikonu **Nastavení**.
- **ii.** Klikněte nebo klepněte na možnost **Ovládací panely** a poté na možnost **Systém a zabezpečení**.
- **iii.** Klikněte nebo klepněte na položku **Nástroje pro správu** a dvakrát klikněte nebo poklepejte na položku **Služby**.
- **iv.** Klikněte pravým tlačítkem nebo klepněte na položku **Zařazování tisku** a tlačítko přidržte a poté klikněte na tlačítko **Vlastnosti**.
- **v.** Na kartě **Obecné** vedle položky **Typ startu** zkontrolujte, zda je vybrána možnost **Automatický**.
- **vi.** Pokud služba již neběží, ve **Stavu služby** klikněte nebo klepněte na nabídku **Start** a poté klepněte na tlačítko **OK**.

#### **Windows 7**

- **i.** V nabídce **Start** systému Windows klepněte na položku **Ovládací panely** a poté na položky **Systém a zabezpečení** a **Nástroje pro správu**.
- **ii.** Dvakrát klepněte na položku **Služby**.
- **iii.** Klepněte pravým tlačítkem myši na položku **Zařazování tisku** a poté klepněte na možnost **Vlastnosti**.
- **iv.** Na kartě **Obecné** vedle položky **Typ spouštění** zkontrolujte, zda je vybrána možnost **Automaticky**.
- **v.** Pokud služba již neběží, v části **Stav služby** klepněte na položku **Spustit** a poté klepněte na tlačítko **OK**.

#### **Windows Vista**

- **i.** V nabídce **Start** systému Windows klepněte na položku **Ovládací panely** a poté na položky **Systém a údržba** a **Nástroje pro správu**.
- **ii.** Dvakrát klepněte na položku **Služby**.
- **iii.** Klepněte pravým tlačítkem myši na položku **Služba zařazování tisku** a poté klepněte na možnost **Vlastnosti**.
- **iv.** Na kartě **Obecné** vedle položky **Typ spouštění** zkontrolujte, zda je vybrána možnost **Automaticky**.
- **v.** Pokud služba již neběží, v části **Stav služby** klepněte na položku **Spustit** a poté klepněte na tlačítko **OK**.

#### **Windows XP**

- **i.** V nabídce **Start** systému Windows klepněte pravým tlačítkem na položku **Tento počítač**.
- **ii.** Klepněte na možnost **Spravovat** a potom klepněte na možnost **Služby a aplikace**.
- **iii.** Poklepejte na položku **Služby** a poté vyberte položku **Zařazování tisku**.
- **iv.** Klepněte pravým tlačítkem na položku **Zařazování tisku**, a klepnutím na možnost **Restartovat** tuto službu restartujte.
- **b.** Ujistěte se, že je jako výchozí tiskárna nastavena správná tiskárna.

Výchozí tiskárna má vedle sebe znaménko zaškrtnutí v černém nebo zeleném kroužku.

- **c.** Pokud je jako výchozí tiskárna nastavena nesprávná tiskárna, klepněte na tu správnou pravým tlačítkem myši a vyberte **Nastavit jako výchozí tiskárnu**.
- **d.** Zkuste tiskárnu použít znovu.
- **6.** Restartujte počítač.
- **7.** Vymažte tiskovou frontu.

#### **Vymazání tiskové fronty**

- **a.** V závislosti na operačním systému udělejte něco z následujícího:
	- **Windows 10**: V nabídce **Start** systému Windows klikněte na položky **Všechny aplikace**, **Systém Windows**, **Ovládací panely** a potom v nabídce **Hardware a zvuk** klikněte na položku **Zobrazit zařízení a tiskárny**.
	- **Windows 8.1** a **Windows 8**: Umístěním kurzoru nebo kliknutím do pravého horního rohu obrazovky otevřete panel Ovládací tlačítka, klikněte na ikonu **Nastavení**, klikněte na možnost **Ovládací panely** a poté klikněte na možnost **Zobrazit zařízení a tiskárny**.
	- **Windows 7**: V nabídce **Start** systému Windows vyberte možnost **Zařízení a tiskárny**.
	- **Windows Vista**: V nabídce **Start** systému Windows klikněte na **Ovládací panely** a následně klikněte na **Tiskárny**.
	- **Windows XP**: V nabídce **Start** systému Windows klikněte na možnost **Ovládací panely** a poté klikněte na možnost **Tiskárny a faxy**.
- **b.** Dvojím kliknutím na ikonu tiskárny otevřete tiskovou frontu.
- **c.** V nabídce **Tiskárna** klikněte na možnost **Zrušit tisk všech dokumentů** nebo **Odstranit tištěný dokument** a poté volbu potvrďte kliknutím na možnost **Ano**.
- **d.** Pokud jsou dokumenty stále ve frontě, restartujte počítač a zkuste tisknout znovu.
- **e.** Znovu zkontrolujte tiskovou frontu a ujistěte se, že je prázdná, a poté zkuste tisknout znovu.

#### **Kontrola připojení napájení tiskárny a resetování tiskárny**

- **1.** Zkontrolujte, zda je napájecí kabel dobře připojený k zařízení.
- **2.** Pokud tlačítko (tlačítko Napájení) na tiskárně nesvítí, zapněte tiskárnu stisknutím tohoto tlačítka.
- **3.** Odpojte napájecí kabel od tiskárny.
- **4.** Odstraňte baterii ze zadní strany tiskárny.
- **5.** Vypojte napájecí kabel z elektrické zásuvky.
- **6.** Počkejte alespoň 15 sekund.
- **7.** Zapojte napájecí kabel do elektrické zásuvky.
- **8.** Znovu připojte napájecí kabel k tiskárně.
- **9.** Pokud se tiskárna sama nezapne, zapněte ji stisknutím tlačítka (tlačítka Napájení).
- **10.** Zkuste tiskárnu znovu použít.
- **11.** Nainstalujte baterii podle popisu uvedeného v části [Vložení nebo výměna baterie.](#page-24-0)

#### **Řešení problémů s tiskem (OS X)**

- **1.** Zjistěte a vyřešte všechny chybové zprávy.
- **2.** Odpojte se a znovu připojte k tiskárně.
- **3.** Zkontrolujte, zda tiskárna není pozastavena nebo offline.

#### Kontrola, zda tiskárna není pozastavena nebo offline

- **a.** V nabídce **Předvolby systému** klikněte na možnost **Tiskárny a skenery**.
- **b.** Klikněte na tlačítko **Otevřít tiskovou frontu**.
- **c.** Kliknutím vyberte tiskovou úlohu.

Ke správě tiskové úlohy můžete použít následující tlačítka:

- **Odstranit**: Vybraná tisková úloha bude zrušena.
- **Pozastavit**: Pozastaví vybranou tiskovou úlohu.
- **Pokračovat**: Pozastavená tisková úloha bude pokračovat.
- **Pozastavit tiskárnu**: Pozastaví všechny tiskové úlohy v tiskové frontě.
- **d.** Pokud jste udělali nějaké změny, zkuste tisknout znovu.
- **4.** Pokud problém není vyřešen, restartujte počítač.

### **Řešení problémů s kvalitou tisku**

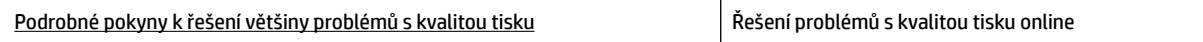

#### **Všeobecné pokyny k řešení problémů s kvalitou tisku**

**POZNÁMKA:** Aby nedocházelo k potížím s kvalitou tisku, tiskárnu vždy vypínejte pomocí tlačítka (b) (tlačítka Napájení) a před odpojením ze zásuvky nebo vypnutím prodlužovacího kabelu vyčkejte, dokud nezhasne kontrolka. Tiskárna tak bude mít dostatek času na přesunutí kazet do stabilních pozic, kde budou chráněny před vyschnutím.

#### **Zlepšení kvality tisku**

- **1.** Ujistěte se, že používáte originální tiskové kazety HP.
- **2.** Ověřte, že používáte správný typ papíru.

Vždy kontrolujte, zda je papír, na který tisknete, rovný a není poškozený, stočený ani zmačkaný. Další informace naleznete v tématu [Tipy pro výběr a používání papíru.](#page-20-0)

Abyste dosáhli nejvyšší kvality tisku, používejte vysoce kvalitní papíry HP nebo papíry vyhovující normě ColorLok®. Další informace naleznete v tématu [Základní informace o papíru](#page-18-0).

Nejlepších výsledků při tisku obrázků dosáhnete použitím fotografického papíru HP Advanced Photo Paper.

Speciální papír skladujte v původním obalu nebo v uzavíratelném plastovém sáčku na rovném povrchu, na chladném a suchém místě.

Pokud chcete zahájit tisk, vyjměte pouze tolik papíru, kolik jej chcete bezprostředně použít. Po dokončení tisku vraťte všechny nepoužité fotografické papíry zpět do plastového sáčku. Tím uchráníte fotografický papír před zkroucením.

**3.** Zkontrolujte, zda jste v softwaru v nastavení tisku vybrali odpovídající typ papíru a rozlišení tisku.

**POZNÁMKA:** Výběr lepší kvality tisku může vést k tisku ve vyšším rozlišení, ale můžete spotřebovat více inkoustu a tisk může trvat déle.

- **4.** Zkontrolujte hladiny inkoustu. Postup najdete zde: [Kontrola odhadované hladiny inkoustu](#page-40-0). Pokud v tiskových kazetách dochází inkoust, zvažte jejich výměnu.
- **5.** Pokud v kazetách nedochází inkoust, vytiskněte stránku diagnostiky.

Chcete-li to provést, musíte:

- Do zásobníku papíru vložte obyčejný bílý nepoužitý papír formátu Letter, A4 nebo Legal.
- Vytisknout stránku buď pomocí softwaru tiskárny nebo pomocí ovládacího panelu.

#### **Tisk stránky diagnostiky pomocí položky software tiskárny (Windows)**

- **a.** Spusťte software tiskárny HP. Další informace naleznete v tématu [Spusťte software tiskárny HP](#page-27-0) [\(Windows\)](#page-27-0).
- **b.** Klepnutím na možnost **Tisk** v aplikaci software tiskárny a poté na položku **Údržba tiskárny**  otevřete nabídku Nástroje tiskárny.
- **c.** Klepnutím na možnost **Tisk diagnostických informací** na kartě **Protokoly zařízení** spustíte tisk stránky diagnostiky.

#### **Tisk stránky diagnostiky pomocí softwaru (OS X)**

**a.** Otevřete nástroj HP Utility.

**POZNÁMKA:** Nástroj HP Utility se nachází ve složce **HP** ve složce **Aplikace** v nejvyšší úrovni pevného disku.

- **b.** V seznamu **Zařízení** vyberte svou tiskárnu.
- **c.** Klikněte na tlačítko **Zkušební stránka**.
- **d.** Klikněte na tlačítko **Tisk zkušební stránky** a postupujte podle zobrazených pokynů.

#### **Tisk stránky diagnostiky z ovládacího panelu tiskárny**

- **a.** Stisknutím tlačítka Domů ((,) na ovládacím panelu zobrazíte úvodní obrazovku.
- **b.** Vyberte možnost **Nastavení**, **Tisk reportu** a poté položku **Hlášení kvality tisku**.

Chcete-li vybrat funkci na obrazovce, použijte tlačítko se šipkou (▲, ▼), vyberte funkci a poté stiskněte tlačítko OK.

**6.** Pokud diagnostická stránka obsahuje útržky nebo chybějící části barvy a černá pole, proveďte automatické vyčištění tiskových kazet.

Chcete-li to provést, musíte:

- Do zásobníku papíru vložte obyčejný bílý nepoužitý papír formátu Letter, A4 nebo Legal.
- Provést čištění buď pomocí softwaru tiskárny nebo pomocí ovládacího panelu.

#### **Čištění kazet pomocí položky software tiskárny (Windows)**

- **a.** Spusťte software tiskárny HP. Další informace naleznete v tématu [Spusťte software tiskárny HP](#page-27-0) [\(Windows\)](#page-27-0).
- **b.** Klepnutím na možnost **Tisk** v aplikaci software tiskárny a poté na položku **Údržba tiskárny**  otevřete nabídku **Nástroje tiskárny**.
- **c.** Na kartě **Služby zařízení** klikněte na možnost **Vyčistit tiskárnu** a postupujte dle pokynů na obrazovce.

#### **Čištění tiskových kazet pomocí softwaru (OS X)**

**a.** Otevřete nástroj HP Utility.

**POZNÁMKA:** Nástroj HP Utility se nachází ve složce **HP** ve složce **Aplikace** v nejvyšší úrovni pevného disku.

- **b.** V seznamu **Zařízení** vyberte svou tiskárnu.
- **c.** Klikněte na položku **Čištění tiskových hlav**.
- **d.** Klikněte na tlačítko **Vyčistit** a postupujte podle zobrazených pokynů.

#### **Čištění tiskových kazet z ovládacího panelu tiskárny**

- **a.** Stisknutím tlačítka Domů ( ) na ovládacím panelu zobrazíte úvodní obrazovku.
- **b.** Zvolte možnost **Nastavení**, **Nástroje** a poté položku **Vyčistit tiskovou hlavu**.
- **c.** Postupujte podle pokynů na displeji.

Jestliže se nepodaří potíže odstranit vyčištěním tiskové hlavy, obraťte se na oddělení podpory společnosti HP. Přejděte na stránku [www.hp.com/support](http://h20180.www2.hp.com/apps/Nav?h_pagetype=s-001&h_product=5156326&h_client&s-h-e-008-1&h_lang=cs&h_cc=cz) . Tato webová stránka obsahuje informace a nástroje, které vám pomohou opravit řadu běžných problémů s tiskárnou. Pokud se zobrazí výzva, zvolte zemi/oblast a potom klepnutím na možnost **Všechny kontakty společnosti HP** zobrazte informace týkající se volání technické podpory.

#### **UPOZORNĚNÍ:** Tiskové hlavy čistěte pouze v nezbytných případech. Provádíte-li čištění příliš často, dochází ke zkrácení životnosti hlavy.

**7.** Zarovnejte kazety.

<span id="page-63-0"></span>**POZNÁMKA:** Zarovnání tiskových kazet zajišťuje vysoce kvalitní tiskový výstup. Tiskárna zobrazí výzvu k zarovnání kazet po každém vložení nové kazety. Pokud vyjmete a znovu instalujete tutéž kazetu, zařízení nebude požadovat zarovnání kazet, protože tiskárna si pamatuje hodnoty zarovnání pro danou kazetu.

Chcete-li to provést, musíte:

- Do zásobníku papíru vložte obyčejný bílý nepoužitý papír formátu Letter, A4 nebo Legal.
- Proveďte zarovnání buď pomocí softwaru tiskárny, nebo pomocí ovládacího panelu.

#### **Zarovnávání inkoustových tiskových kazet pomocí softwaru tiskárny (Windows)**

- **a.** Spusťte software tiskárny HP. Další informace naleznete v tématu [Spusťte software tiskárny HP](#page-27-0) [\(Windows\)](#page-27-0).
- **b.** Klepnutím na možnost **Tisk** v aplikaci software tiskárny a poté na položku **Údržba tiskárny**  otevřete okno nástrojů tiskárny.
- **c.** Na kartě **Služby zařízení** klepněte na tlačítko **Zarovnat tiskárnu**.

Tiskárna vytiskne stránku pro zarovnání.

**d.** Postupujte podle pokynů na obrazovce tiskárny pro zarovnání tiskových kazet.

#### **Zarovnání tiskových kazet pomocí softwaru (OS X)**

**a.** Otevřete nástroj HP Utility.

**POZNÁMKA:** Nástroj HP Utility se nachází ve složce **HP** ve složce **Aplikace** v nejvyšší úrovni pevného disku.

- **b.** V seznamu **Zařízení** vyberte svou tiskárnu.
- **c.** Klepněte na tlačítko **Zarovnat** a postupujte podle zobrazených pokynů.

#### **Zarovnávání tiskových kazet pomocí ovládacího panelu tiskárny**

- **a.** Stisknutím tlačítka Domů ( ) na ovládacím panelu zobrazíte úvodní obrazovku.
- **b.** Vyberte položku **Nastavení** , **Nástroje** a potom možnost **Zarovnat tiskárnu**.
- **c.** Postupujte podle pokynů na displeji.

## **Problémy se sítí a připojením**

Požadovaná funkce

### **Vyřešení problému s bezdrátovým připojením**

Zvolte jednu z následující možností pro řešení problémů.

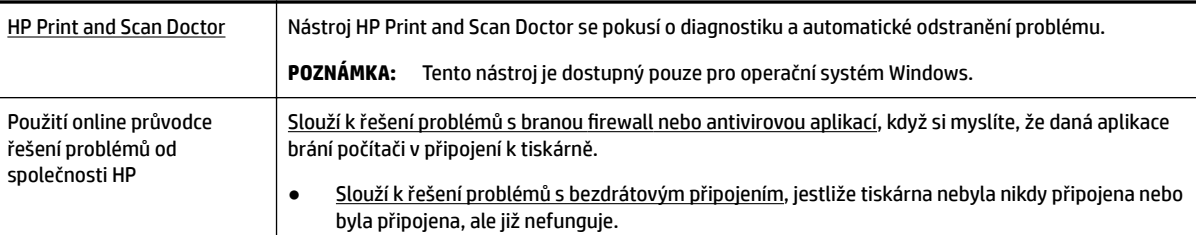

**POZNÁMKA:** Nástroj HP Print and Scan Doctor a online průvodce řešení problémů od společnosti HP nemusí být k dispozici ve všech jazycích.

#### **Všeobecné pokyny pro řešení problémů s bezdrátovým připojením**

Při diagnostice problémů s připojením k síti vám pomůže kontrola konfigurace sítě nebo vytištění výsledků testu bezdrátového připojení.

- **1.** Na ovládacím panelu tiskárny stiskněte tlačítko bezdrátového připojení **...**
- **2.** Vyberte možnost **Nastavení** stisknutím tlačítka .
- **3.** Vyberte možnost Tisk protokolů a potom vyberte možnost Konfigurační stránka nebo Testovací **protokol**.

Chcete-li vybrat funkci na obrazovce, použijte tlačítko se šipkou ( $\blacktriangle, \blacktriangledown$ ), vyberte funkci a poté stiskněte tlačítko OK.

### **Vyhledání nastavení sítě pro bezdrátové připojení**

Zvolte jednu z následující možností pro řešení problémů.

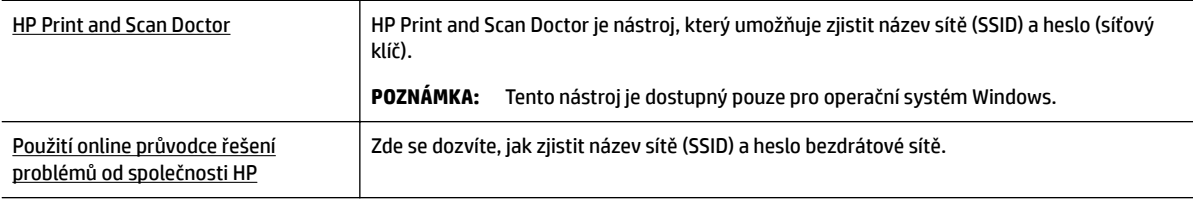

**POZNÁMKA:** Nástroj HP Print and Scan Doctor a online průvodce řešení problémů od společnosti HP nemusí být k dispozici ve všech jazycích.

### **Vyřešení problému s připojením Wi-Fi Direct**

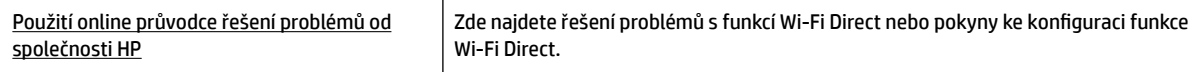

**POZNÁMKA:** Online průvodce řešení problémů od společnosti HP nemusí být dostupný ve všech jazycích.

#### **Obecné pokyny pro řešení problémů Wi-Fi Direct**

- **1.** Zkontrolujte, zda je tiskárna zapnutá Wi-Fi Direct:
	- **▲** Na ovládacím panelu tiskárny stiskněte tlačítko Wi-Fi Direct **Digest**.
- **2.** V počítači nebo mobilním zařízení s podporou bezdrátového připojení můžete zapnout bezdrátové připojení, vyhledat tiskárnu Wi-Fi Direct a potom se k ní připojit.
- **3.** Na výzvu zadejte heslo Wi-Fi Direct.
- **4.** Chcete-li tisknout z mobilního zařízení, je třeba nainstalovat kompatibilní tiskovou aplikaci. Další informace o mobilním tisku naleznete na webu HP Mobile Printing na adrese [www.hp.com/go/](http://www.hp.com/go/mobileprinting) [mobileprinting](http://www.hp.com/go/mobileprinting) . Pokud ve vaší zemi/oblasti nebo jazyce není k dispozici místní verze tohoto webu, můžete být přesměrováni na web jiné země/oblasti nebo v jiném jazyce.

## <span id="page-65-0"></span>**Problémy s hardwarem tiskárny**

**TIP:** Pomocí nástroje [HP Print and Scan Doctor](http://h20180.www2.hp.com/apps/Nav?h_pagetype=s-924&h_keyword=lp70044-win&h_client=s-h-e004-01&h_lang=cs&h_cc=cz) můžete diagnostikovat a automaticky opravovat problémy s tiskem. Tato aplikace nemusí být k dispozici ve všech jazycích.

#### **Tiskárna se nečekaně vypnula**

● Zkontrolujte napájení a připojení k napájení.

Ujistěte se, že napájecí kabel je pevně připojen k funkční zásuvce.

● Odpojte tiskárnu od napájení, a poté zkontrolujte stav baterie. Informace o instalaci a kontrole stavu baterie najdete zde: [Vložení nebo výměna baterie](#page-24-0).

#### **Neúspěšné zarovnání tiskové hlavy**

- Pokud proces zarovnání selže, zkontrolujte, zda jste do zásobníku vložili čistý obyčejný bílý papír. Pokud jste při zarovnání kazet vložili do zařízení barevný papír, zarovnání selže.
- Pokud se zarovnání opakovaně nedaří, je možné, že je třeba vyčistit tiskovou hlavu nebo že je poškozen senzor. Informace o čištění tiskové hlavy viz [Údržba tiskové hlavy a tiskových kazet.](#page-67-0)
- Jestliže se nepodaří potíže odstranit vyčištěním tiskové hlavy, obraťte se na oddělení podpory společnosti HP. Přejděte na stránku [www.hp.com/support](http://h20180.www2.hp.com/apps/Nav?h_pagetype=s-001&h_product=5156326&h_client&s-h-e-008-1&h_lang=cs&h_cc=cz) . Tato webová stránka obsahuje informace a nástroje, které vám pomohou opravit řadu běžných problémů s tiskárnou. Pokud se zobrazí výzva, zvolte zemi/oblast a potom klepnutím na možnost **Všechny kontakty společnosti HP** zobrazte informace týkající se volání technické podpory.

#### **Řešení selhání tiskárny**

Tyto problémy vyřešte provedením následujících kroků.

- **1.** Stisknutím tlačítka (<sup>I</sup>) (Napájení) vypněte tiskárnu.
- **2.** Odpojte napájecí kabel.
- **3.** Pokud byla nainstalována baterie, vyjměte baterii.
- **4.** Zapojte napájecí kabel.
- **5.** Stisknutím tlačítka (<sup>I</sup>) (Napájení) tiskárnu zapněte.
- **6.** Nainstalujte baterii podle popisu uvedeného v části [Vložení nebo výměna baterie.](#page-24-0)

Pokud tento problém přetrvává, poznamenejte si kód chyby ve zprávě a obraťte se na podporu společnosti HP. Další informace o kontaktování podpory společnosti HP uvádí téma [Podpora HP.](#page-69-0)

## **Nápověda na ovládacím panelu tiskárny**

V tématech nápovědy, která jsou k dispozici na ovládacím panelu tiskárny, se můžete dozvědět více informací o tiskárně. Některá témata nápovědy poskytují živé animace, kterými vás přes některé postupy provedou snadněji, například odstraňování uvíznutí.

Chcete-li zobrazit tato témata nápovědy, stiskněte tlačítko Domů ((). Zobrazí se domovská obrazovka, a poté stiskněte tlačítko nápovědy .

Pokud nejste na domovské obrazovce, stisknutím tlačítka nápovědy zobrazíte pouze nápovědu pro aktuální obrazovku.

## <span id="page-66-0"></span>**Porozumění zprávám tiskárny**

Při řešení problémů s tiskárnou můžete tisknout následující protokoly.

- Protokol o stavu tiskárny
- · Stránka s konfigurací sítě
- Protokol kvality tisku
- Protokol o testu bezdrátového připojení

### **Protokol o stavu tiskárny**

Aktuální informace o tiskárně a stavu kazet získáte ze zprávy o stavu tiskárny. Hlášení o stavu tiskárny vám také pomůže řešit problémy s tiskárnou.

Hlášení o stavu tiskárny také obsahuje protokol nejnovějších událostí.

Pokud potřebujete zavolat společnost HP, často je užitečné mít připraven vytištěný protokol o stavu tiskárny.

### **Stránka s konfigurací sítě**

Pokud je tiskárna připojena k síti, můžete vytisknout stránku s konfigurací sítě a zjistit z ní síťová nastavení tiskárny a seznam sítí zjištěných tiskárnou. Poslední strana zprávy zahrnuje seznam všech zjistitelných bezdrátových sítí v dané oblasti i se sílou signálu a používanými kanály. Může vám pomoci, když pro síť vyberete kanál, který není silně využíván jinými sítěmi (čímž zlepšíte funkčnost sítě).

Stránku s konfigurací sítě lze využít k odstraňování problémů s připojením k síti. Pokud potřebujete zavolat společnost HP, často je užitečné mít připravenu tuto stránku vytištěnou předem.

### **Protokol kvality tisku**

Problémy s kvalitou tisku mohou mít řadu příčin: nastavení softwaru, nekvalitní obrazový soubor nebo samotný tiskový systém. Pokud nejste s kvalitou výtisků spokojeni, stránka diagnostiky kvality tisku vám může pomoci určit, zda tiskový systém pracuje správně.

### **Protokol o testu bezdrátového připojení**

Vytiskněte zprávu s testem bezdrátové sítě s informacemi o bezdrátovém připojení tiskárny. Zpráva s testem bezdrátové sítě uvádí informace o stavu tiskárny, hardwarovou adresu (MAC) a adresu IP. Pokud je tiskárna připojena k síti, zpráva s testem uvádí podrobnosti o nastaveních sítě.

#### **Tisk protokolu testu bezdrátového připojení**

- **1.** Stisknutím tlačítka Domů ( ) na ovládacím panelu zobrazíte úvodní obrazovku.
- **2.** Vyberte možnost **Síť**, poté možnost **Tisk protokolu**, a poté vyberte položku **Testovací protokol**.

Chcete-li vybrat funkci na obrazovce, použijte tlačítko se šipkou ( $\blacktriangle, \blacktriangledown$ ), vyberte funkci a poté stiskněte tlačítko OK.

## <span id="page-67-0"></span>**Řešení problémů s používáním služby HP ePrint**

Pokud se při používání služby **HP ePrint** vyskytl problém, zkontrolujte následující:

Ujistěte se, že tiskárna je připojena k bezdrátové síti, a připojení USB je odpojeno.

**POZNÁMKA:** Tuto funkci nemůžete používat, pokud je tiskárna připojena pomocí USB kabelu.

- Zkontrolujte, zda jsou v tiskárně nainstalovány nejnovější aktualizace produktu.
- Přesvědčte se, že je zapnut a řádně pracuje síťový rozbočovač, přepínač nebo směrovač.
- Používáte-li službu **HP ePrint** , projděte si následující body:
	- Zkontrolujte správnost e-mailové adresy tiskárny.
	- Zkontrolujte, zda je e-mailová adresa tiskárny jedinou adresou uvedenou v poli "Komu". Jestliže jsou v poli "Komu" uvedeny i jiné e-mailové adresy, je možné, že přílohy, které odešlete, nebudou vytištěny.
	- Zkontrolujte, zda odesíláte dokumenty splňující požadavky služby **HP ePrint** . Bližší informace naleznete na webu HP Connected na adrese [www.hpconnected.com](http://www.hpconnected.com) . Tento web nemusí být v některých zemích/oblastech dostupný.
- Pokud se ve vaší síti při připojování k internetu využívá nastavení proxy serveru, zkontrolujte, zda jsou zadaná nastavení platná:
	- Zkontrolujte nastavení používaná webovým prohlížečem (například Internet Explorer, Firefox nebo Safari).
	- Obraťte se na správce IT nebo na osobu, která nastavila vaši bránu firewall.

Pokud se změnila nastavení serveru proxy používaná branou firewall, je třeba tato nastavení aktualizovat na ovládacím panelu tiskárny nebo pomocí vestavěného webového serveru. V opačném případě nebudete moci používat službu HP ePrint.

Další informace naleznete v tématu [Nastavení služby HP ePrint](#page-38-0).

 $\hat{X}$  **TIP:** Další nápovědu ohledně nastavení a používání webových služeb naleznete na stránce HP Connected na adrese [www.hpconnected.com](http://www.hpconnected.com) . Tento web nemusí být v některých zemích/oblastech dostupný.

## **Údržba tiskárny**

Požadovaná funkce

### **Čištění vnějších ploch**

**VAROVÁNÍ!** Před čištěním tiskárny vypněte napájení stisknutím tlačítka (Napájení), odpojte napájecí kabel od elektrické zásuvky a/nebo vyjměte baterii. .

Použijte měkký hadřík, který nepouští vlákna, navlhčete jej a otřete prach, skvrny a šmouhy z krytu tiskárny. Zabraňte vniknutí kapalin do tiskárny a na ovládací panel.

### **Údržba tiskové hlavy a tiskových kazet**

Pokud máte problémy s kvalitou tisku, je možné, že nastal problém s tiskovou hlavou.

<span id="page-68-0"></span>**POZNÁMKA:** Nesprávné vypnutí tiskárny může vést k potížím s kvalitou tisku. K vypnutí tiskárny vždy používejte tlačítko (Napájení). Tiskárna tak může vrátit tiskovou hlavu do výchozí pozice, čímž ji chrání před poškozením.

● Vyčistěte tiskovou hlavu, pokud ve vaší tiskové kazetě není málo inkoustu, a výtisk je pruhovaný, nebo má nesprávné nebo chybějící barvy.

Jsou tři stupně čištění. Každý stupeň trvá zhruba dvě minuty, potřebuje list papíru a spotřebuje zvyšující se množství inkoustu. Po každém stupni zkontrolujte kvalitu vytisknuté stránky. Další stupeň čištění byste měli zahájit, jen když je kvalita tisku špatná.

Pokud je kvalita tisku špatná i po dokončení všech fází čištění, zkuste zarovnat tiskárnu. Pokud problémy s kvalitou tisku přetrvávají i po čištění a zarovnání, obraťte se na podporu HP. Další informace naleznete v tématu [Podpora HP.](#page-69-0)

**POZNÁMKA:** Proces čištění trvá několik minut. Během této procedury se mohou generovat zvuky.

V případě, že se na stránce diagnózy kvality tisku vyskytne v některém barevném bloku chybné zarovnání či bílé čáry u výtisků vidíte zubaté čáry, zarovnejte tiskárnu.

Tiskárna automaticky zarovná tiskovou hlavu během počátečního nastavení.

**POZNÁMKA:** Provedením zarovnání a vyčištění se může zbytečně spotřebovat inkoust a zkrátit životnost kazet.

#### **Čištění nebo zarovnání tiskových hlav**

- **1.** Vložte do vstupního zásobníku nepoužitý obyčejný bílý papír formátu A4 nebo Letter. Další informace naleznete v tématu [Vložení papíru](#page-20-0).
- **2.** Stisknutím tlačítka Domů ( ) na ovládacím panelu zobrazíte úvodní obrazovku.
- **3.** Vyberte možnost **Nastavení** a pak položku **Nástroje**.

Chcete-li vybrat funkci na obrazovce, použijte tlačítko se šipkou ( $\Box$ ,  $\blacktriangledown$ ), vyberte funkci a poté stiskněte tlačítko OK.

**4.** Na obrazovce Nástroje vyberte požadovanou možnost, a poté postupujte podle pokynů na obrazovce.

**POZNÁMKA:** Případně můžete použít software HP tiskárny nebo integrovaného webového serveru (EWS), a zarovnat tiskovou hlavu. Viz [Spusťte software tiskárny HP \(Windows\)](#page-27-0) a [Spuštění integrovaného webového](#page-52-0) [serveru](#page-52-0).

## **Obnovení výchozích hodnot a nastavení**

Pokud deaktivujete některé z funkcí nebo změníte některá nastavení a chcete tyto změny vrátit, můžete obnovit původní tovární nastavení tiskárny nebo nastavení sítě.

#### **Obnovení původního továrního nastavení tiskárny**

- **1.** Stisknutím tlačítka Domů ( ) na ovládacím panelu zobrazíte úvodní obrazovku.
- **2.** Vyberte možnost **Nastavení** a potom zvolte položku **Nástroje**.

Chcete-li vybrat funkci na obrazovce, použijte tlačítko se šipkou ( $\blacktriangle, \blacktriangledown$ ), vyberte funkci a poté stiskněte tlačítko OK.

- **3.** Vyberte položku **Obnovit**.
- **4.** Dokončete obnovení podle pokynů na obrazovce.

#### <span id="page-69-0"></span>**Postup obnovení původního nastavení sítě v tiskárně**

- **1.** Stisknutím tlačítka Domů ((,) na ovládacím panelu zobrazíte úvodní obrazovku.
- **2.** Vyberte možnost **Nastavení** a potom položku **Síť**.

Chcete-li vybrat funkci na obrazovce, použijte tlačítko se šipkou ( $\blacktriangle, \blacktriangledown$ ), vyberte funkci a poté stiskněte tlačítko OK.

**3.** Vyberte položku **Obnovit nastavení sítě**.

Zobrazí se zpráva, že výchozí nastavení sítě budou obnovena.

**4.** Vyberte možnost **Ano** stisknutím tlačítka .

Spustí se obnovení. Po několika sekundách se objeví zpráva, že výchozí nastavení sítě byla obnovena.

**5.** Chcete-li ověřit, zda jsou síťová nastavení úspěšně obnovena, stisknutím tlačítka OK se vraťte z obrazovky zpráv. Potom zvolte možnost Tisk protokolu, a poté vyberte možnost Konfigurační stránka a vytiskněte stránku konfigurace sítě.

Po obnovení jsou dříve nakonfigurovaná nastavení bezdrátové sítě odstraněna.

## **Podpora HP**

Nejnovější zprávy o produktech a informace podpory najdete na [webových stránkách podpory www.hp.com/](http://h20180.www2.hp.com/apps/Nav?h_pagetype=s-001&h_product=5156326&h_client&s-h-e-008-1&h_lang=cs&h_cc=cz) [support](http://h20180.www2.hp.com/apps/Nav?h_pagetype=s-001&h_product=5156326&h_client&s-h-e-008-1&h_lang=cs&h_cc=cz). Online podpora společnosti HP nabízí řadu možností, které vám pomohou s vaší tiskárnou:

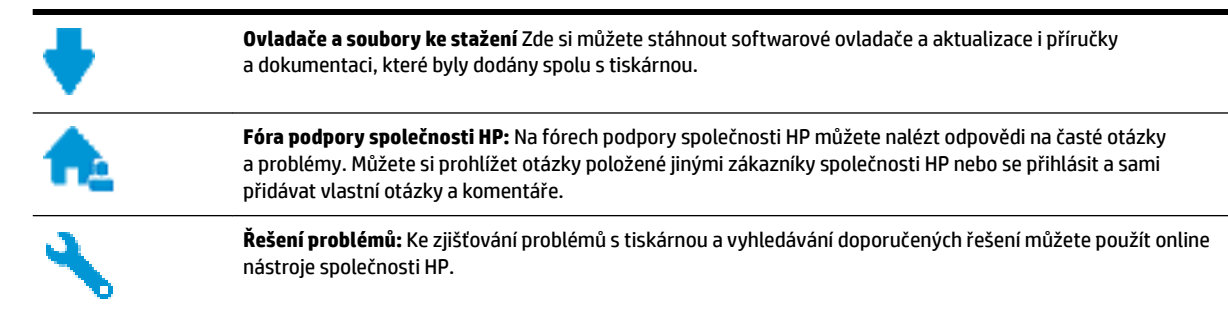

### **Kontaktujte společnost HP**

Pokud při řešení problému potřebujete pomoc od zástupce technické podpory společnosti HP, [obraťte se na](http://h20180.www2.hp.com/apps/Nav?h_pagetype=s-017&h_product=5156326&h_client&s-h-e-008-1&h_lang=cs&h_cc=cz) [webové stránky podpory.](http://h20180.www2.hp.com/apps/Nav?h_pagetype=s-017&h_product=5156326&h_client&s-h-e-008-1&h_lang=cs&h_cc=cz) Následující způsoby kontaktování jsou k dispozici bezplatně pro produkty v záruce (v případě produktů po záruce může být podpora s asistencí zástupce společnosti HP zpoplatněna):

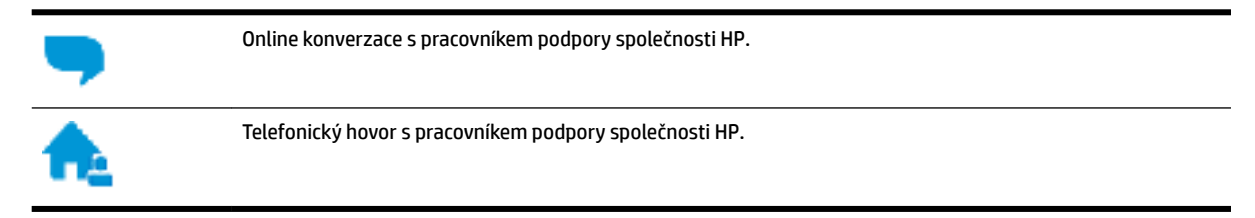

Při kontaktování podpory společnosti HP buďte připraveni poskytnout následující informace:

Název produktu (umístěný na tiskárně, například HP OfficeJet 200 Mobile series)

Číslo produktu (nachází se blízko oblasti přístupu ke kazetám)

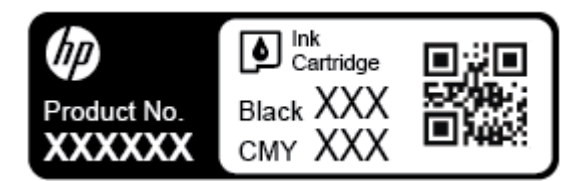

● Sériové číslo (nachází se na boční straně tiskárny)

### **Registrace tiskárny**

Registrace zabere několik málo minut a získáte díky ní přístup k rychlejším službám, efektivnější podpoře a upozorněním na podporu pro produkt. Pokud jste svou tiskárnu nezaregistrovali při instalaci softwaru, můžete ji zaregistrovat nyní na adrese [http://www.register.hp.com.](http://www.register.hp.com)

### **Další možnosti záruky**

Rozšířené servisní plány jsou za příplatek. Přejděte na adresu www.hp.com/support, zvolte zemi/oblast a jazyk a poté prozkoumejte možnosti rozšířené záruky poskytované pro vaši tiskárnu.

# <span id="page-71-0"></span>**A Technické informace**

Tato část obsahuje následující témata:

- Technické údaje
- [Informace o předpisech](#page-72-0)
- [Program pro kontrolu ochrany životního prostředí](#page-79-0)

## **Technické údaje**

Bližší informace naleznete na stránkách [www.hp.com/support](http://h20180.www2.hp.com/apps/Nav?h_pagetype=s-001&h_product=5156326&h_client&s-h-e-008-1&h_lang=cs&h_cc=cz) . Zvolte zemi nebo oblast. Klikněte na možnost **Podpora produktu a řešení problémů**. Zadejte název uvedený na přední straně tiskárny a klikněte na tlačítko **Hledat**. Klikněte na položku **Informace o produktu** a vyberte položku **Technické údaje produktu**.

#### **Systémové požadavky**

● Informace o softwarových a systémových požadavcích nebo o příštích verzích operačního systému a podpoře naleznete na stránce online podpory HP na adrese [www.hp.com/support](http://h20180.www2.hp.com/apps/Nav?h_pagetype=s-001&h_product=5156326&h_client&s-h-e-008-1&h_lang=cs&h_cc=cz) .

#### **Specifikace pracovního prostředí**

- Doporučená provozní teplota: 15 až 30 °C (59°F až 86°F)
- Přípustná provozní teplota: 5 až 40 °C (41 až 104 °F)
- Vlhkost: 15-95 % relativní vlhkosti (omezeno na 31 °C rosného bodu)
- Rozsah teplot při uskladnění: -40 °C až 60 °C (-40 °F až 140 °F)

#### **Kapacita vstupního zásobníku**

- Listy běžného papíru (64 až 100 g/m<sup>2</sup> [104 až 163 lb]): Až 50
- Obálky: Až 5
- Kartotéční lístky: Až 20
- Listy papíru Hagaki: Až 20
- Listy fotografického papíru: Až 20

#### **Váhy a velikosti papíru**

Seznam podporovaných formátů papírů naleznete v softwaru tiskárny HP.

- Obyčejný papír: 64 g/m<sup>2</sup> a výše (104 liber a výše)
- $\bullet$  Obálky: 75 až 90 g/m<sup>2</sup> (20 až 24 liber)
- Karty: Maximálně 200 g/m<sup>2</sup> (maximum pro kartotéční lístky 110 liber)
- Fotografický papír: 300 g/m<sup>2</sup> (80 liber)
#### <span id="page-72-0"></span>**Specifikace tisku**

- Rychlost kopírování se liší podle složitosti dokumentu a modelu tiskárny.
- Metoda: tepelný tisk officeJet s dávkováním podle potřeby
- Jazyk: PCL 3
- Tiskové rozlišení:

Seznam podporovaných rozlišení tisku najdete na [webových stránkách podpory www.hp.com/support.](http://h20180.www2.hp.com/apps/Nav?h_pagetype=s-001&h_product=5156326&h_client&s-h-e-008-1&h_lang=cs&h_cc=cz)

Okraje tisku:

Tiskové okraje pro různá média najdete na [webových stránkách podpory www.hp.com/support.](http://h20180.www2.hp.com/apps/Nav?h_pagetype=s-001&h_product=5156326&h_client&s-h-e-008-1&h_lang=cs&h_cc=cz)

#### **Výtěžnost tiskové kazety**

● Pro více informací o výtěžnosti tiskové kazety navštivte [www.hp.com/go/learnaboutsupplies](http://www.hp.com/go/learnaboutsupplies).

# **Informace o předpisech**

Tiskárna splňuje požadavky na výrobek stanovené regulačními orgány ve vaší zemi/oblasti.

Tato část obsahuje následující témata:

- Zákonné identifikační číslo modelu
- [Prohlášení FCC](#page-73-0)
- [Poznámka pro uživatele v Koreji](#page-73-0)
- [Japonské prohlášení o shodě se standardy VCCI \(třída B\)](#page-74-0)
- [Poznámky o napájecím kabelu pro uživatele v Japonsku](#page-74-0)
- [Prohlášení o pracovištích se zobrazovacími zařízeními v Německu](#page-74-0)
- [Upozornění pro Evropskou unii](#page-74-0)
	- [Produkty s bezdrátovými funkcemi](#page-74-0)
- [Prohlášení o shodě](#page-76-0)
- [Zákonná upozornění pro bezdrátové produkty](#page-77-0)
	- [Vystavení radiaci na rádiové frekvenci](#page-77-0)
	- [Poznámka pro uživatele v Brazílii](#page-77-0)
	- [Poznámka pro uživatele v Kanadě](#page-78-0)
	- [Poznámka pro uživatele na Tchaj-wanu](#page-78-0)
	- [Upozornění uživatelům v Mexiku](#page-79-0)
	- [Oznámení o bezdrátových sítích pro uživatele v Japonsku](#page-79-0)
	- [Poznámka pro uživatele v Koreji](#page-79-0)

## **Zákonné identifikační číslo modelu**

Pro účely zákonné identifikace je výrobek označen zákonným identifikačním číslem modelu. Zákonné identifikační číslo modelu vašeho produktu je SDGOB-1601-01. Toto číslo nelze zaměňovat za obchodní název (HP OfficeJet 200 Mobile series) ani číslo produktu (CZ993A, L9B95A atd.).

## <span id="page-73-0"></span>**Prohlášení FCC**

### **FCC** statement

The United States Federal Communications Commission (in 47 CFR 15.105) has specified that the following notice be brought to the attention of users of this product.

This equipment has been tested and found to comply with the limits for a Class B digital device, pursuant to Part 15 of the FCC Rules. These limits are designed to provide reasonable protection against harmful interference in a residential installation. This equipment generates, uses and can radiate radio frequency energy and, if not installed and used in accordance with the instructions, may cause harmful interference to radio communications. However, there is no quarantee that interference will not occur in a particular installation. If this equipment does cause harmful interference to radio or television reception, which can be determined by turning the equipment off and on, the user is encouraged to try to correct the interference by one or more of the following measures:

- Reorient or relocate the receiving antenna.
- Increase the separation between the equipment and the receiver.
- Connect the equipment into an outlet on a circuit different from that to which the receiver is connected.
- Consult the dealer or an experienced radio/TV technician for help.

For further information, contact:

Manager of Corporate Product Regulations HP Inc. 1501 Page Mill Road. Palo Alto, CA 94304, U.S.A.

Modifications (part 15.21)

The FCC requires the user to be notified that any changes or modifications made to this device that are not expressly approved by HP may void the user's authority to operate the equipment.

This device complies with Part 15 of the FCC Rules. Operation is subject to the following two conditions: (1) this device may not cause harmful interference, and (2) this device must accept any interference received, including interference that may cause undesired operation.

## **Poznámka pro uživatele v Koreji**

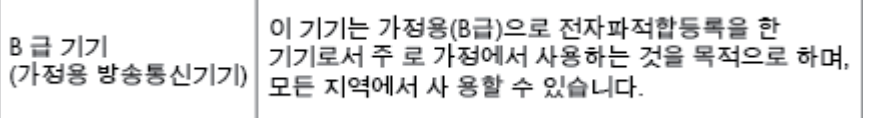

# <span id="page-74-0"></span>**Japonské prohlášení o shodě se standardy VCCI (třída B)**

```
この装置は、クラスB情報技術装置です。この装置は、家庭環境で使用することを目的として
いますが、この装置がラジオやテレビジョン受信機に近接して使用されると、受信障害を引き
起こすことがあります。取扱説明書に従って正しい取り扱いをして下さい。
                                        VCCI-B
```
**Poznámky o napájecím kabelu pro uživatele v Japonsku**

製品には、同梱された電源コードをお使い下さい。 同梱された電源コードは、他の製品では使用出来ません。

# **Prohlášení o pracovištích se zobrazovacími zařízeními v Německu**

# GS-Erklärung (Deutschland)

Das Gerät ist nicht für die Benutzung im unmittelbaren Gesichtsfeld am Bildschirmarbeitsplatz vorgesehen. Um störende Reflexionen am Bildschirmarbeitsplatz zu vermeiden, darf dieses Produkt nicht im unmittelbaren Gesichtsfeld platziert werden.

## **Upozornění pro Evropskou unii**

 $\epsilon$ 

Produkty s označením CE splňují požadavky uvedené v jedné či více následujících směrnicích EU: směrnice pro nízké napětí 2006/95/ES, směrnice o elektromagnetické kompatibilitě 2004/108/ES, směrnice Ecodesign 2009/125/ES, směrnice 1999/5/ES o rádiových a koncových telekomunikačních zařízeních, směrnice RoHS (omezení používání některých nebezpečných látek) 2011/65/EU. Soulad s těmito směrnicemi je kontrolován prostřednictvím platných harmonizovaných evropských norem. Úplné prohlášení o shodě je k dispozici na následující webové stránce: www.hp.com/go/certificates (Vyhledávejte podle názvu modelu produktu nebo regulačního čísla modelu (RMN), které naleznete na štítku s informacemi o předpisech.)

Kontaktní adresou pro záležitosti předpisů je:

HP GmbH, Dept./MS: HQ-TRE, Herrenberger Strasse 140, 71034 Böblingen, NĚMECKO

#### **Produkty s bezdrátovými funkcemi**

**EMF**

Tento produkt splňuje mezinárodní pravidla (ICNIRP) pro vystavení rádiovým vlnám.

Pokud je jeho součástí zařízení pro příjem a vysílání rádiových vln, bude úroveň vystavení při běžném použití a zachování vzdálenosti 20 cm dostačující k zajištění souladu s požadavky EU.

#### **Bezdrátové funkce pro Evropu**

● Tento produkt byl navržen pro ničím neomezené použití ve všech zemích Evropské unie a také na Islandu, v Lichtenštejnsku, Norsku a Švýcarsku.

## <span id="page-76-0"></span>**Prohlášení o shodě**

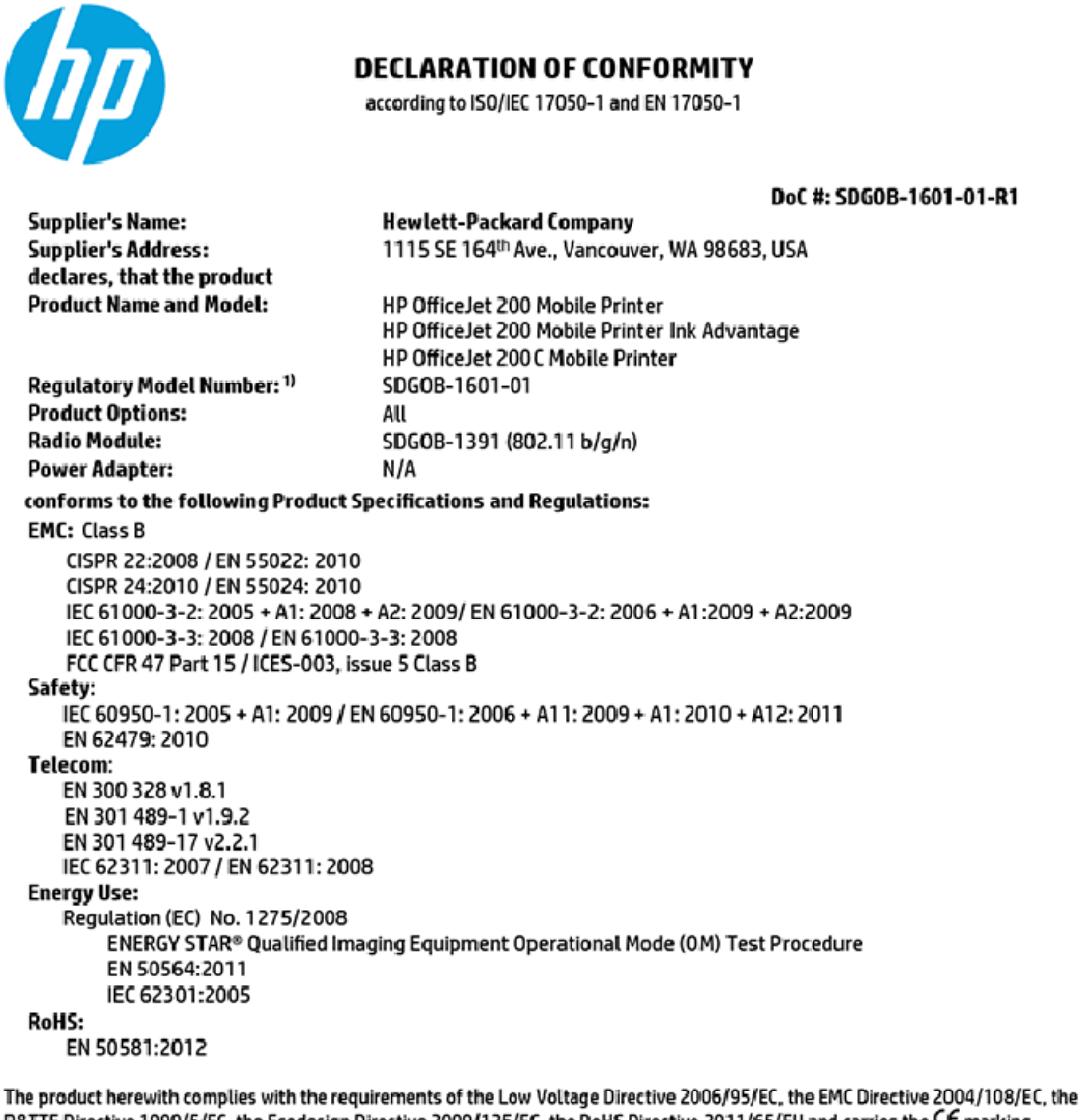

R&TTE Directive 1999/5/EC, the Ecodesign Directive 2009/125/EC, the RoHS Directive 2011/65/EU and carries the C€ marking accordingly.

This device complies with part 15 of the FCC Rules. Operation is subject to the following two conditions: (1) This device may not cause harmful interference, and (2) this device must accept any interference received, including interference that may cause undesired operation.

#### **Additional Information:**

1) This product is assigned a Regulatory Model Number which stays with the regulatory aspects of the design. The Regulatory Model Number is the main product identifier in the regulatory documentation and test reports, this number should not be confused with the marketing name or the product numbers.

> May 31, 2015 Vancouver, WA, USA

#### Local contact for regulatory topics only:

Hewlett-Packard GmbH, HQ-TRE, Herrenberger Strasse 140, 71034 Boeblingen, Germany EU:

U.S.: Hewlett-Packard, 3000 Hanover St., Palo Alto, CA 94304, U.S.A. 650-857-1501

www.hp.eu/certificates

## <span id="page-77-0"></span>**Zákonná upozornění pro bezdrátové produkty**

Tato část obsahuje informace o předpisech týkajících se bezdrátových produktů:

- Vystavení radiaci na rádiové frekvenci
- Poznámka pro uživatele v Brazílii
- [Poznámka pro uživatele v Kanadě](#page-78-0)
- [Poznámka pro uživatele na Tchaj-wanu](#page-78-0)
- [Upozornění uživatelům v Mexiku](#page-79-0)
- [Oznámení o bezdrátových sítích pro uživatele v Japonsku](#page-79-0)
- [Poznámka pro uživatele v Koreji](#page-79-0)

#### **Vystavení radiaci na rádiové frekvenci**

#### Exposure to radio frequency radiation

The radiated output power of this device is far below the FCC radio Caution frequency exposure limits. Nevertheless, the device shall be used in such a manner that the potential for human contact during normal operation is minimized. This product and any attached external antenna, if supported, shall be placed in such a manner to minimize the potential for human contact during normal operation. In order to avoid the possibility of exceeding the FCC radio frequency exposure limits, human proximity to the antenna shall not be less than 20 cm (8 inches) during normal operation.

#### **Poznámka pro uživatele v Brazílii**

#### Aviso aos usuários no Brasil

Este equipamento opera em caráter secundário, isto é, não tem direito à proteção contra interferência prejudicial, mesmo de estações do mesmo tipo, e não pode causar interferência a sistemas operando em caráter primário.

#### <span id="page-78-0"></span>Poznámka pro uživatele v Kanadě

#### Notice to users in Canada/Note à l'attention des utilisateurs canadiens

Under Industry Canada reaulations, this radio transmitter may only operate using an antenna of a type and maximum (or lesser) gain approved for the transmitter by Industry Canada. To reduce potential radio interference to other users, the antenna type and its gain should be so chosen that the equivalent isotropically radiated power (e.i.r.p.) is not more than that necessary for successful communication.

This device complies with Industry Canada licence-exempt RSS standard(s). Operation is subiect to the following two conditions: (1) this device may not cause interference, and (2) this device must accept any interference, including interference that may cause undesired operation of the device.

WARNING! Exposure to Radio Frequency Radiation The radiated output power of this device is below the Industry Canada radio frequency exposure limits. Nevertheless, the device should be used in such a manner that the potential for human contact is minimized during normal operation.

To avoid the possibility of exceeding the Industry Canada radio frequency exposure limits, human proximity to the antennas should not be less than 20 cm (8 inches).

Conformément au Règlement d'Industrie Canada, cet émetteur radioélectrique ne peut fonctionner qu'avec une antenne d'un type et d'un gain maximum (ou moindre) approuvé par Industrie Canada. Afin de réduire le brouillage radioélectrique potentiel pour d'autres utilisateurs, le type d'antenne et son gain doivent être choisis de manière à ce que la puissance isotrope rayonnée équivalente (p.i.r.e.) ne dépasse pas celle nécessaire à une communication réussie.

Cet appareil est conforme aux normes RSS exemptes de licence d'Industrie Canada. Son fonctionnement dépend des deux conditions suivantes : (1) cet appareil ne doit pas provoquer d'interférences nuisibles et (2) doit accepter toutes interférences reçues, y compris des interférences pouvant provoquer un fonctionnement non souhaité de l'appareil.

AVERTISSEMENT relatif à l'exposition aux radiofréquences. La puissance de rayonnement de cet appareil se trouve sous les limites d'exposition de radiofréquences d'Industrie Canada. Néanmoins, cet appareil doit être utilisé de telle sorte qu'il soit mis en contact le moins possible avec le corps humain.

Afin d'éviter le dépassement éventuel des limites d'exposition aux radiofréquences d'Industrie Canada, il est recommandé de maintenir une distance de plus de 20 cm entre les antennes et l'utilisateur.

#### Poznámka pro uživatele na Tchai-wanu

#### 低功率電波輻射性電機管理辦法

#### 第十二條

經型式認證合格之低功率射頻電機,非經許可,公司、商號或使用者均不得擅自變更頻 率、加大功率或變更設計之特性及功能。

第十四條

低功率射頻電機之使用不得影響飛航安全及干擾合法通信;經發現有干擾現象時,應立 即停用,並改善至無干擾時方得繼續使用。

前項合法通信,指依電信法規定作業之無線電通信。低功率射頻電機須忍受合法通信或 工業、科學及醫藥用電波輻射性電機設備之干擾。

### <span id="page-79-0"></span>**Upozornění uživatelům v Mexiku**

#### Aviso para los usuarios de México

La operación de este equipo está sujeta a las siguientes dos condiciones: (1) es posible que este equipo o dispositivo no cause interferencia perjudicial y (2) este equipo o dispositivo debe aceptar cualquier interferencia, incluyendo la que pueda causar su operación no deseada.

Para saber el modelo de la tarjeta inalámbrica utilizada, revise la etiqueta regulatoria de la impresora.

#### **Oznámení o bezdrátových sítích pro uživatele v Japonsku**

```
この機器は技術基準適合証明又は工事設計認証を受けた無線設備を搭載しています。
```
#### **Poznámka pro uživatele v Koreji**

해당 무선설비는 전파혼신 가능성이 있으므로 인명안전과 관련된 서비스는 할 수 없음

# **Program pro kontrolu ochrany životního prostředí**

Společnost HP je oddána zásadě vyrábět kvalitní výrobky, které splňují nejvyšší nároky z hlediska ochrany životního prostředí. O potřebě budoucí recyklace jsme uvažovali již při vývoji tohoto produktu. Počet druhů použitého materiálu byl omezen na minimum, aniž by to bylo na úkor správné funkčnosti a spolehlivosti výrobku. Tiskárna byla zkonstruována tak, aby se od sebe nesourodé materiály snadno oddělily. Upevňovací a jiné spojovací prvky lze jednoduše nalézt, jsou snadno přístupné a lze je odstranit pomocí běžných nástrojů. Důležité části byly zkonstruovány tak, aby v případě nutné demontáže nebo opravy byly snadno přístupné. Více informací najdete na webových stránkách o závazku HP vůči životnímu prostředí na adrese:

[www.hp.com/hpinfo/globalcitizenship/environment](http://www.hp.com/hpinfo/globalcitizenship/environment/index.html)

- [Eko-Tipy](#page-80-0)
- [Nařízení Evropské komise č. 1275/2008](#page-80-0)
- [Papír](#page-80-0)
- **[Plasty](#page-80-0)**
- [Bezpečnostní listy materiálu](#page-80-0)
- [Program recyklace](#page-80-0)
- [Recyklační program spotřebního materiálu pro výrobky HP Inkjet](#page-81-0)
- [Spotřeba elektrické energie](#page-81-0)
- [Likvidace odpadního zařízení uživateli](#page-81-0)
- [Chemické látky](#page-81-0)
- [Prohlášení o současném stavu značení látek podléhajících omezení \(Tchaj-wan\)](#page-82-0)
- [Omezení nebezpečných látek \(RoHS\) \(Ukrajina\)](#page-83-0)
- [Omezení nebezpečných látek \(RoHS\) \(Indie\)](#page-83-0)
- <span id="page-80-0"></span>Informace pro uživatele o certifikátu SEPA Eco Label pro Čínu
- [Označení China Energy pro tiskárny, faxy a kopírky](#page-84-0)
- [Tabulka nebezpečných látek/prvků a jejich obsahu \(Čína\)](#page-85-0)
- [EPEAT](#page-85-0)
- [Likvidace baterií na Tchaj-wanu](#page-85-0)
- [United States Call2Recycle \(RBRC\)](#page-86-0)
- [Upozornění ke sběru dobíjecích baterií pro Kalifornii](#page-86-0)
- [Směrnice EU pro baterie](#page-87-0)

## **Eko-Tipy**

Společnost HP je zavázána pomáhat zákazníkům snižovat dopad na životní prostředí. Další informace o programech společnosti HP v oblasti životního prostředí naleznete na webové stránce Programy a iniciativy společnosti HP v oblasti životního prostředí.

[www.hp.com/hpinfo/globalcitizenship/environment/](http://www.hp.com/hpinfo/globalcitizenship/environment/)

## **Nařízení Evropské komise č. 1275/2008**

Informace o spotřebě energie produktem včetně příkonu produktu v pohotovostním režimu s připojením k síti, když jsou všechny porty bezdrátové sítě aktivovány, najdete v části P14 "Další informace" v prohlášení o vlivu produktu IT na životní prostředí na adrese [www.hp.com/hpinfo/globalcitizenship/environment/](http://www.hp.com/hpinfo/globalcitizenship/environment/productdata/itecodesktop-pc.html) [productdata/itecodesktop-pc.html.](http://www.hp.com/hpinfo/globalcitizenship/environment/productdata/itecodesktop-pc.html)

## **Papír**

Tento výrobek je vhodný pro recyklovaný papír podle DIN 19309 a EN 12281:2002.

## **Plasty**

Plastové díly s hmotností vyšší než 25 gramů jsou označeny podle mezinárodních norem, což usnadňuje identifikaci plastů za účelem jejich recyklace po skončení životnosti výrobku.

## **Bezpečnostní listy materiálu**

Bezpečnostní listy materiálu (MSDS) lze získat na webu HP na adrese:

[www.hp.com/go/msds](http://www.hp.com/go/msds)

### **Program recyklace**

Společnost HP nabízí stále větší počet recyklačních programů pro své produkty v mnoha zemích a oblastech a spolupracuje s některými z největších center pro recyklaci elektroniky na světě. Společnost HP šetří přírodní zdroje opětovným prodejem některých svých nejpopulárnějších produktů. Další informace ohledně recyklace produktů HP naleznete na webové stránce:

[www.hp.com/recycle](http://www.hp.com/recycle)

# <span id="page-81-0"></span>**Recyklační program spotřebního materiálu pro výrobky HP Inkjet**

Společnost HP se zavázala k ochraně životního prostředí. Program recyklace spotřebního materiálu pro výrobky HP Inkjet je k dispozici v mnoha zemích a umožňuje zdarma recyklovat použité tiskové kazety. Další informace naleznete na těchto webových stránkách:

[www.hp.com/hpinfo/globalcitizenship/environment/recycle/](http://www.hp.com/hpinfo/globalcitizenship/environment/recycle/)

# **Spotřeba elektrické energie**

Tiskové a zobrazovací vybavení společnosti HP označené logem ENERGY STAR® nese certifikaci americké agentury pro ochranu životního prostředí (EPA). Na zobrazovacích produktech s certifikací ENERGY STAR je uvedeno následující označení:

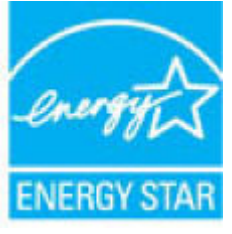

Další informace o modelech zobrazovacích zařízení s certifikací ENERGY STAR najdete na adrese: [www.hp.com/go/energystar](http://www.hp.com/go/energystar)

# **Likvidace odpadního zařízení uživateli**

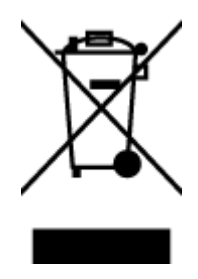

Tento symbol značí, že je nevhodné produkt likvidovat spolu s dalším směsným odpadem. Namísto toho je vhodné chránit lidské zdraví a životní prostředí tím, že vyřazené zařízení odevzdáte ve sběrném místě určeném k recyklaci elektrických a elektronických zařízení. Ohledně dalších informací se obraťte na příslušnou instituci zajišťující likvidaci směsného odpadu nebo navštivte stránky<http://www.hp.com/recycle>.

# **Chemické látky**

Společnost HP je zavázána informovat své zákazníky o chemických látkách ve svých produktech, jak vyžadují předpisy, jako je například REACH *(Směrnice Evropského parlamentu a Rady EU č. 1907/2006)*. Zprávu o chemikáliích v tomto produktu lze nalézt na adrese: [www.hp.com/go/reach](http://www.hp.com/go/reach).

## <span id="page-82-0"></span>**Prohlášení o současném stavu značení látek podléhajících omezení (Tchaj-wan)**

#### 限用物質含有情況標示聲明書

Declaration of the Presence Condition of the Restricted Substances Marking

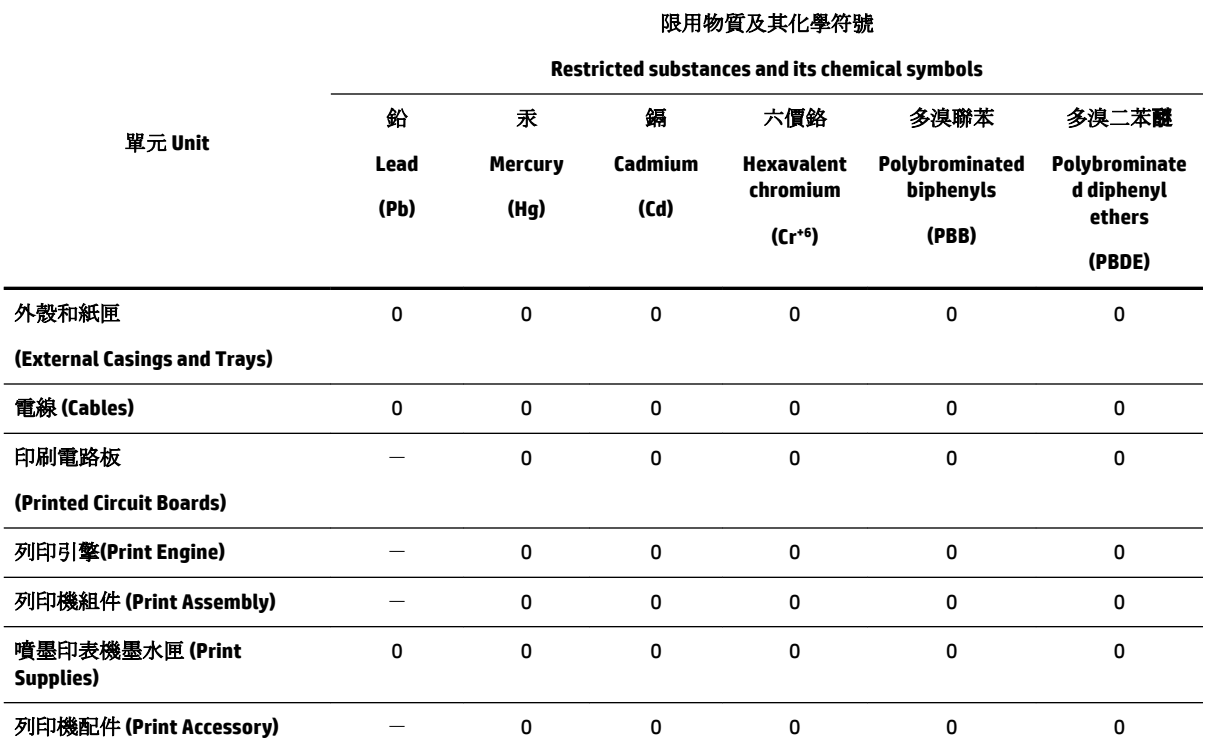

備考 1. 〝超出 0.1 wt %"及 〝超出 0.01 wt %"係指限用物質之百分比含量超出百分比含量基準值。

Note 1: "Exceeding 0.1 wt %" and "exceeding 0.01 wt %" indicate that the percentage content of the restricted substance exceeds the reference percentage value of presence condition.

備考 2. №0″ 係指該項限用物質之百分比含量未超出百分比含量基準值。

Note 2: "0" indicates that the percentage content of the restricted substance does not exceed the percentage of reference value of presence.

備考 3.〝-〞係指該項限用物質為排除項目。

Note 3: The "−" indicates that the restricted substance corresponds to the exemption.

若要存取產品的最新使用指南或手冊,請前往 [www.support.hp.com](http://www.support.hp.com)。選取搜尋您的產品, 然後依照 畫 面上的指示繼續執行。

To access the latest user guides or manuals for your product, go to [www.support.hp.com.](http://www.support.hp.com) Select **Find your product**, and then follow the onscreen instructions.

# <span id="page-83-0"></span>**Omezení nebezpečných látek (RoHS) (Ukrajina)**

## Технічний регламент щодо обмеження використання небезпечних речовин (Україна)

Обладнання відповідає вимогам Технічного регламенту щодо обмеження використання деяких небезпечних речовин в електричному та електронному обладнанні, затвердженого постановою Кабінету Міністрів України від 3 грудня 2008 № 1057

# **Omezení nebezpečných látek (RoHS) (Indie)**

Restriction of hazardous substances (India)

This product complies with the "India E-waste (Management and Handling) Rule 2011" and<br>prohibits use of lead, mercury, hexavalent chromium, polybrominated biphenyls or polybrominated diphenyl ethers in concentrations exceeding 0.1 weight % and 0.01 weight  $\%$  for cadmium, except for the exemptions set in Schedule 2 of the Rule.

## Informace pro uživatele o certifikátu SEPA Eco Label pro Čínu

#### 中国环境标识认证产品用户说明

噪声大于63.0Db(A)的办公设备不宜放置于办公室内,请在独立的隔离区域使用。

如需长时间使用本产品或打印大量文件,请确保在通风良好的房间内使用。

如您需要确认本产品处于零能耗状态,请按下电源关闭按钮,并将插头从电源插 座断开。

您可以使用再生纸,以减少资源耗费。

## <span id="page-84-0"></span>Označení China Energy pro tiskárny, faxy a kopírky

# 复印机、打印机和传真机能源效率标识 实施规则

依据"复印机、打印机和传真机能源效率标识实施规则",该打印机具有中国能效标识。标识上显示的能效等级 和操作模式值根据"复印机、打印机和传真机能效限定值及能效等级"标准("GB 21521")来确定和计算。

1. 能效等级

产品能效等级分为 3 级,其中 1 级能效最高。能效限定值根据产品类型和打印速度由标准确定。能效等级则根据 基本功耗水平以及网络接口和内存等附加组件和功能的功率因子之和来计算。

2. 能效信息

喷墨打印机

- 操作模式功率 睡眠状态的能耗按照 GB 21521 标准来衡量和计算。该数据以瓦特 (W) 表示。
- 待机功率 待机状态是产品连接到电网电源上功率最低的状态。该状态可以延续无限长时间,且使用者无法改变此 状态下产品的功率。对于"成像设备"产品,"待机"状态通常相当于"关闭"状态,但也可能相当于 "准备"状态或"睡眠"状态。该数据以瓦特 (W) 表示。
- 睡眠状态预设延迟时间 出厂前由制造商设置的时间决定了该产品在完成主功能后进入低耗模式(例如睡眠、自动关机)的时间。 该数据以分钟表示。
- 附加功能功率因子之和 网络接口和内存等附加功能的功率因子之和。该数据以瓦特(W)表示。

标识上显示的能耗数据是根据典型配置测量得出的数据,此类配置包含登记备案的打印机依据复印机、打印机和 传真机能源效率标识实施规则所选的所有配置。因此,该特定产品型号的实际能耗可能与标识上显示的数据有所 不同。

要了解规范的更多详情,请参考最新版的GB21521标准。

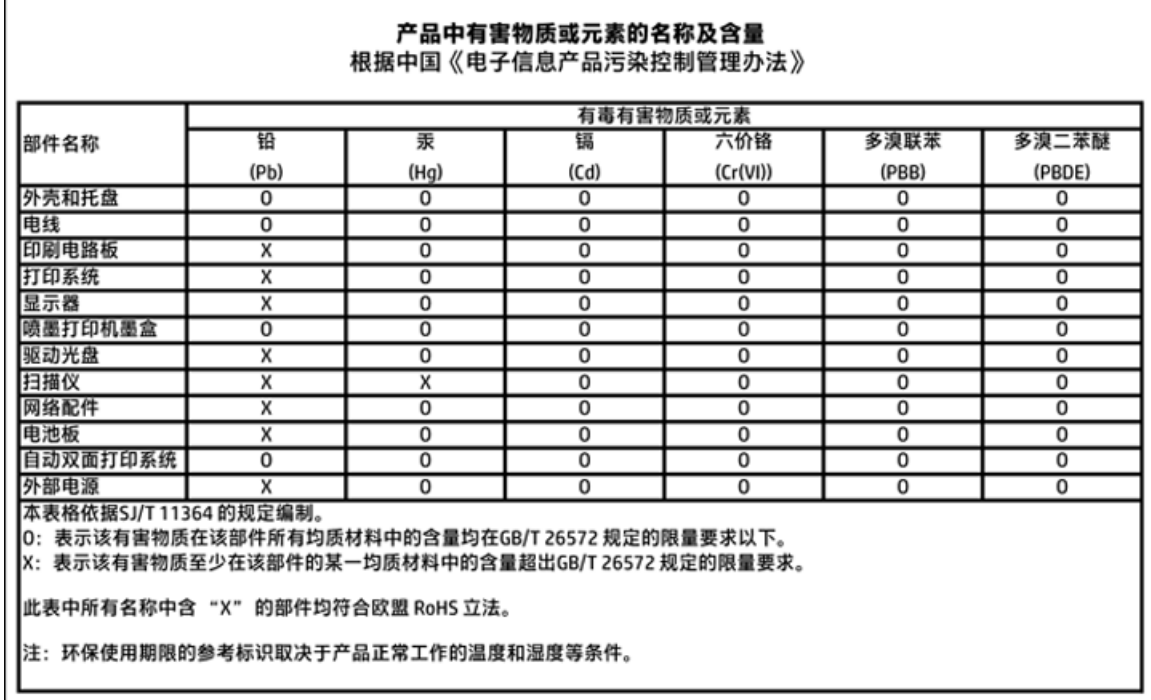

# <span id="page-85-0"></span>**Tabulka nebezpečných látek/prvků a jejich obsahu (Čína)**

## **EPEAT**

#### **EPEAT**

Most HP products are designed to meet EPEAT. EPEAT is a comprehensive environmental rating that helps identify greener electronics equipment. For more information on EPEAT go to www.epeat.net. For information on HP's EPEAT registered products go to www.hp.com/hpinfo/globalcitizenship/environment/pdf/epeat\_printers.pdf.

# **Likvidace baterií na Tchaj-wanu**

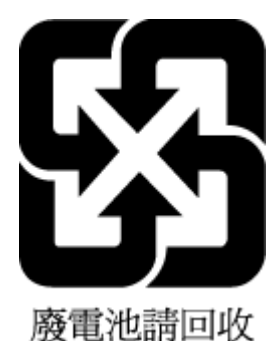

CSWW Program pro kontrolu ochrany životního prostředí 77

# <span id="page-86-0"></span>**United States Call2Recycle (RBRC)**

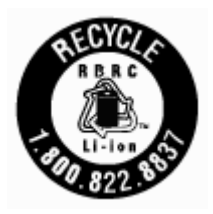

# **Upozornění ke sběru dobíjecích baterií pro Kalifornii**

Společnost HP podporuje recyklaci použité elektroniky, originálních tiskových kazet HP a dobíjecích baterií. Další informace o programech recyklace získáte na adrese [www.hp.com/recycle](http://www.hp.com/recycle).

## <span id="page-87-0"></span>Směrnice EU pro baterie

Î

Ĩ

£

Ī

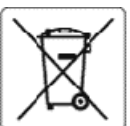

#### **European Union Battery Directive**

This product contains a battery that is used to maintain data integrity of real time clock or product settings and is designed to last the life of the product.<br>Any attempt to service or replace this battery should be perfo

Directive sur les batteries de l'Union Européenne<br>Ce produit contient une batterie qui permet de maintenir l'intégrité des données pour les paramètres du produit ou l'horioge en temps réel et qui a été<br>conçue pour durer au qualifié

#### Batterie-Richtlinie der Europäischen Union

Dieses Produkt enthält eine Batterie, die dazu dient, die Datenintegrität der Echtzeituhr sowie der Produkteinstellungen zu erhalten, und die für die<br>Lebensdauer des Produkts ausreicht. Im Bedarfsfall solte das Instandhalt durchgeführt werden

#### Direttiva dell'Unione Europea relativa alla raccolta, al trattamento e allo smaltimento di batterie e accumulatori

Questo prodotto contiene una batteria utilizzata per preservare l'integrità dei dati dell'orologio in tempo reale odelle impostazioni del prodotto e la sua<br>durata si intende pari a quella del prodotto. Eventuali interventi

#### Directiva sobre baterias de la Unión Europea

esse producto contiene una batería que se utiliza para conservar la integridad de los datos del reloj de tiempo real o la configuración del producto y está<br>diseñada paradurar toda la vida útil del producto. El mantenimient cualificado.

Směrnice Evropské unie pro nakládání s bateriemi<br>Tento výrobek obsahuje baterii, která slouží k uchování správných dat hodin reálného času nebo nastavení výrobku. Baterie je navržena tak, aby vydržela<br>celou životnost výrob

#### Ě

EU's batteridirektiv<br>Produktet indeholder et batteri, som bruges til at vedligeholde dataintegriteten for realtidsur- eller produktindstillinger og er beregnet til at holde i hele<br>produktets levetid. Service på batteriet e

Richtlijn batterijen voor de Europese Unie<br>Dit product bevat een batterij die wordt gebruikt voor een juiste tijdsaanduiding van de klok en het behoud van de productinstellingen. Bovendien is deze<br>ontworpen om gedurende de onderhoudstechnicus worden uitgevoerd.

Euroopa Liiduaku direktiiv<br>Toode sisaldab akut, mida kasutatakse reaalaja kella andmeühtsuse või toote sätete sälitamiseks. Aku on valmistatud kestma Ierve toote kasutusaja. Akut<br>tohib hooldada või vahetada ainult kvalifit

#### Euroopan unionin paristodirektiivi

en.<br>Tämä laite sisältää pariston, jota käytetään reaaliaikaisen kellon tietojen ja laitteen asetusten siilyttämiseen. Pariston on suunniteltu kestävän laitteen<br>koko käyttöiän ajan. Pariston mahdollinen korjaus tai vaihto o

0δηγία της Ευρωπαϊκής Ένωσης για τις ηλεκτρικές στήλες<br>Αυτό το προϊόν περιλαμβάνα μια μπαταρία, η οποία χρησιμοποιείται για τη διατήρηση της ακεραιότητας των δεδομένων ρολογιού πραγματικού χρόνου ή<br>των ρυθμίσεων προϊόντος

Az Európai unió telepek és akkumulátorok direktívája<br>A termék tartalmaz egy elemet, melynek feladata az, hogy biztosítsa avalós idejű óra vagy a termék beállításanak adatintegritását. Az elem úgy van<br>tervezve, hogy végig k Nagar

#### Eiropas Savienības Bateriju direktīva

e voduktam ir baterija, ko izmanto reālā laika pulksteņa vai produkta iestatījumu datu integritātes saglabāšanai, un tā ir paredzēta visam produkta dzīves<br>Ciklam. Jebkura apkope vai baterijas nomaiņa ir jāveic atbilstoši k

Europos Sąjungos baterijų ir akumuliatorių direktyva<br>Šiame gaminyje yra baterija, kuri naudojama, kad būtų galima prižiūrėti realaus laiko lakrodžio veikimą arba gaminio<br>eksploatavimo laiką. Bet kokius šios baterijos aptar

#### ÿ

Dyrektywa Unii Europejskiej w sprawie baterii i akumulatorów<br>Produkt zawiera baterię wykorzystywaną do zachowania integralności danych zegara czasu rzeczywistego lub ustawień produktu, która podtrzymuje<br>działanie produktu.

#### Diretiva sobre baterias da União Européia

en constanto conten uma bateria que é usada para manter a integridade dos dados do relógio em tempo real ou das configurações do produto e é<br>Projetada para ter a mesma duração que este. Qualquer tentativa de consertar ou s

#### Smernica Európskej únie pre zaobchádzanie s batériami

Tento výrobok obsahuje batériu, ktorá slúži na uchovanie správnych údajov hodin reálneho času alebo nastavení výrobku. Batéria je skonštruovaná tak, aby<br>vydržala celú životnosť výrobku. Akýkoľvek pokus o opravu alebo výmen

Direktiva Evropske unije o baterijah in akumulatorjih<br>V temizdelku je baterija, ki zagotavlja natančnost podatkov ure v realnem času ali nastavitev izdelka v celotni žMjenjski dobi izdelka. Kakršno koli popravilo ali zamenjavo te baterije lahko izvede le pooblaščeni tehnik.

#### EU:s batteridirektiv

Produkten innehåller ett batteri som används för att upprätthålla data i realtidsklockan och produktinställningarna. Batteriet ska räcka produktens hela<br>I livslängd. Endast kvalificeradeservicetekniker får utföra service p

Директива за батерии на Европейския съюз<br>Този гродуктсъдържа батерия, която се използва за поддържане на целостта на данните на чассвника в реално време или настройките за<br>продукта, създаденана издържи през целия живот на техник.

#### Directiva Uniunii Europene referitoare la baterii

accessiva comunicamente de la constante de la mentione integritatea datelor ceasului de timpreal sau setàrikor produsului și care este proiectată<br>să funcționeze pe intreaga durată de vață a produsului. Orice lucrare de ser

# **Rejstřík**

## **B**

bezdrátová komunikace informace o předpisech [69](#page-77-0) nastavení [37](#page-45-0)

## **Č**

čištění Tisková hlava [59,](#page-67-0) [60](#page-68-0) vnější plochy [59](#page-67-0)

#### **D**

diagnostická stránka [58](#page-66-0) dvířka pro přístup ke kazetě, umístění [7](#page-15-0)

### **E**

EWS. *Viz* integrovaný webový server

#### **H**

hladiny inkoustu, kontrola [32](#page-40-0) HP Utility (OS X) spuštění [43](#page-51-0)

#### **I**

informace o předpisech [64,](#page-72-0) [69](#page-77-0) integrovaný webový server informace o [43](#page-51-0) řešení problémů, nelze otevřít [45](#page-53-0) spuštění [44](#page-52-0) IP adresa kontrola pro tiskárnu [45](#page-53-0)

### **K**

kazety [7,](#page-15-0) [35](#page-43-0) čísla dílů [35](#page-43-0) kontrola hladin inkoustu [32](#page-40-0) rady [32](#page-40-0) umístění [7](#page-15-0) výměna [33](#page-41-0) konektory, umístění [7](#page-15-0) kontrolky, ovládací panel [8](#page-16-0) kvalita tisku očištění rozmazané stránky [59](#page-67-0)

### **N**

napájení odstraňování problémů [57](#page-65-0) napájení, umístění [7](#page-15-0) nastavení síť [39](#page-47-0) nastavení IP [39](#page-47-0)

### **O**

odebrání více listů, řešení problémů [48](#page-56-0) odstraňování problémů integrovaný webový server [45](#page-53-0) je odebíráno více stránek [48](#page-56-0) napájení [57](#page-65-0) papír není odebírán ze zásobníku [48](#page-56-0) problémy s podáváním papíru [48](#page-56-0) protokol stavu tiskárny [58](#page-66-0) stránka s konfigurací sítě [58](#page-66-0) systém nápovědy ovládacího panelu [57](#page-65-0) šikmé podávání stránek [48](#page-56-0) tisk [57](#page-65-0) okraje nastavení, technické údaje [64](#page-72-0) OS X HP Utility [43](#page-51-0) ovládací panel kontrolky [8](#page-16-0) tlačítka [8](#page-16-0) ovládací panel tiskárny nastavení sítě [39](#page-47-0) umístění [6](#page-14-0)

## **P**

papír HP, objednávka [12](#page-20-0) naplnění zásobníku [12](#page-20-0) řešení potíží se zaváděním [48](#page-56-0) šikmé podávání stránek [48](#page-56-0) technické údaje [63](#page-71-0) uvolnění uvíznutého papíru [46](#page-54-0) výběr [12](#page-20-0)

parametry vlhkosti [63](#page-71-0) podávání papíru, řešení problémů [48](#page-56-0) podporované operační systémy [63](#page-71-0) program ohleduplnosti k životnímu prostředí [71](#page-79-0) protokol kvality tisku [58](#page-66-0) protokol o testu bezdrátového připojení [58](#page-66-0) protokol stavu tiskárny informace o [58](#page-66-0) protokoly diagnostika [58](#page-66-0) test bezdrátového připojení [58](#page-66-0) Připojení USB port, umístění [6](#page-14-0), [7](#page-15-0)

### **R**

rádiové rušení informace o předpisech [69](#page-77-0) recyklovat kazety [73](#page-81-0)

### **S**

sítě nastavení, změna [39](#page-47-0) nastavení bezdrátového připojení [58](#page-66-0) nastavení bezdrátové komunikace [37](#page-45-0) nastavení IP [39](#page-47-0) obrázek konektoru [7](#page-15-0) sklo, skener umístění [6](#page-14-0) sklo skeneru umístění [6](#page-14-0) skrčení, řešení problémů tisk [48](#page-56-0) software tiskárny (Windows) informace o [43](#page-51-0) spuštění [19,](#page-27-0) [43](#page-51-0) specifikace pracovního prostředí [63](#page-71-0) stav stránka s konfigurací sítě [58](#page-66-0) systém Mac OS [21](#page-29-0)

systémové požadavky [63](#page-71-0)

#### **T**

technické údaje fyzické [63](#page-71-0) papír [63](#page-71-0) systémové požadavky [63](#page-71-0) teplotní parametry [63](#page-71-0) tisk diagnostická stránka [58](#page-66-0) odstraňování problémů [57](#page-65-0) Tisk letáků tisk [21](#page-29-0) Tisková hlava [59](#page-67-0) čištění [60](#page-68-0) tisková hlava, zarovnání [59](#page-67-0) tlačítka, ovládací panel [8](#page-16-0)

#### **U**

údržba čištění [59](#page-67-0) čištění tiskové hlavy [60](#page-68-0) diagnostická stránka [58](#page-66-0) kontrola hladin inkoustu [32](#page-40-0) rozmazaná stránka [59](#page-67-0) Tisková hlava [59](#page-67-0) vyměňte kazety [33](#page-41-0) zarovnání tiskových hlav [59](#page-67-0) usnadnění [2](#page-10-0) uvíznutí papíry, jejichž použití není doporučeno [12](#page-20-0) vymazat [46](#page-54-0)

#### **V**

vyměňte kazety [33](#page-41-0) výstupní zásobník umístění [6](#page-14-0)

#### **W**

webové stránky informace o usnadnění [2](#page-10-0) programy ochrany životního prostředí [71](#page-79-0) Windows systémové požadavky [63](#page-71-0)

#### **Z**

zadní vstupní kryt obrázek [7](#page-15-0)

zákaznická podpora záruka [62](#page-70-0) zákonné identifikační číslo modelu [64](#page-72-0) zarovnání tiskových hlav [59](#page-67-0) záruka [62](#page-70-0) zásobníky ilustrace vodítka šířky papíru [6](#page-14-0) odstraňování uvíznutého papíru [46](#page-54-0) řešení potíží se zaváděním [48](#page-56-0) umístění [6](#page-14-0) vložení papíru [12](#page-20-0)

© Copyright 2018 HP Development Company, L.P.

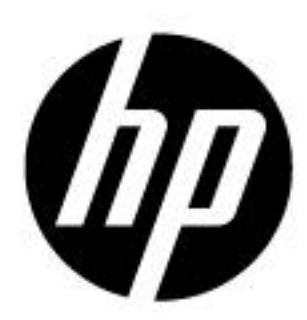